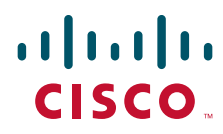

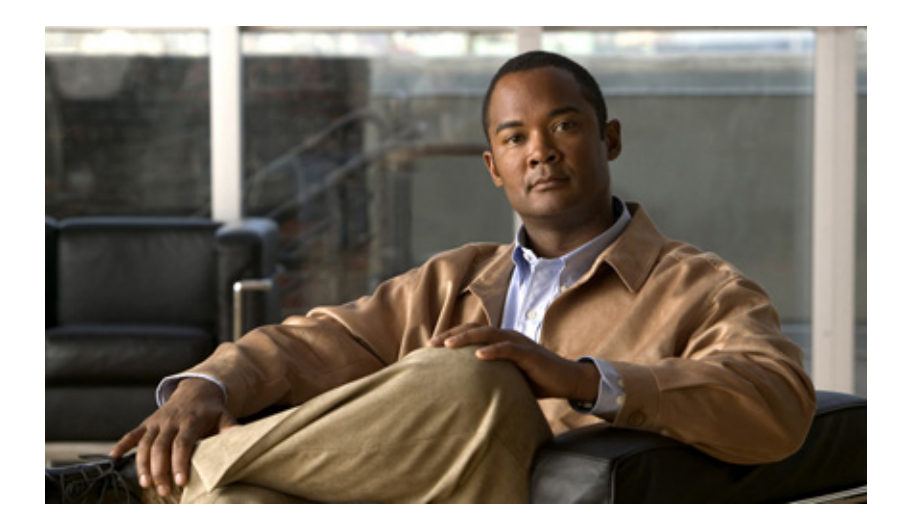

## **Cisco TEO-Adapterhandbuch für generische Datenbanken (Microsoft OLEDB)**

Version 2.3 März 2012

#### **Cisco Deutschland**

Cisco Systems, Inc. 170 West Tasman Drive San Jose, CA 95134-1706 USA <http://www.cisco.com> Telefon: 408 526-4000 800 553-NETS (6387) Fax: 408 527-0883

Textteilnummer: OL-24572-02

DIE BESTIMMUNGEN UND INFORMATIONEN ZU DEN PRODUKTEN IN DIESEM HANDBUCH KÖNNEN OHNE VORHERIGE ANKÜNDIGUNG GEÄNDERT WERDEN. ES WIRD DAVON AUSGEGANGEN, DASS ALLE DARLEGUNGEN, INFORMATIONEN UND EMPFEHLUNGEN IN DIESEM HANDBUCH KORREKT SIND, SIE WERDEN JEDOCH OHNE JEGLICHE GEWÄHRLEISTUNG, WEDER AUSDRÜCKLICH NOCH IMPLIZIERT, VORGELEGT. DIE BENUTZER TRAGEN DIE VOLLE VERANTWORTUNG FÜR DIE VERWENDUNG JEGLICHER PRODUKTE.

DIE SOFTWARELIZENZ UND EINGESCHRÄNKTE GEWÄHRLEISTUNG FÜR DAS BEGLEITENDE PRODUKT SIND IN DEM INFORMATIONSPAKET AUSGEFÜHRT, DAS DIESEM PRODUKT BEILIEGT, UND SIND DURCH DIESEN VERWEIS HIER AUFGENOMMEN. WENN SIE DIE SOFTWARELIZENZ ODER EINGESCHRÄNKTE GEWÄHRLEISTUNG NICHT FINDEN KÖNNEN, ERHALTEN SIE EIN EXEMPLAR BEI IHREM CISCO-VERTRETER.

Die Cisco-Implementierung der TCP Header-Komprimierung ist die Adaption eines Programms, das von der University of California, Berkeley (UCB) als Teil der öffentlichen Domänenversion von UCB des UNIX-Betriebssystems entwickelt wurde. Alle Rechte vorbehalten. Copyright © 1981, Regents of the University of California.

UNGEACHTET ALLER HIERIN ENTHALTENEN GEWÄHRLEISTUNGEN WERDEN ALLE DOKUMENTDATEIEN UND DIE SOFTWARE DIESER LIEFERANTEN IM VORLIEGENDEN ZUSTAND MIT ALLEN FEHLERN GELIEFERT. CISCO UND ALLE ZUVOR GENANNTEN LIEFERANTEN SCHLIESSEN SÄMTLICHE GARANTIEN AUS, OB AUSDRÜCKLICH ODER STILLSCHWEIGEND, EINSCHLIESSLICH, ABER NICHT BESCHRÄNKT AUF GEWÄHRLEISTUNG DER MARKTFÄHIGKEIT, EIGNUNG FÜR EINEN BESTIMMTEN ZWECK UND NICHTVERLETZUNG DER RECHTE DRITTER ODER SOLCHE, DIE AUS DEM HANDELN, BENUTZEN ODER DURCH VERKAUFSAKTIVITÄTEN ENTSTEHEN.

IN KEINEM FALL SIND CISCO ODER SEINE LIEFERANTEN HAFTBAR FÜR IRGENDWELCHE INDIREKTEN, SPEZIELLEN UND ZUFÄLLIGEN SCHÄDEN ODER FOLGESCHÄDEN, EINSCHLIESSLICH, ABER NICHT BESCHRÄNKT AUF, SCHÄDEN AUS ENTGANGENEM GEWINN ODER DATENVERLUST AUFGRUND DER VERWENDUNG ODER NICHT MÖGLICHEN VERWENDUNG DIESES HANDBUCHS. DIES GILT AUCH FÜR DEN FALL, DASS CISCO ODER SEINE LIEFERANTEN AUF DIE MÖGLICHKEIT SOLCHER SCHÄDEN AUFMERKSAM GEMACHT WURDEN.

Cisco und das Cisco Logo sind Marken bzw. eingetragene Marken von Cisco und/oder von Partnerunternehmen in den USA und anderen Ländern. Eine Liste der Cisco Marken finden Sie unter der folgenden URL: [www.cisco.com/go/trademarks](http://www.cisco.com/go/trademarks). Die genannten Marken anderer Anbieter sind Eigentum der jeweiligen Inhaber. Die Verwendung des Begriffs "Partner" impliziert keine gesellschaftsrechtliche Beziehung zwischen Cisco und anderen Unternehmen. (1110R)

Sämtliche in diesem Dokument verwendete IP-Adressen (Internet Protocol) und Telefonnummern sind als Beispiele zu verstehen und beziehen sich nicht auf tatsächlich existierende Adressen und Telefonnummern. Die in diesem Dokument enthaltenen Beispiele, Befehlsausgaben, Netzwerktopologie-Diagramme und andere Abbildungen dienen lediglich zur Veranschaulichung. Die Verwendung tatsächlicher IP-Adressen oder Telefonnummern in diesem Zusammenhang ist zufällig und nicht beabsichtigt.

*Cisco TEO-Adapterhandbuch für generische Datenbanken (Microsoft OLEDB)*  © 2011–2012 Cisco Systems, Inc. Alle Rechte vorbehalten.

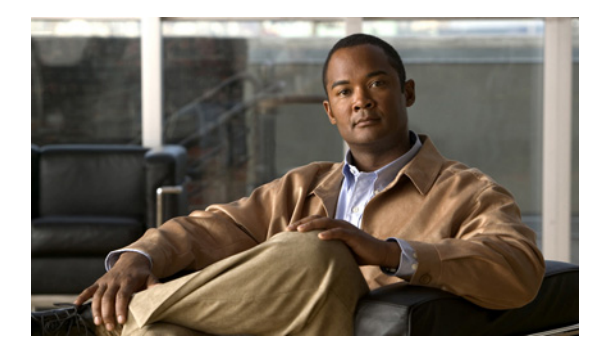

**INHALT**

#### **[Vorwort](#page-4-0) vii**

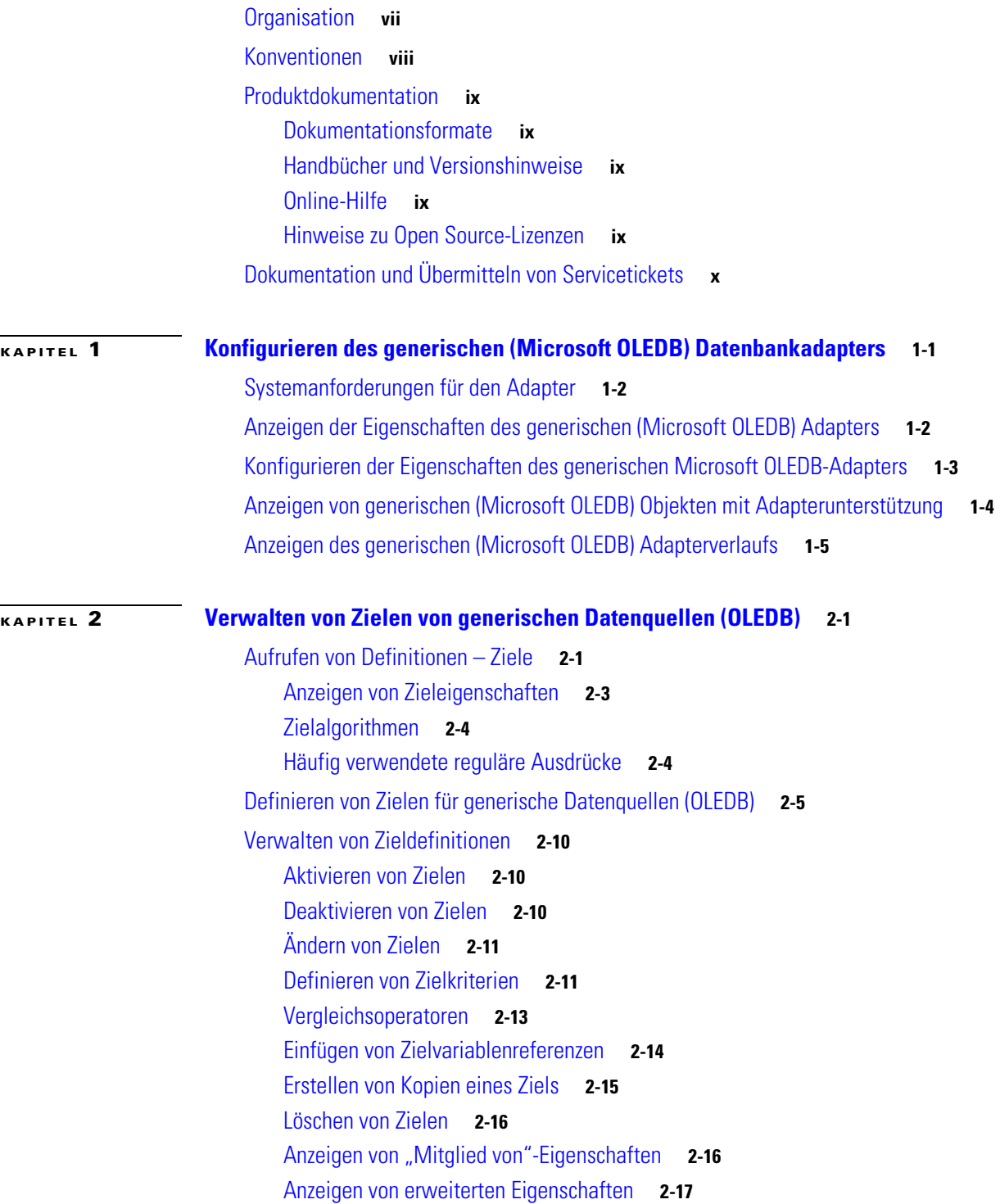

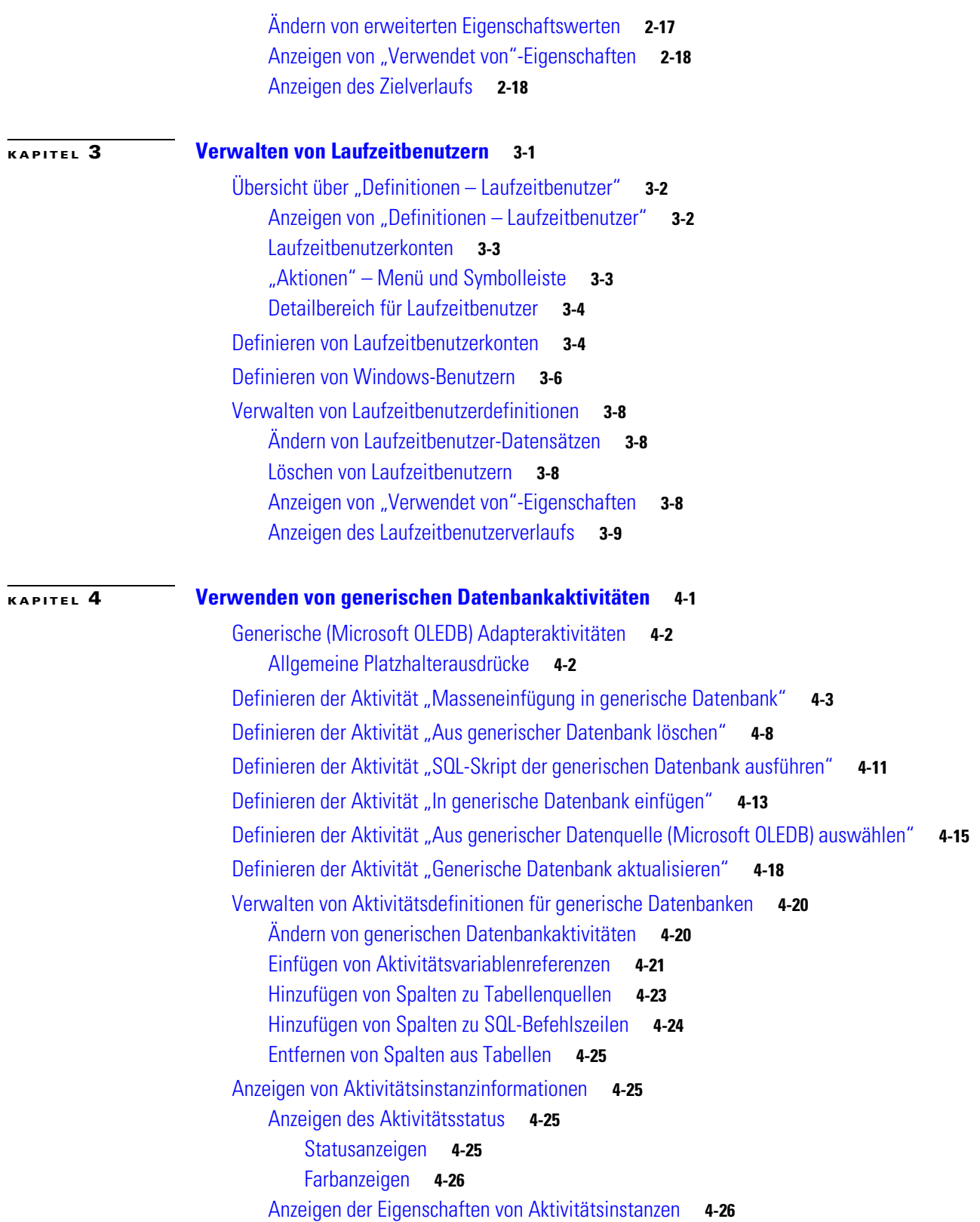

**I [NDEX](#page-72-0)**

 $\overline{\mathbf{I}}$ 

a l

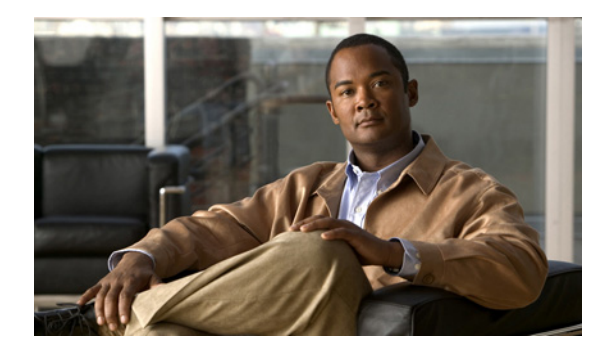

# <span id="page-4-0"></span>**Vorwort**

#### **Überarbeitet: März 2012, OL-24572-02**

Tidal™ Enterprise Orchestrator wurde zur Optimierung der Verwaltung und Administration von geschäftskritischen Informationen in einer generischen (OLEDB) Datenbank entwickelt. Das leistungsstarke Prozessautomatisierungsmodul von Tidal™ Enterprise Orchestrator bietet die erforderlichen logischen Konstrukte zur Unterstützung auch sehr komplexer SQL-Abfragen in generischen (OLEDB) Datenbanken.

Der generische (OLEDB) Adapter ermöglicht die Automatisierung häufiger SQL-Abfragen in Datenbanken. In diesem Handbuch finden Sie Informationen zur Verwendung der vom generischen (OLEDB) Adapter bereitgestellten Objekte. Die Informationen sind in die folgenden Kapitel unterteilt.

## <span id="page-4-1"></span>**Organisation**

Dieses Handbuch enthält die folgenden Abschnitte:

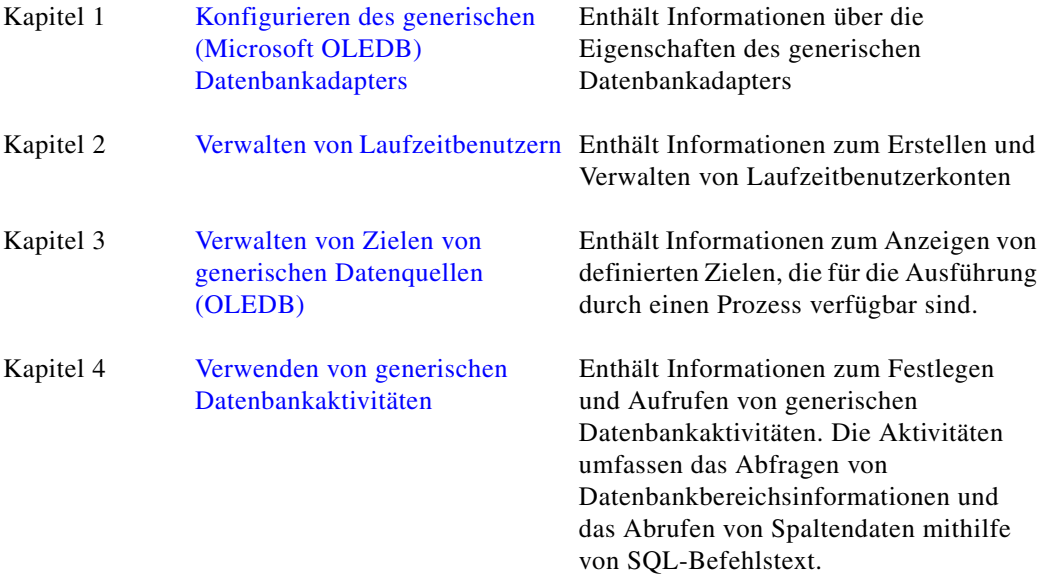

# <span id="page-5-0"></span>**Konventionen**

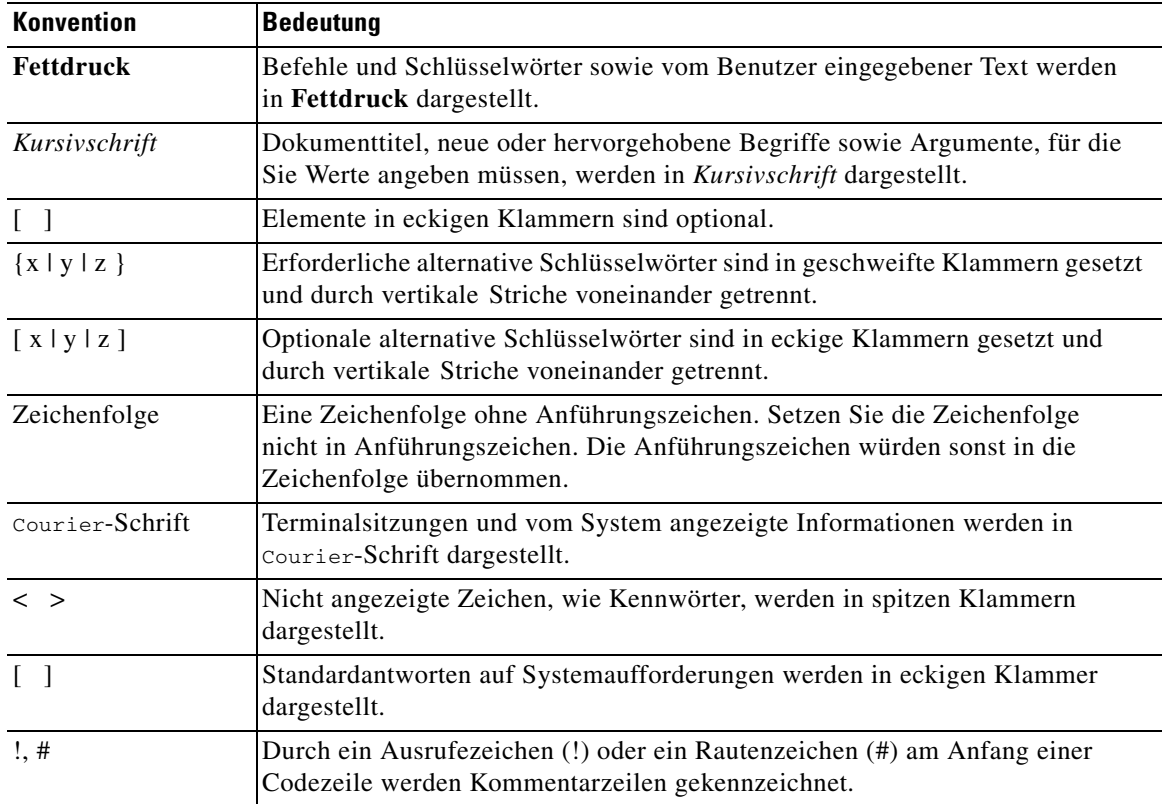

In diesem Handbuch gelten die folgenden Konventionen:

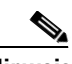

**Hinweis** *Der Leser sollte die hier gegebenen Informationen beachten*.

 $\boldsymbol{\varphi}$ 

**Tipp** *Die folgenden Informationen sind bei der Lösung eines Problems hilfreich*.

∕Ւ

**Vorsicht** *Der Leser sollte hier besonders sorgfältig vorgehen*. Eine in dieser Situation ausgeführte Aktion könnte zur Beschädigung von Geräten oder zu Datenverlust führen.

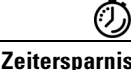

**Zeitersparnis** *Mit der hier beschriebenen Aktion wird Zeit gespart*. Durch Ausführen der in diesem Abschnitt beschriebenen Aktion können Sie Zeit sparen.

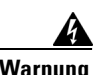

**Warnung** *Hier wird der Leser gewarnt***. Eine in dieser Situation ausgeführte Aktion könnte zu körperlichen Schäden führen.**

# <span id="page-6-0"></span>**Produktdokumentation**

## <span id="page-6-1"></span>**Dokumentationsformate**

Die Dokumentation steht in den folgenden elektronischen Formaten zur Verfügung:

- **•** Adobe® Acrobat®-PDF-Dateien
- **•** Online-Hilfe

Adobe® Reader® muss installiert sein, damit Sie die PDF-Dateien anzeigen können. Die Installationsprogramme von Adobe Reader für die gängigsten Betriebssysteme stehen zum kostenlosen Herunterladen auf der Adobe-Website unter www.adobe.com zur Verfügung.

## <span id="page-6-2"></span>**Handbücher und Versionshinweise**

Die TEO-Produktdokumentation kann von Cisco.com heruntergeladen werden. Versionshinweise finden Sie auf Cisco.com und auf der Produkt-CD.

## <span id="page-6-3"></span>**Online-Hilfe**

Online-Hilfe ist verfügbar und kann folgendermaßen aufgerufen werden:

- **•** Klicken Sie in einem beliebigen Dialogfeld der Anwendung auf **Hilfe**, um das Hilfethema in einem Bereich rechts neben dem Dialogfeld anzuzeigen.
- **•** In der Tidal Enterprise Orchestrator-Konsole:
	- **–** Klicken Sie auf der Symbolleiste auf das Symbol Hilfebereich **[3]**, um das Hilfethema in einem Bereich rechts neben dem Bereich "Ergebnisse" anzuzeigen.
	- **–** Klicken Sie auf der Menüleiste auf **Hilfe**.

## <span id="page-6-4"></span>**Hinweise zu Open Source-Lizenzen**

Lizenzen und Hinweise für in Tidal Enterprise Orchestrator verwendete Open Source-Software finden Sie unter [Hinweise zu Open Source-Lizenzen](http://www.cisco.com/en/US/customer/docs/net_mgmt/datacenter_mgmt/process_auto/teo/v2_2/reference/OpenSourceLicenses.html) auf der Produkt-CD. Bei Fragen zu dem in diesem Produkt enthaltenen Open Source senden Sie bitte eine E-Mail an: [external-opensource-requests@cisco.com.](mailto:external-opensource-requests@cisco.com)

# <span id="page-7-0"></span>**Dokumentation und Übermitteln von Servicetickets**

Informationen zum Bestellen von Dokumentation, Übermitteln einer Serviceanfrage und Erlangen zusätzlicher Informationen finden Sie in der monatlichen Übersicht *What's New in Cisco Product Documentation*, die auch die gesamte neue und überarbeitete technische Cisco Dokumentation aufführt, unter folgender URL:

<http://www.cisco.com/en/US/docs/general/whatsnew/whatsnew.html>

Abonnieren Sie *What's New in Cisco Product Documentation* (Neuigkeiten bei der Cisco Produktdokumentation) als RSS-Feed, um aktuelle Inhalte jederzeit direkt über ein entsprechendes Programm abzurufen. RSS-Feeds sind ein kostenloser Service. Cisco unterstützt aktuell RSS Version 2.0.

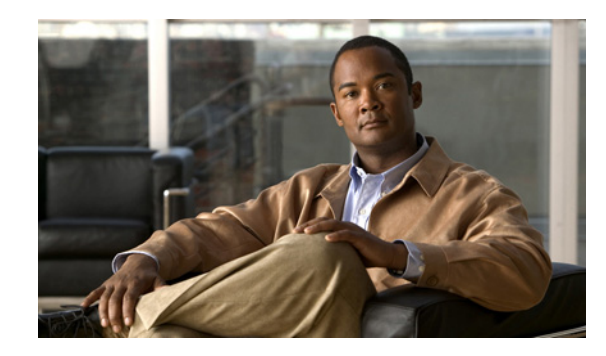

# <span id="page-8-0"></span>**KAPITEL 1**

# <span id="page-8-2"></span><span id="page-8-1"></span>**Konfigurieren des generischen (Microsoft OLEDB) Datenbankadapters**

Benutzer können auf die Eigenschaften des generischen (Microsoft OLEDB) Adapters über die Ansicht "Administration - Adapter" der Konsole zugreifen. Im Dialogfeld "Eigenschaften Generischer (Microsoft OLEDB) Adapter" werden allgemeine Informationen zu den vom Adapter bereitgestellten Funktionen, der Versionsnummer, dem Veröffentlichungsdatum, dem Installationsdatum und zum Verlauf der am Adapter vorgenommenen Änderungen angezeigt.

In den folgenden Abschnitten finden Sie Anleitungen zum Anzeigen und Konfigurieren des generischen Datenbankadapters:

- **•** [Systemanforderungen für den Adapter, Seite](#page-9-0) 1-2
- **•** [Anzeigen der Eigenschaften des generischen \(Microsoft](#page-9-1) OLEDB) Adapters, Seite 1-2
- **•** [Konfigurieren der Eigenschaften des generischen Microsoft](#page-10-0) OLEDB-Adapters, Seite 1-3
- **•** [Anzeigen von generischen \(Microsoft OLEDB\) Objekten mit Adapterunterstützung, Seite](#page-11-0) 1-4
- **•** [Anzeigen des generischen \(Microsoft OLEDB\) Adapterverlaufs, Seite](#page-12-0) 1-5

## <span id="page-9-0"></span>**Systemanforderungen für den Adapter**

Dieser Abschnitt enthält die Systemanforderungen für den generischen Microsoft OLEDB-Adapter. *Tabelle 1-1 Mindestsystemanforderungen für den Adapter*

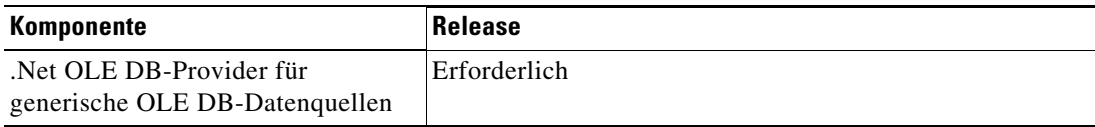

## <span id="page-9-1"></span>**Anzeigen der Eigenschaften des generischen (Microsoft OLEDB) Adapters**

So zeigen Sie Adaptereigenschaften an:

**Schritt 1** Markieren Sie in der Ansicht "Administration – Adapter" den Eintrag Generischer **(Microsoft OLEDB) Adapter**, und wenden Sie eine der folgenden Methoden an:

- **•** Klicken Sie mit der rechten Maustaste, und wählen Sie **Eigenschaften**. ALTERNATIV:
- **•** Klicken Sie im Detailbereich auf einer beliebigen Registerkarte auf den Hyperlink-Namen.

Das Dialogfeld "Eigenschaften Generischer (Microsoft OLEDB) Adapter" wird angezeigt.

#### *Abbildung 1-1 Dialogfeld "Eigenschaften Generischer (Microsoft OLEDB) Adapter" – Registerkarte "Allgemein"*

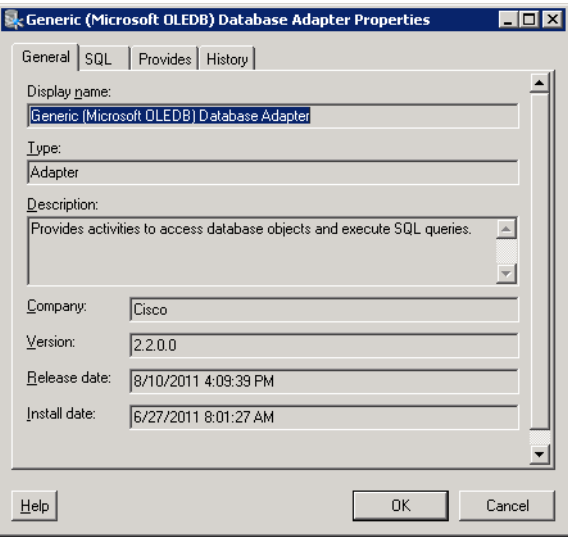

Auf der Registerkarte "Allgemein" werden die folgenden Informationen zu dem Adapter angezeigt:

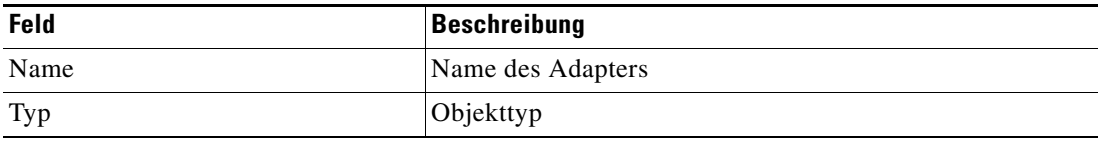

**The State** 

| <b>Feld</b>            | <b>Beschreibung</b>                                                     |
|------------------------|-------------------------------------------------------------------------|
| Beschreibung           | Kurzer Überblick über den Adapter                                       |
| Unternehmen            | Name des Unternehmens, das den Adapter entwickelt oder<br>geliefert hat |
| Version                | Versionsnummer des Adapters                                             |
| Veröffentlichungsdatum | Datum und Zeit, zu der der Adapter im Produkt<br>verfügbar war          |
| Installationsdatum     | Datum und Zeit, zu der der Adapter installiert wurde                    |

**Schritt 2** Überprüfen Sie die Eigenschaften, und klicken Sie auf **OK**, um das Dialogfeld zu schließen.

## <span id="page-10-0"></span>**Konfigurieren der Eigenschaften des generischen Microsoft OLEDB-Adapters**

Der generische (Microsoft OLEDB) Adapter stellt Aktivitäten zum Zugreifen auf generische (Microsoft OLEDB) Objekte und zum Ausführen von SQL-Abfragen in TEO bereit. Auf der Registerkarte "SQL" können Sie die Einstellungen für generische (Microsoft OLEDB) Abfragen konfigurieren.

So konfigurieren Sie die generische (Microsoft OLEDB) Datenbank:

**Schritt 1** Klicken Sie in der Ansicht "Administration – Adapter" mit der rechten Maustaste auf Generischer **(Microsoft OLEDB) Adapter**, und wählen Sie **Eigenschaften**.

Das Dialogfeld "Eigenschaften Generischer (Microsoft OLEDB) Adapter" wird angezeigt.

**Schritt 2** Klicken Sie zum Fortfahren auf die Registerkarte **SQL**.

*Abbildung 1-2 Eigenschaften "Generischer (Microsoft OLEDB) Adapter" – Registerkarte "SQL"*

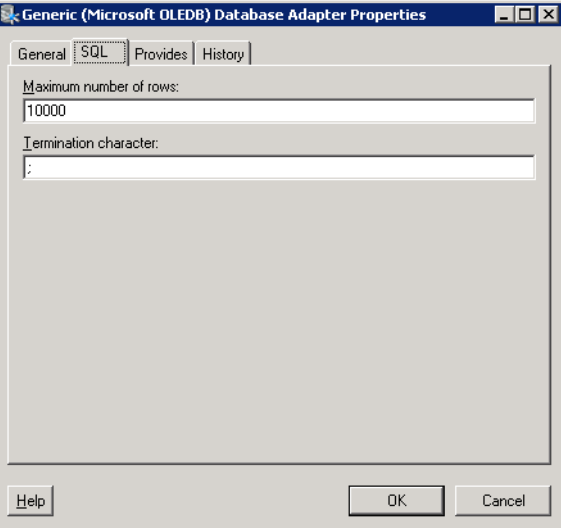

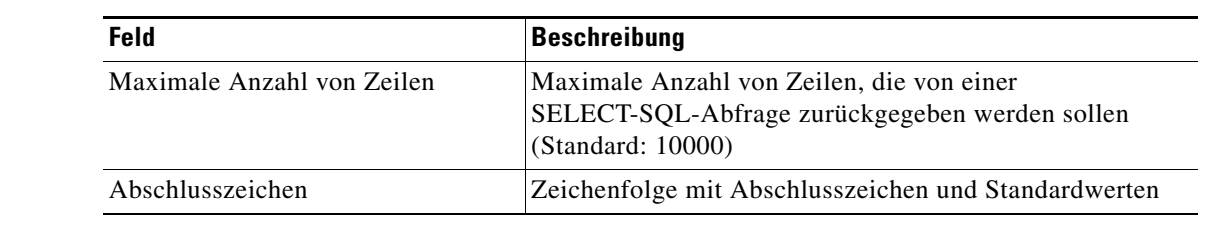

**Schritt 3** Geben Sie auf der Registerkarte "SQL" die folgenden Informationen an:

**Schritt 4** Klicken Sie auf **OK**, um das Dialogfeld zu schließen.

# <span id="page-11-0"></span>**Anzeigen von generischen (Microsoft OLEDB) Objekten mit Adapterunterstützung**

Auf der Registerkarte "Bietet" können Sie den Komponentennamen und -typ der einzelnen Elemente anzeigen, die der generische Adapter unterstützt.

So zeigen Sie vom Adapter bereitgestellte Objekte an:

- **Schritt 1** Markieren Sie in der Ansicht "Administration Adapter" den Eintrag Generischer **(Microsoft OLEDB) Adapter**, klicken Sie mit der rechten Maustaste, und wählen Sie **Eigenschaften**. Das Dialogfeld "Eigenschaften Generischer (Microsoft OLEDB) Adapter" wird angezeigt.
- **Schritt 2** Klicken Sie auf die Registerkarte **Bietet**, um die vom Adapter bereitgestellten Funktionen anzuzeigen.

#### *Abbildung 1-3 Dialogfeld "Eigenschaften Generischer (Microsoft OLEDB) Adapter" – Registerkarte "Bietet"*

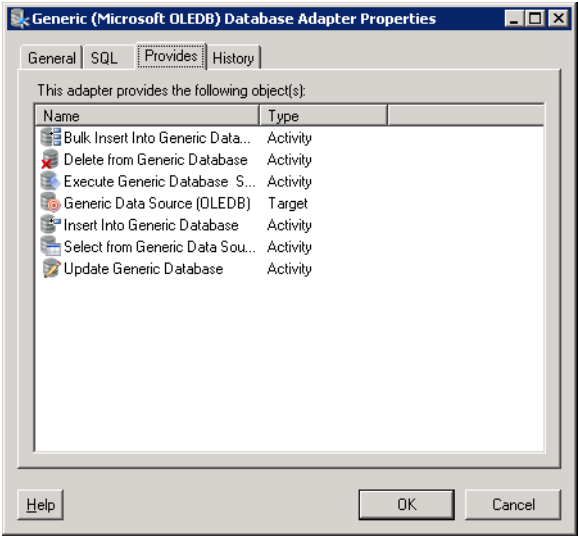

**Schritt 3** Überprüfen Sie die Objektliste, und klicken Sie auf **OK**, um das Dialogfeld zu schließen.

## <span id="page-12-0"></span>**Anzeigen des generischen (Microsoft OLEDB) Adapterverlaufs**

Auf der Registerkarte "Verlauf" zeigen Sie den Verlauf der Änderungen an, die an dem Adapter vorgenommen wurden.

So zeigen Sie den Adapterverlauf an:

**Schritt 1** Markieren Sie in der Ansicht "Administration – Adapter" den Eintrag Generischer **(Microsoft OLEDB) Adapter**, klicken Sie mit der rechten Maustaste, und wählen Sie **Eigenschaften**.

Das Dialogfeld "Eigenschaften Generischer (Microsoft OLEDB) Adapter" wird angezeigt.

*Abbildung 1-4 Dialogfeld "Eigenschaften Generischer (Microsoft OLEDB) Adapter" – Registerkarte "Verlauf"* 

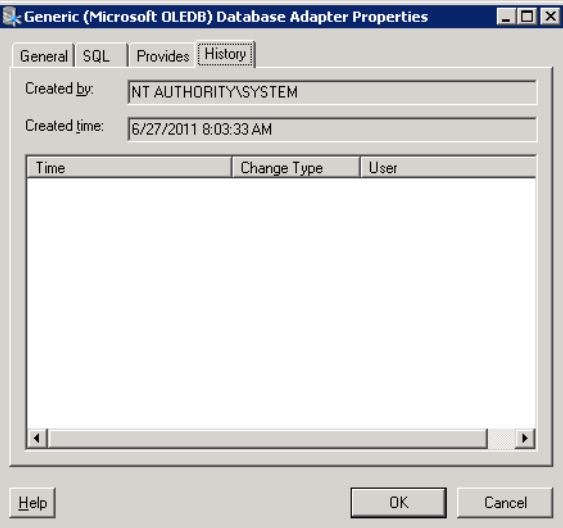

**Schritt 2** Klicken Sie auf die Registerkarte **Verlauf**, um die am Adapter vorgenommenen Änderungen anzuzeigen.

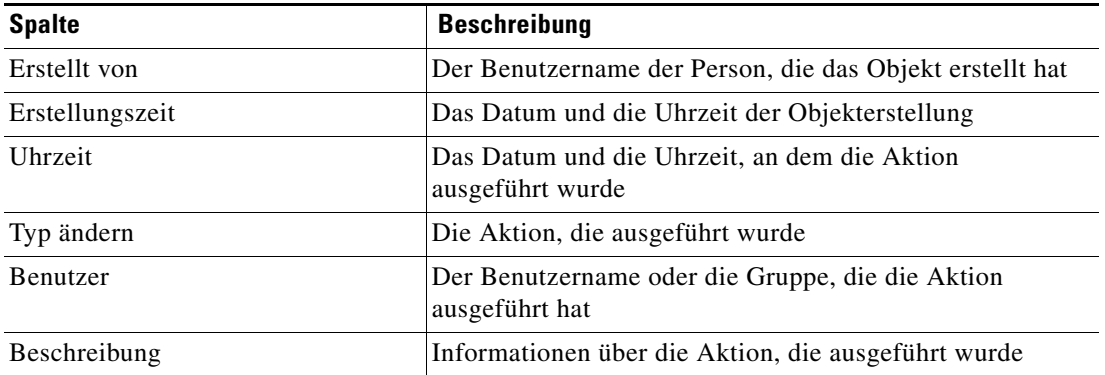

**Schritt 3** Um den Überwachungsverlauf für eine bestimmte Aktion anzuzeigen, markieren Sie das gewünschte Objekt, klicken mit der rechten Maustaste und wählen **Eigenschaften**.

Das Dialogfeld "Eigenschaften Überwachung" wird angezeigt.

*Abbildung 1-5 Dialogfeld "Eigenschaften Erfolgsüberwachung"* 

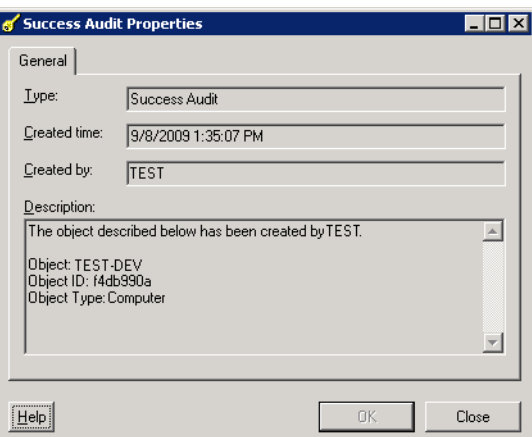

**Schritt 4** Überprüfen Sie im Dialogfeld mit den schreibgeschützten Eigenschaften die Informationen über aufgetretene systembezogene Ereignisse und deren Status.

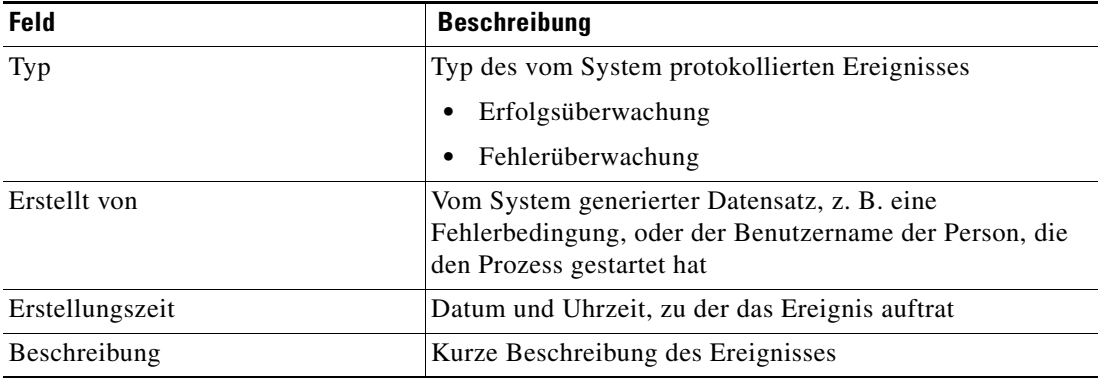

**Schritt 5** Klicken Sie auf **OK**, um das Dialogfeld zu schließen.

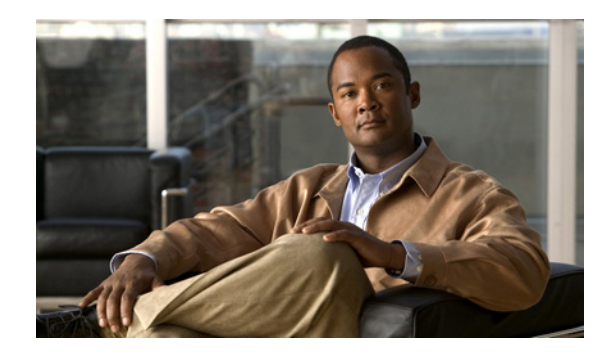

<span id="page-14-0"></span>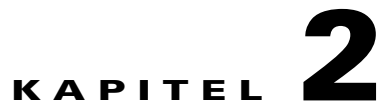

# <span id="page-14-3"></span><span id="page-14-1"></span>**Verwalten von Zielen von generischen Datenquellen (OLEDB)**

Anhand von Zielen wird die Festlegung der Umgebungen für die Ausführung bestimmter Prozesse, Aktivitäten oder Trigger vereinfacht. Das Ziel kann einmal definiert und dann in verschiedenen Prozessen wiederverwendet werden. Die erstellten Ziel sind von den installierten Adaptern abhängig. Benutzer können für ein bestimmtes generischen Datenquellenziel (Microsoft OLEDB) ein Ziel erstellen. In diesem Kapitel wird die Verwaltung von Zielen schrittweise erläutert.

In diesem Kapitel wird das Erstellen und Ändern von Zielen schrittweise erläutert.

- **•** [Aufrufen von Definitionen Ziele, Seite](#page-14-2) 2-1
- **•** [Definieren von Zielen für generische Datenquellen \(OLEDB\), Seite](#page-18-0) 2-5
- **•** [Verwalten von Zieldefinitionen, Seite](#page-23-0) 2-10

# <span id="page-14-2"></span>**Aufrufen von Definitionen – Ziele**

Auf der Registerkarte "Definitionen – Ziele" werden alle vorhandenen definierten Ziele angezeigt. Sie verwenden diese Ansicht auch, um neue Ziele zu erstellen, die Eigenschaften eines Ziels zu ändern und Ziele zu löschen.

So öffnen Sie die Ansicht "Ziele":

Wählen Sie im Arbeitsbereich "Definitionen" den Eintrag Ziele.

Der Bereich "Ergebnisse" wird angezeigt.

*Abbildung 2-1 Definitionen – Ziele*

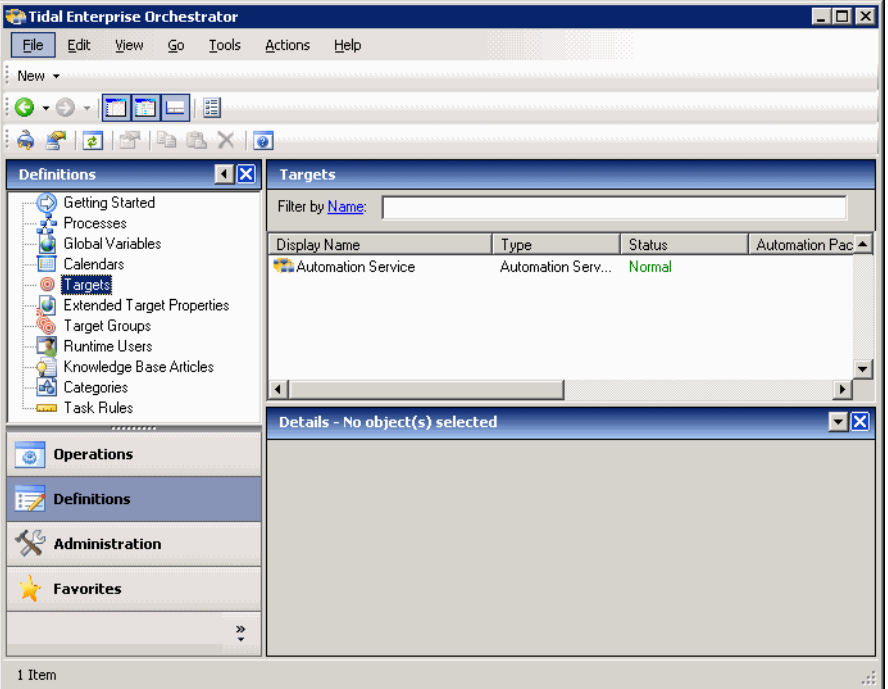

Informationen über das Ziel können in den folgenden Spalten angezeigt werden:

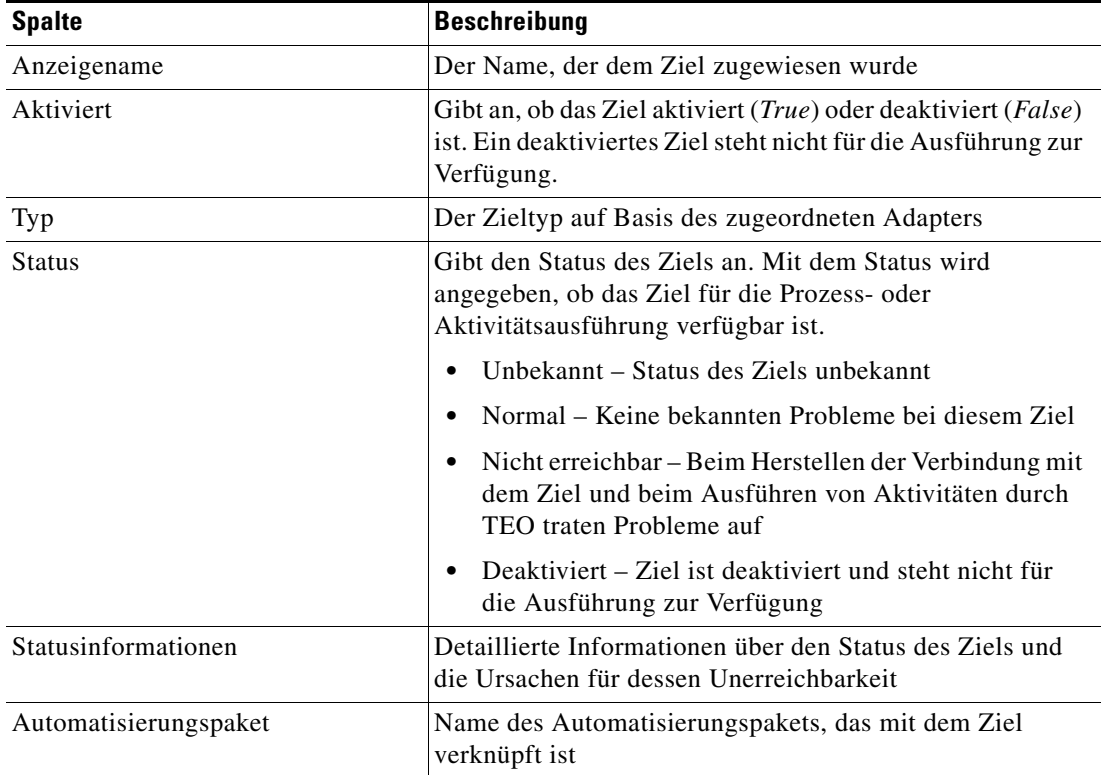

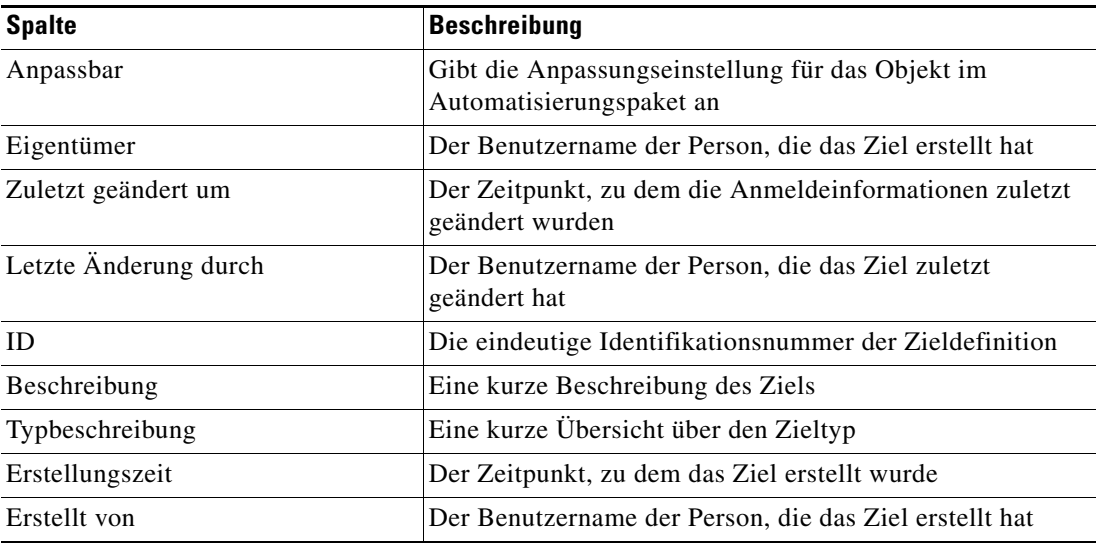

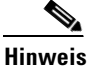

**Hinweis** Informationen zum Hinzufügen, Entfernen oder Sortieren von Spaltenüberschriften in der Anzeige finden Sie im *Cisco Tidal Enterprise Orchestrator-Referenzhandbuch*.

## <span id="page-16-0"></span>**Anzeigen von Zieleigenschaften**

So zeigen Sie Zieleigenschaften an:

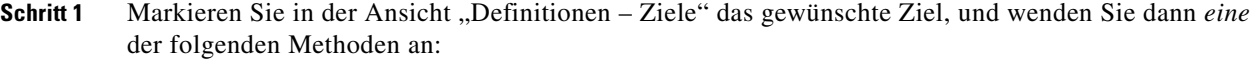

**•** Klicken Sie mit der rechten Maustaste, und wählen Sie **Eigenschaften**. ALTERNATIV:

**•** Klicken Sie im Detailbereich auf einer beliebigen Registerkarte auf den Hyperlink-Namen.

Das Dialogfeld "Eigenschaften" wird angezeigt.

**Schritt 2** Klicken Sie auf die entsprechende Registerkarte, um die Eigenschaften zu überprüfen.

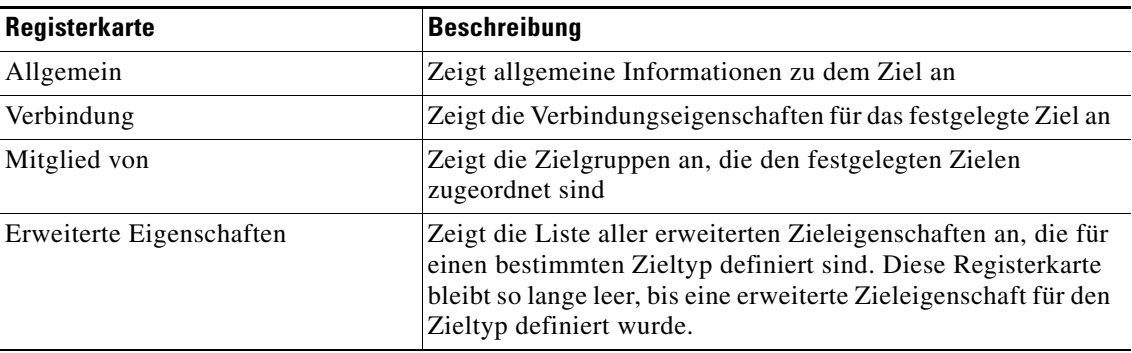

| Registerkarte | <b>Beschreibung</b>                                                                                                    |
|---------------|----------------------------------------------------------------------------------------------------|
| <b>Bietet</b> | Zeigt die Objekte an, die von dem Ziel verwendet werden                                                                                               |
| Verlauf       | Zeigt an, wann das Ziel erstellt oder geändert wurde.<br>In der Spalte werden auch für das Ziel relevante<br>Überwachungsprotokolleinträge angezeigt. |

**Schritt 3** Klicken Sie auf **OK**, um das Dialogfeld zu schließen.

## <span id="page-17-0"></span>**Zielalgorithmen**

In der folgenden Tabelle ist die Liste der Zielalgorithmen enthalten, die für eine Aktivität angezeigt werden können.

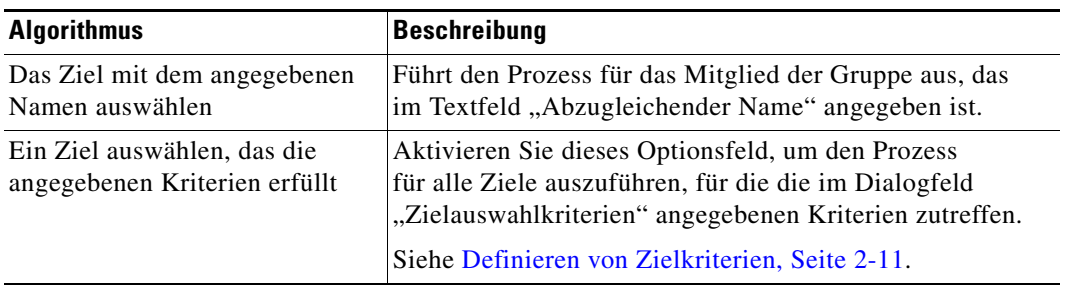

## <span id="page-17-1"></span>**Häufig verwendete reguläre Ausdrücke**

In der folgenden Tabelle sind häufig verwendete Sonderzeichen aufgeführt, die der ausgewählten Aktivität gemäß angezeigt werden.

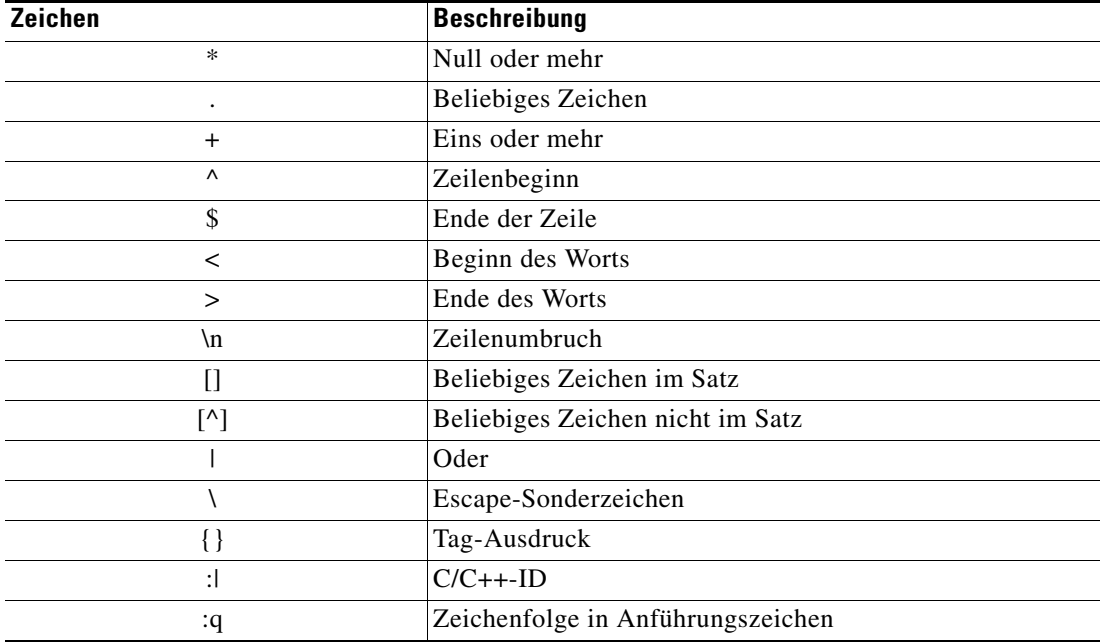

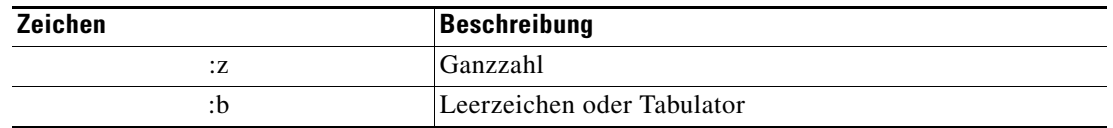

## <span id="page-18-0"></span>**Definieren von Zielen für generische Datenquellen (OLEDB)**

Mit einem generischen (OLEDB) Datenbankziel können Sie die Verbindungsinformationen für die generische (OLEDB) Datenbank angeben.

So erstellen Sie ein generisches Datenquellenziel (Microsoft OLEDB):

**Schritt 1** Klicken Sie in der Ansicht "Definitionen – Ziele" mit der rechten Maustaste, und wählen Sie **Neu > Generische Datenquelle (OLEDB)**.

Das Dialogfeld "Eigenschaften Neue generische Datenquelle (OLEDB)" wird angezeigt.

#### *Abbildung 2-2 Dialogfeld "Eigenschaften Neue generische Datenquelle (OLEDB)" – Registerkarte "Allgemein"*

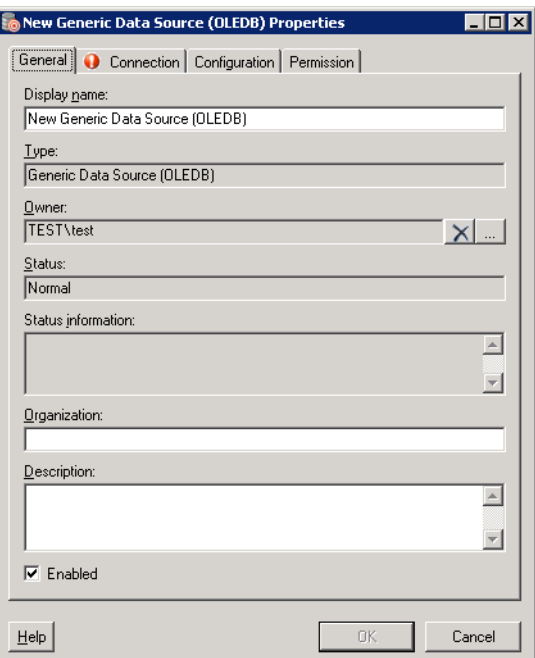

**Schritt 2** Geben Sie auf der Registerkarte "Allgemein" die entsprechenden Information ein:

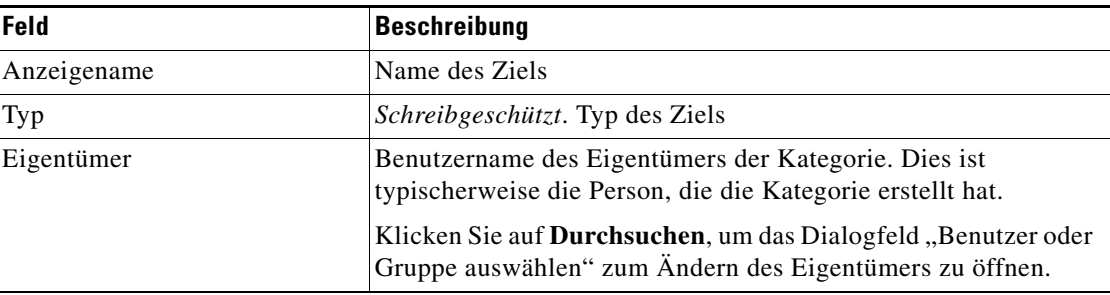

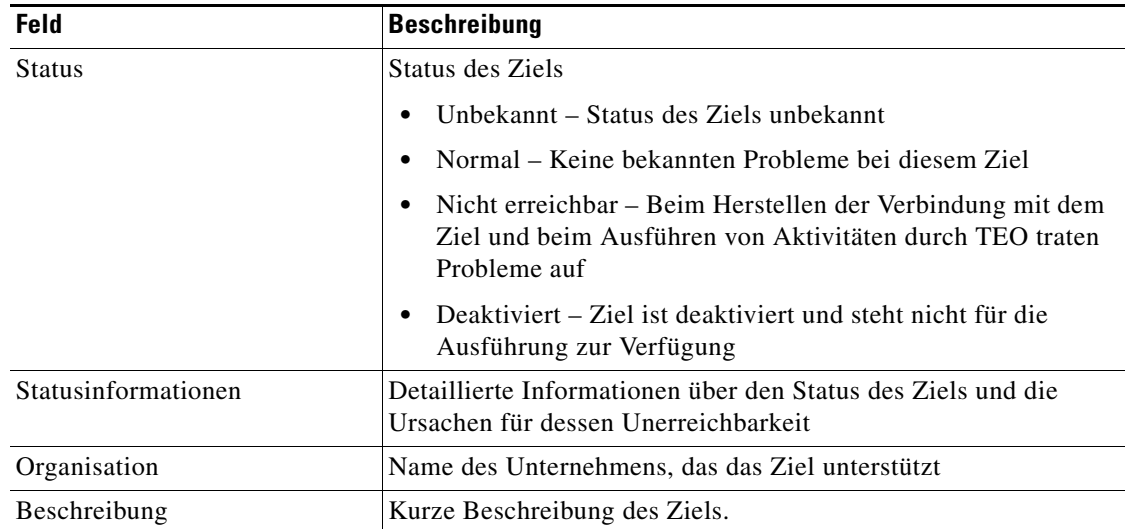

**Schritt 3** Klicken Sie auf die Registerkarte **Verbindung**, um die Verbindungsinformationen für ein generisches Datenquellenziel (Microsoft OLEDB) anzugeben.

S.

Hinweis Mit dem auf einer Registerkarte oder Seite angezeigten Symbol "Erforderlicher Wert" wird darauf hingewiesen, dass das jeweilige Feld erforderlich ist und entweder ein Wert fehlt oder ein ungültiger Wert enthalten ist.

#### *Abbildung 2-3 Dialogfeld "Eigenschaften Neue generische Datenquelle (OLEDB)" – Registerkarte "Verbindung"*

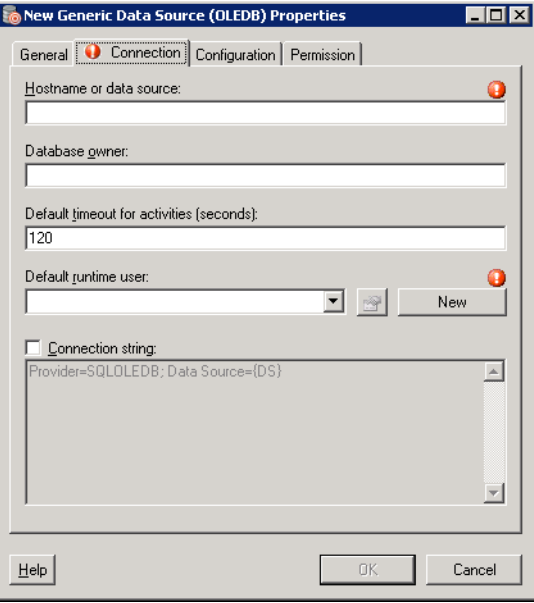

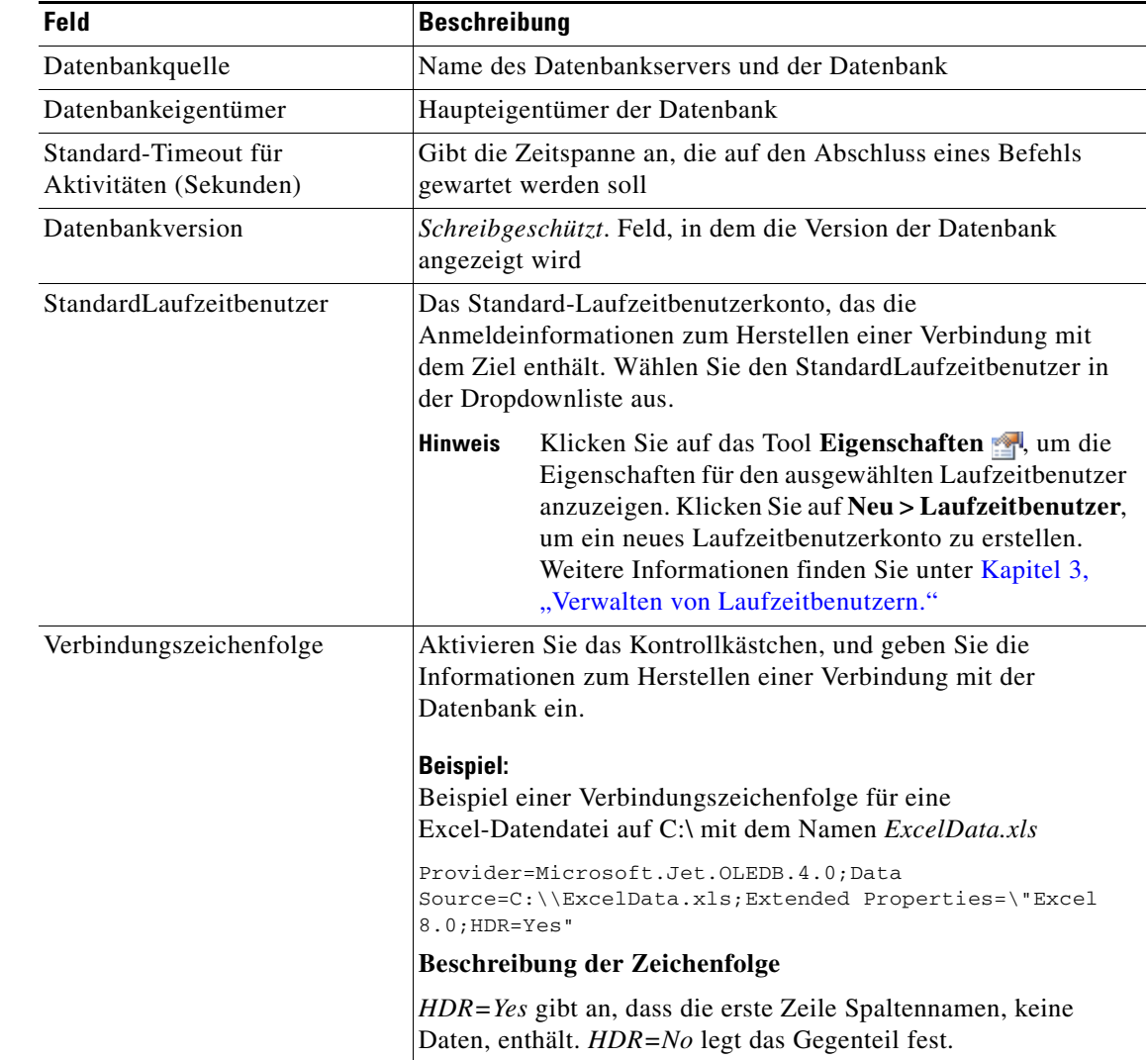

Schritt 4 Geben Sie auf der Registerkarte "Verbindung" die Anmeldeinformationen für die Verbindung ein:

П

**Schritt 5** Klicken Sie auf die Registerkarte **Konfiguration**, um die Zeichenbeschränkungen für einen Datenbankbezeichner anzugeben.

#### *Abbildung 2-4 Dialogfeld "Eigenschaften Neue generische Datenquelle (OLEDB)" – Registerkarte "Konfiguration"*

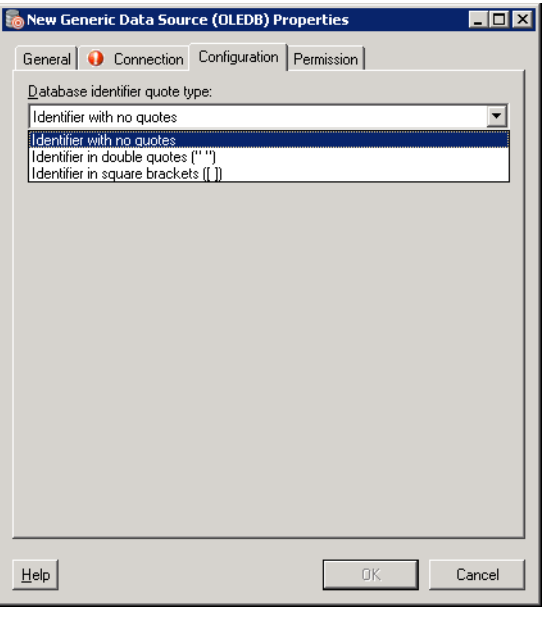

Schritt 6 Geben Sie auf der Registerkarte "Konfiguration" die entsprechenden Bezeichnerinformationen ein:

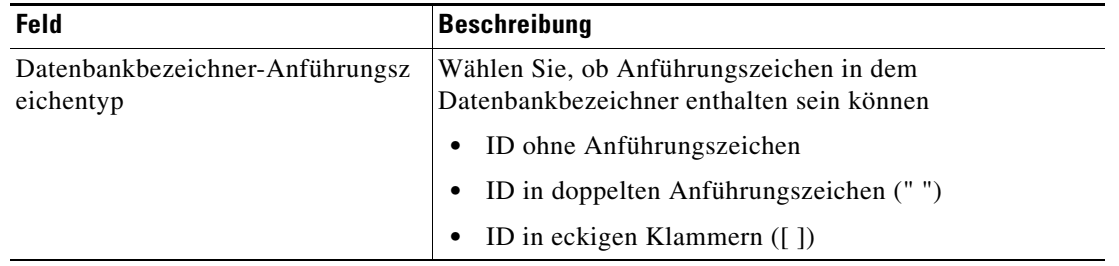

**Schritt 7** Klicken Sie auf die Registerkarte **Berechtigung**, um die Berechtigungen für SQL-Befehle zu definieren, die auf dem Ziel ausgeführt werden können.

*Abbildung 2-5 Dialogfeld "Eigenschaften Neue generische Datenquelle (OLEDB)" – Registerkarte "Berechtigung"*

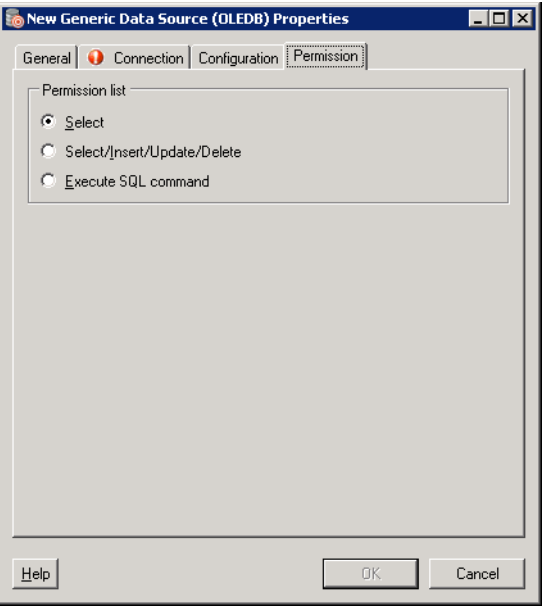

Schritt 8 Geben Sie auf der Registerkarte "Berechtigung" die entsprechenden Zielinformationen ein:

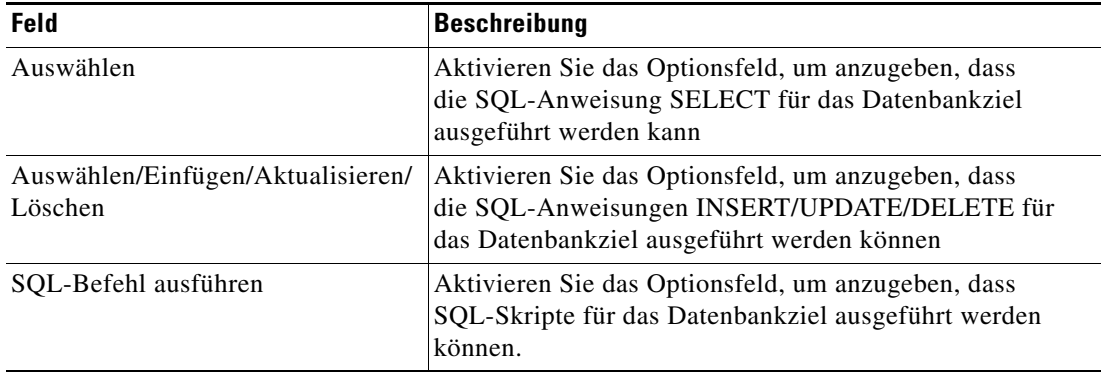

**Schritt 9** Klicken Sie auf **OK**, um das Dialogfeld zu schließen.

## <span id="page-23-0"></span>**Verwalten von Zieldefinitionen**

In der Ansicht "Definitionen – Ziele" ändern und überprüfen Sie Zielinformationen. In dieser Ansicht können die folgenden Funktionen durchgeführt werden:

- **•** Aktivieren und Deaktivieren von Zielen
- **•** Ändern von Zieleigenschaften
- **•** Überprüfen der Objekte im Produkt, die das Ziel verwenden
- **•** Überprüfen des Verlaufs von Änderungen, die an dem Ziel vorgenommen wurden
- **•** Löschen von Zielen

### <span id="page-23-1"></span>**Aktivieren von Zielen**

Ein Ziel ist standardmäßig aktiviert. Ein manuell deaktiviertes Ziel muss aktiviert werden, bevor es für die Ausführung verfügbar ist.

So aktivieren Sie ein Ziel:

Markieren Sie in der Ansicht "Definitionen – Ziele" das Ziel, und wenden Sie dann *eine* der folgenden Methoden an:

- Klicken Sie im Bereich "Ergebnisse" mit der rechten Maustaste, und wählen Sie Aktivieren. ALTERNATIV:
- **•** Klicken Sie im Detailbereich auf die Option **Zum Aktivieren hier klicken**.

Der Wert in der Spalte "Aktiviert" des Bereichs "Ergebnisse" wird in *True* geändert. Klicken Sie bei Bedarf auf das Tool **Aktualisieren**  $\bullet$ , um die Ansicht zu aktualisieren.

### <span id="page-23-2"></span>**Deaktivieren von Zielen**

Ein deaktiviertes Ziel steht nicht für die Ausführung zur Verfügung. Das deaktivierte Ziel wird nicht aus der Liste der Ziele im Bereich **Definitionen – Ziele** entfernt.

So deaktivieren Sie ein Ziel:

Markieren Sie in der Ansicht "Definitionen – Ziele" das Ziel, und wenden Sie dann *eine* der folgenden Methoden an:

- Klicken Sie im Bereich "Ergebnisse" mit der rechten Maustaste, und wählen Sie **Deaktivieren**. ALTERNATIV:
- **•** Klicken Sie im Detailbereich auf die Option **Zum Deaktivieren hier klicken**.

Der Wert in der Spalte "Aktiviert" des Bereichs "Ergebnisse" wird in *False* geändert. Klicken Sie bei Bedarf auf das Tool **Aktualisieren**, um die Ansicht zu aktualisieren.

## <span id="page-24-0"></span>**Ändern von Zielen**

In der Ansicht "Definitionen – Ziele" ändern Sie die konfigurierten Ziele. Nach der Ersterstellung stehen nicht alle Felder für eine Aktualisierung zur Verfügung.

So ändern Sie ein Ziel:

- **Schritt 1** Markieren Sie in der Ansicht "Definitionen Ziele" das entsprechende Ziel, klicken Sie mit der rechten Maustaste, und wählen Sie **Eigenschaften**. Das Dialogfeld mit den Zieleigenschaften wird angezeigt. **Schritt 2** Ändern Sie die gewünschten Informationen auf den Registerkarten der Zieleigenschaften.
- **Schritt 3** Klicken Sie auf **OK**, um die Änderungen zu speichern und das Dialogfeld zu schließen.

### <span id="page-24-1"></span>**Definieren von Zielkriterien**

Beim Konfigurieren von Zieleigenschaften für einen Prozess oder eine Aktivität können Benutzer angeben, ob die Zielgruppe ausgeführt werden soll, wenn bestimmte Kriterien erfüllt sind.

Im Dialogfeld "Auswahlkriterien für Zielgruppe" geben Sie Übereinstimmungskriterien für die ausgewählte Zielgruppe an.

So definieren Sie Zielauswahlkriterien:

**Schritt 1** Klicken Sie auf der Registerkarte "Ziel" auf das Optionsfeld Ausführen auf diese Zielgruppe, und wählen Sie in der Dropdown-Liste die gewünschte Zielgruppe aus.

Abbildung 2-6 Registerkarte "Ziel" – Abschnitt "Ausführen auf diese Zielgruppe"

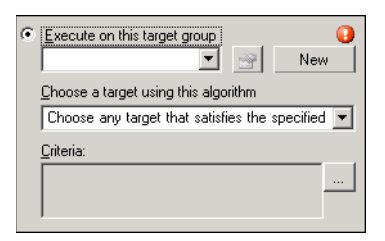

**Schritt 2** Wählen Sie in der Dropdown-Liste "Ziel mit diesem Algorithmus auswählen" Ein Ziel auswählen, **das die angegebenen Kriterien erfüllt**.

#### **Schritt 3** Klicken Sie im Feld "Kriterien" auf Durchsuchen.

Das Dialogfeld "Auswahlkriterien für Zielgruppe" wird angezeigt.

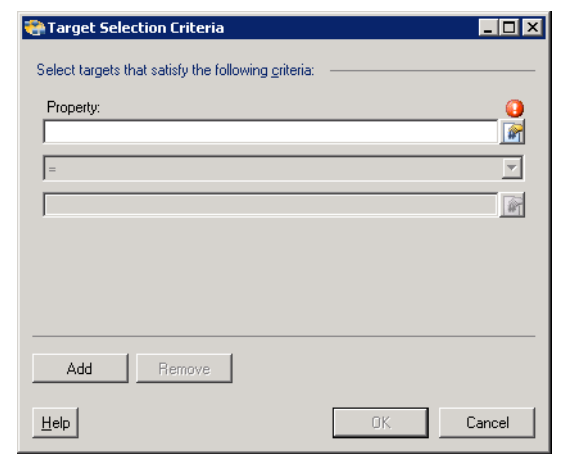

#### *Abbildung 2-7 Dialogfeld "Auswahlkriterien für Zielgruppe"*

Schritt 4 Geben Sie nach Bedarf im Bereich "Eigenschaften" die folgenden Informationen an:

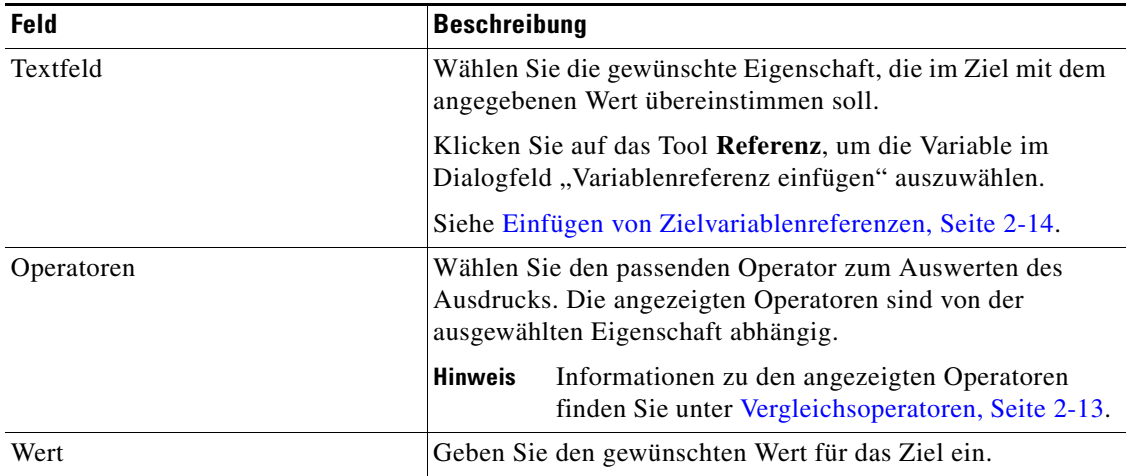

**Schritt 5** Klicken Sie zum Ändern der Liste der Eigenschaftsbereiche, die Zielkriterien enthalten, auf eine der folgenden Schaltflächen:

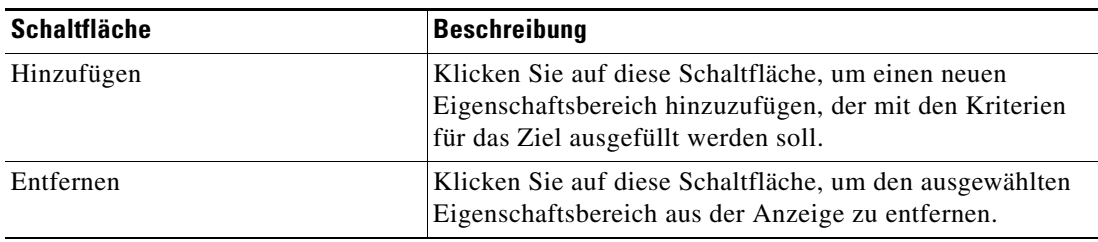

#### **Schritt 6** Klicken Sie auf OK, um zur Registerkarte "Ziele" zurückzukehren.

Die definierten Kriterien werden in dem schreibgeschützten Feld angezeigt.

## <span id="page-26-0"></span>**Vergleichsoperatoren**

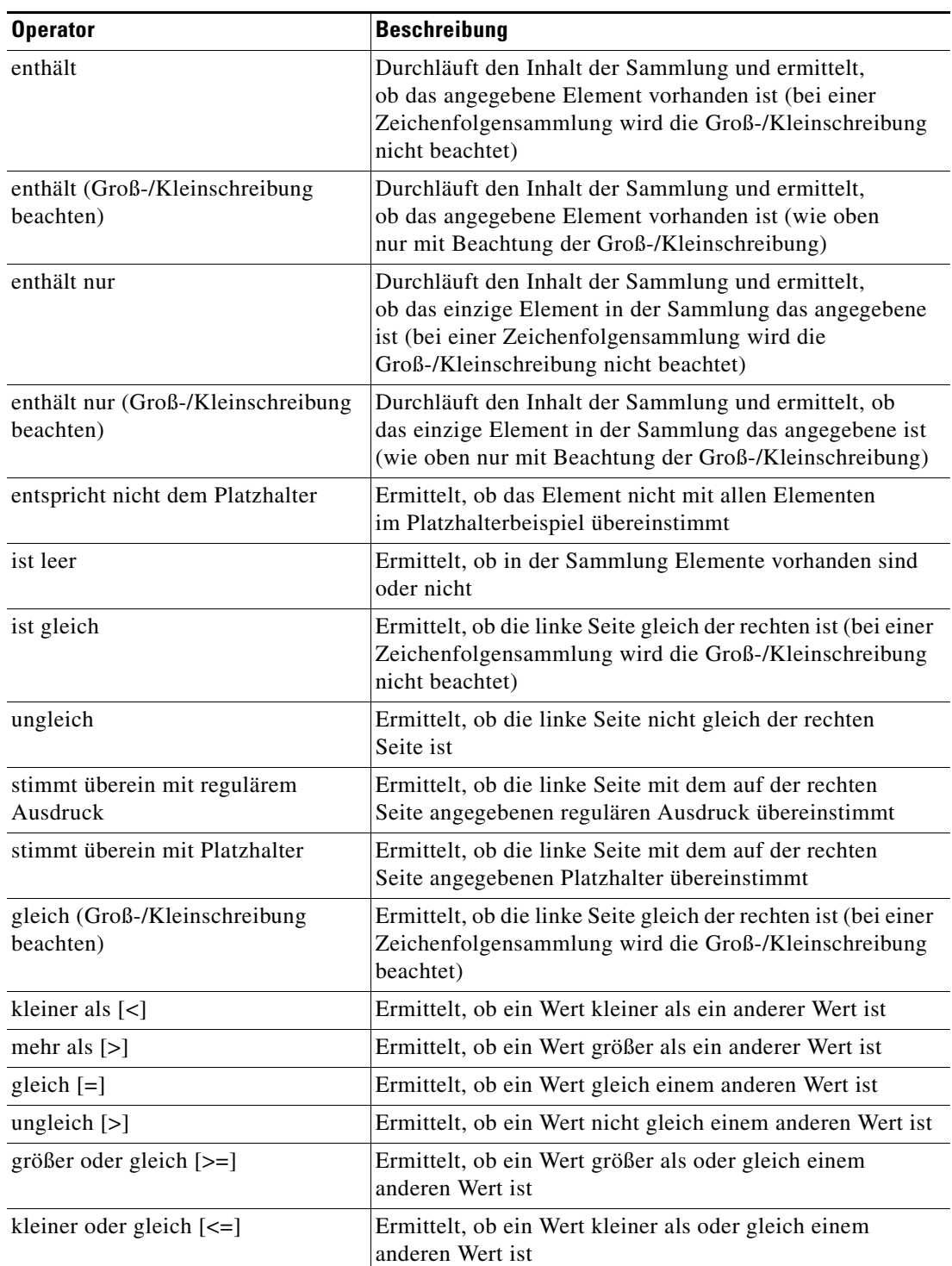

In der folgenden Tabelle sind die Operatoren, die in TEO angezeigt werden können, aufgeführt.

 $\overline{\phantom{a}}$ 

### <span id="page-27-0"></span>**Einfügen von Zielvariablenreferenzen**

Das Referenzsymbol **r** rechts neben einem Textfeld zeigt an, dass das Feld durch Referenzieren einer definierten Variable oder der Eigenschaft einer anderen Aktivität bzw. eines anderen Prozesses gefüllt werden kann. Im Dialogfeld "Variablenreferenz einfügen" wählen Sie zum Füllen eines Feldes eine definierte Variable aus oder verweisen auf ein Objekt. Die Schaltfläche "OK" wird erst aktiviert, wenn eine gültige Eigenschaft oder Variable ausgewählt ist.

So fügen Sie eine Zielvariablenreferenz ein:

**Schritt 1** Kicken Sie auf einer Eigenschaftenseite rechts neben einem Feld auf das Tool **Referenz**.

Das Dialogfeld "Variablenreferenz einfügen" wird geöffnet.

*Abbildung 2-8 Dialogfeld "Variablenreferenz einfügen"*

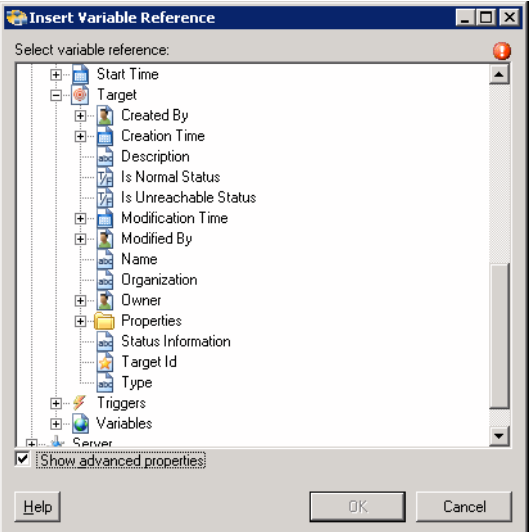

**Schritt 2** Aktivieren Sie das Kontrollkästchen **Erweiterte anzeigen**, um alle für die Referenzierung verfügbaren Elemente anzuzeigen.

> Wenn das Kontrollkästchen deaktiviert ist, werden nur die am häufigsten verwendeten Elemente für Aktivitäten, Prozesse oder Ereignisse angezeigt.

**Hinweis** Mit dem auf einer Registerkarte oder Seite angezeigten Symbol "Erforderlicher Wert" U wird darauf hingewiesen, dass das jeweilige Feld erforderlich ist und entweder ein Wert fehlt oder ein ungültiger Wert enthalten ist.

**Schritt 3** Klicken Sie auf **Ziel Erweitern (+)**, um die Referenzobjekte für das Ziel anzuzeigen.

**Schritt 4** Wählen Sie aus der Liste der angezeigten Objekte die entsprechende Eigenschaft aus.

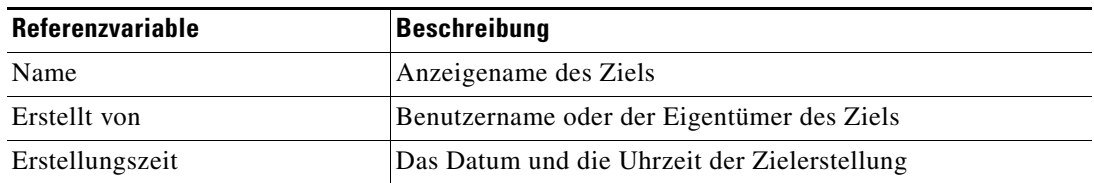

| Referenzvariable              | <b>Beschreibung</b>                                                                                  |
|-------------------------------|----------------------------------------------------------------------------------------------------|
| Geändert von                  | Benutzername der Person, die das Ziel geändert hat                                                   |
| Änderungszeit                 | Das Datum und die Uhrzeit, zu der das Ziel geändert wurde                                            |
| Beschreibung                  | Beschreibung des Ziels                                                                               |
| Typ                           | Typ des Ziels                                                                                        |
| Ist Status "Normal"           | Der Status ist normal, und es gibt keine bekannten Probleme<br>mit dem Ziel                          |
| Ist Status "Nicht erreichbar" | Der Status ist "Nicht erreichbar", und es gibt keine bekannten<br>Probleme mit dem Ziel              |
| Statusinformationen           | Detaillierte Informationen über den Status des Ziels und die<br>Ursachen für dessen Unerreichbarkeit |
| $Ziel$ -ID                    | ID-Nummer, die dem Ziel zugewiesen wurde                                                             |
| Organisation                  | Name des Unternehmens, das das Ziel unterstützt                                                      |
| Eigentümer                    | Der Benutzername der Person, die das Ziel erstellt hat                                               |
| Eigenschaften                 | Erweiterte Zieleigenschaften für einen bestimmten Zieltyp                                            |
| Datenquelle                   | Servicename im lokalen Netz                                                                          |
| Datenbankeigentümer           | Haupteigentümer der Datenbank                                                                        |
| Zielberechtigung              | Berechtigungen für SQL-Befehle, die auf dem Ziel ausgeführt<br>werden können                         |

**Schritt 5** Klicken Sie auf **OK**, um dem entsprechenden Textfeld die ausgewählte Referenzvariable hinzuzufügen.

## <span id="page-28-0"></span>**Erstellen von Kopien eines Ziels**

Mit der Kopieroption können Eigenschaften eines vorhandenen Ziels zur Definition eines neuen Ziels kopiert werden, ohne dass ein Ziel von Grund auf neu erstellt werden muss. Die folgenden Schritte sind möglicherweise nicht für alle Ziele verfügbar.

So erstellen Sie eine Kopie eines Ziels:

- **Schritt 1** Markieren Sie in der Ansicht "Definitionen Ziele" das entsprechende Ziel, klicken Sie mit der rechten Maustaste, und wählen Sie **Kopieren**.
- **Schritt 2** Klicken Sie im Bereich "Ergebnisse" mit der rechten Maustaste, und wählen Sie **Einfügen**.

Eine Kopie des definierten Ziels wird in den Bereich "Ergebnisse" eingefügt.

**Schritt 3** Um das kopierte Ziel oder andere Eigenschaften zu ändern, klicken Sie mit der rechten Maustaste und wählen **Eigenschaften**.

Ändern Sie nach Bedarf den Zielnamen, und klicken Sie auf **OK**, um das Dialogfeld zu schließen.

### <span id="page-29-0"></span>**Löschen von Zielen**

In der Ansicht **Definitionen – Ziel** können Sie Ziele löschen, die nicht mehr verwendet werden. Öffnen Sie vor dem Löschen eines Ziels die Eigenschaften, und klicken Sie auf die Registerkarte **Verwendet von**, um festzustellen, wo Objekte von dem Ziel referenziert werden. Dadurch wird sichergestellt, dass das Löschen des Ziels keine Auswirkungen auf Prozesse oder Aktivitäten hat. Wenn sich auf der Registerkarte "Verwendet von" Einträge befinden, schlägt das Löschen fehl.

So löschen Sie ein Ziel:

**Schritt 1** Markieren Sie in der Ansicht "Definitionen – Ziele" das entsprechende Ziel, klicken Sie mit der rechten Maustaste, und wählen Sie **Löschen**. Das Dialogfeld "Löschen bestätigen" wird angezeigt. **Schritt 2** Klicken Sie auf **Ja**, um das Ziel zu löschen.

## <span id="page-29-1"></span>**Anzeigen von "Mitglied von"-Eigenschaften**

Auf der Registerkarte "Mitglied von" zeigen Sie die Zielgruppen an, zu der ein Ziel gehört. Der Name und der Typ der Zielgruppe wird in dem Listenfeld angezeigt.

So zeigen Sie die Zielgruppen an:

**Schritt 1** Markieren Sie in der Ansicht "Definitionen – Ziele" das entsprechende Ziel, klicken Sie mit der rechten Maustaste, und wählen Sie **Eigenschaften**.

Das Dialogfeld mit den Zieleigenschaften wird angezeigt.

**Schritt 2** Klicken Sie auf die Registerkarte **Mitglied von**, um die Zielgruppen anzuzeigen.

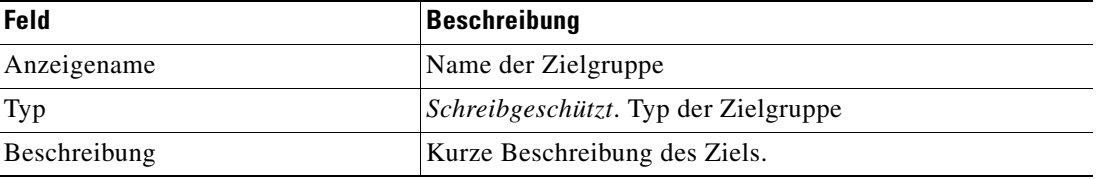

- **Schritt 3** Um die Eigenschaften für ein bestimmtes Objekt anzuzeigen, markieren Sie das Objekt, klicken mit der rechten Maustaste und wählen **Eigenschaften**.
- **Schritt 4** Klicken Sie auf **OK**, um das Dialogfeld zu schließen.

Г

### <span id="page-30-0"></span>**Anzeigen von erweiterten Eigenschaften**

Auf der Registerkarte "Erweiterte Eigenschaften" zeigen Sie eine Liste aller erweiterten Zieleigenschaften an, die für einen bestimmten Zieltyp definiert sind. Diese Registerkarte bleibt so lange leer, bis eine erweiterte Zieleigenschaft für den Zieltyp definiert wurde.

Weitere Informationen zu erweiterten Eigenschaften finden Sie im *Cisco Tidal Enterprise Orchestrator-Referenzhandbuch*.

So zeigen Sie die erweiterten Zieleigenschaften an:

**Schritt 1** Markieren Sie in der Ansicht "Definitionen – Ziele" das entsprechende Ziel, klicken Sie mit der rechten Maustaste, und wählen Sie **Eigenschaften**.

Das Dialogfeld mit den Zieleigenschaften wird angezeigt.

**Schritt 2** Klicken Sie auf die Registerkarte **Erweiterte Eigenschaften**, um die für das Ziel definierten erweiterten Eigenschaften anzuzeigen.

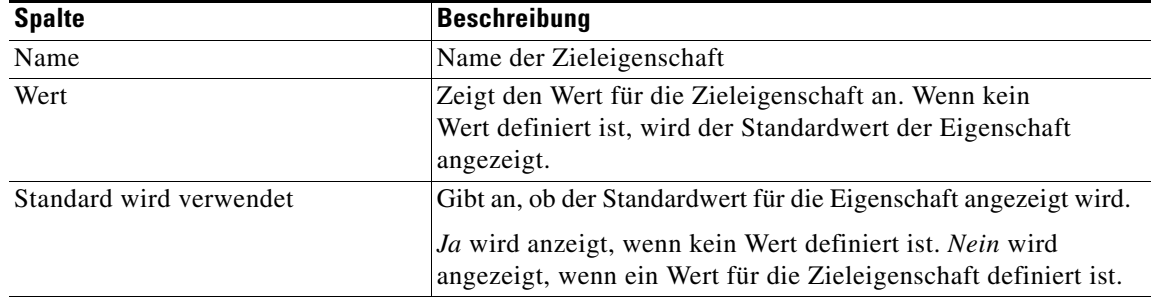

**Schritt 3** Klicken Sie auf **OK**, um das Dialogfeld zu schließen.

## <span id="page-30-1"></span>**Ändern von erweiterten Eigenschaftswerten**

So ändern Sie die erweiterten Eigenschaften:

Markieren Sie auf der Registerkarte "Erweiterte Eigenschaften" die gewünschte Zieleigenschaft, und klicken Sie auf die entsprechende Schaltfläche, um den Wert festzulegen oder zu ändern.

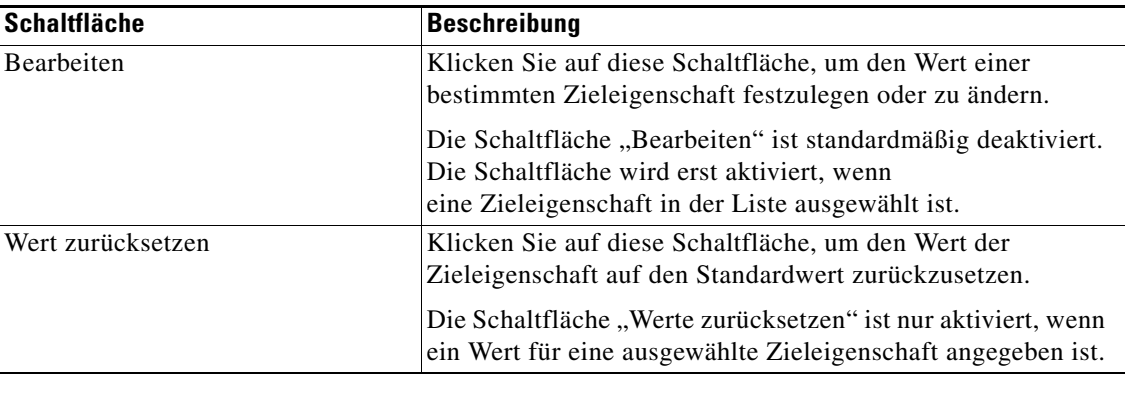

## <span id="page-31-0"></span>Anzeigen von "Verwendet von"-Eigenschaften

Auf der Registerkarte "Verwendet von" werden die Objekte angezeigt, die direkt auf das ausgewählte Ziel in der jeweiligen Konfiguration verweisen. Weil auf der Registerkarte "Verwendet von" Objekte in einer Baumansicht angezeigt werden, können Sie auch die Objekte anzeigen, die für das ausgewählte Objekt direkt auf Objekte der obersten Ebene verweisen.

Die Objekte auf der obersten Ebene sind diejenigen Objekte, die direkt auf das ausgewählte Objekt verweisen. Sie können aber die aufgeführten Objekte erweitern und deren referenzierte Objekte anzeigen.

#### **Beispiel:**

Wenn *Objekt A* von den *Objekten X* und *Y* verwendet wird und *Objekt X* von *Objekt Q* verwendet wird, werden auf den Eigenschaftenseiten von *Objekt A* die Einträge *X* und *Y* aufgeführt. Wenn der Benutzer *Objekt X* erweitert (+), wird *Objekt Q* angezeigt.

So zeigen Sie "Verwendet von"-Objekte an:

**Schritt 1** Markieren Sie in der Ansicht "Definitionen – Ziele" das entsprechende Ziel, klicken Sie mit der rechten Maustaste, und wählen Sie **Eigenschaften**.

Das Dialogfeld mit den Zieleigenschaften wird angezeigt.

**Schritt 2** Klicken Sie auf die Registerkarte **Verwendet von**, um die von dem Ziel verwendeten Objekte anzuzeigen.

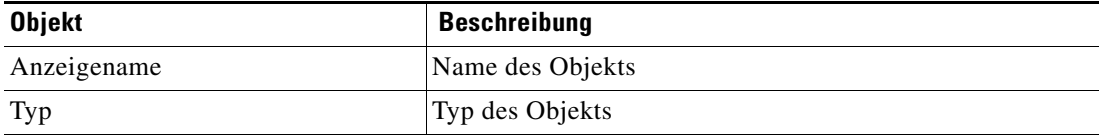

**Schritt 3** Um die Eigenschaften für ein bestimmtes Objekt anzuzeigen, markieren Sie das Objekt, klicken mit der rechten Maustaste und wählen **Eigenschaften**.

**Schritt 4** Klicken Sie auf **OK**, um das Dialogfeld zu schließen.

### <span id="page-31-1"></span>**Anzeigen des Zielverlaufs**

Auf der Registerkarte "Verlauf" zeigen Sie den Verlauf der Änderungen an, die an dem Ziel vorgenommen wurden.

**Schritt 1** Markieren Sie in der Ansicht "Definitionen – Ziele" das entsprechende Ziel, klicken Sie mit der rechten Maustaste, und wählen Sie **Eigenschaften**.

Das Dialogfeld mit den Zieleigenschaften wird angezeigt.

**Schritt 2** Klicken Sie auf die Registerkarte **Verlauf**, um die an dem Ziel vorgenommenen Änderungen anzuzeigen.

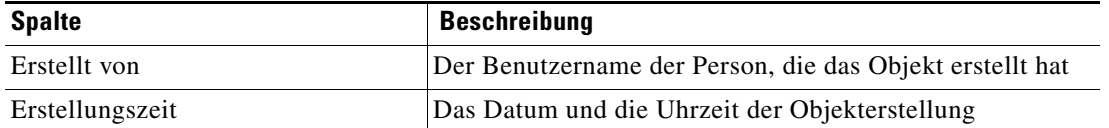

a ka

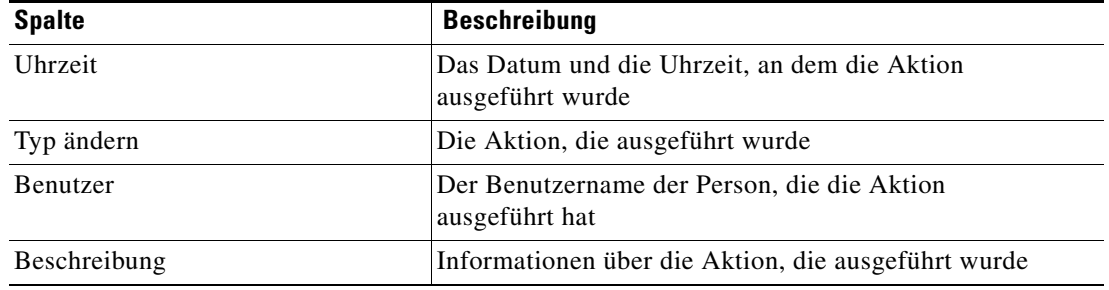

#### **Schritt 3** Um die Details für eine bestimmte Aktion anzuzeigen, markieren Sie den entsprechenden Zeitpunkt, klicken mit der rechten Maustaste und wählen **Eigenschaften**.

**Schritt 4** Klicken Sie auf **OK**, um das Dialogfeld zu schließen.

**The Second** 

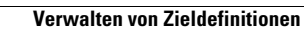

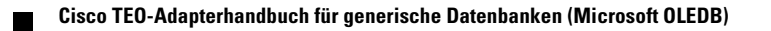

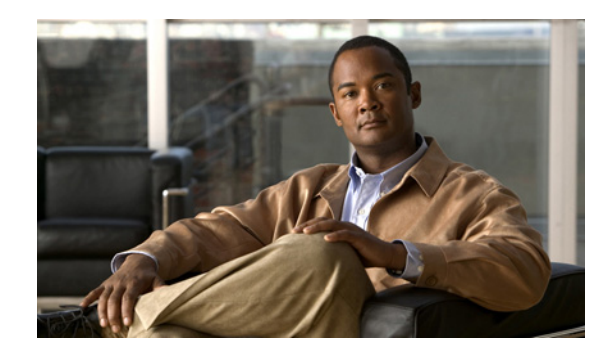

# <span id="page-34-0"></span>**KAPITEL 3**

# <span id="page-34-2"></span><span id="page-34-1"></span>**Verwalten von Laufzeitbenutzern**

Viele Betriebssystem- und Anwendungsaktivitäten erfordern für eine korrekte Ausführung Anmeldeinformationen. Mit der Funktion "Laufzeitbenutzer" wird ein Laufzeitbenutzer-Datensatz zum Speichern der Informationen über den Sicherheitskontext und zur Übergabe dieser Informationen an die Adapter für die Aktivitätsausführung, Ereignisüberwachung und für einige Zielvorgänge (wie Verfügbarkeitsüberwachung und Erkennung) erstellt. Beim Definieren eines Prozesses oder bestimmter Aktivitäten können Sie mit den im Produkt definierten Laufzeitbenutzer-Datensätzen Anmeldeinformationen für den Prozess oder die Aktivität zuweisen.

In den folgenden Abschnitten finden Sie Anweisungen zur Verwaltung von Laufzeitbenutzerkonten.

- [Übersicht über "Definitionen Laufzeitbenutzer", Seite](#page-35-0) 3-2
- **•** [Definieren von Laufzeitbenutzerkonten, Seite](#page-37-1) 3-4
- **•** [Definieren von Windows-Benutzern, Seite](#page-39-0) 3-6
- **•** [Verwalten von Laufzeitbenutzerdefinitionen, Seite](#page-41-0) 3-8

# <span id="page-35-0"></span>**Übersicht über "Definitionen – Laufzeitbenutzer"**

In der Ansicht "Definitionen – Laufzeitbenutzer" zeigen Sie die Anmeldeinformationen der Laufzeitbenutzer an und legen neue Laufzeitbenutzer-Anmeldeinformationen fest, aktualisieren die Anmeldeinformationen von Benutzern oder löschen Benutzer.

## <span id="page-35-1"></span>**Anzeigen von "Definitionen - Laufzeitbenutzer"**

So zeigen Sie die Laufzeitbenutzereigenschaften an:

Wählen Sie im Arbeitsbereich "Definitionen" Laufzeitbenutzer.

Der Bereich "Ergebnisse" wird angezeigt.

Tidal Enterprise Orchestrator  $H<sub>2</sub>$ File Edit View Go Tools Actions Help New  $\star$  $\odot$   $\odot$   $\cdot$   $\odot$   $\odot$   $\odot$   $\odot$   $\odot$ 6 2 0 7 8 8 X 0  $\overline{\mathbf{H}}$   $\overline{\mathbf{X}}$ **Definitions Runtime Users** Getting Started Display Name Type User Name Automation Pack perung sta<br>Referencesses  $\frac{1}{\sqrt{2}}$ esx **Runtime User** test Global Var<br>**De** Calendars Global Variables Targets Extended Target Properties Target Groups **Runtime Users** Knowledge Base Articles 岛 **Categories**  $\vert \cdot \vert$ **a** Task Rules  $\blacksquare$ Details - No object(s) selected **Operations**  $\overline{\phantom{a}}$  Definitions Administration **Favorites**  $\frac{8}{1}$ 

#### *Abbildung 3-1 Definitionen – Laufzeitbenutzer*

Informationen über die Laufzeitbenutzerkonten können in den folgenden Spalten angezeigt werden:

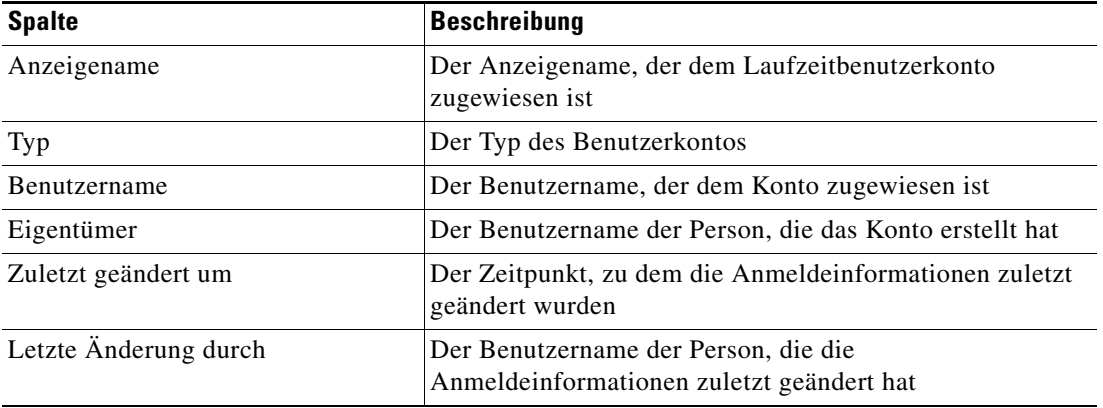
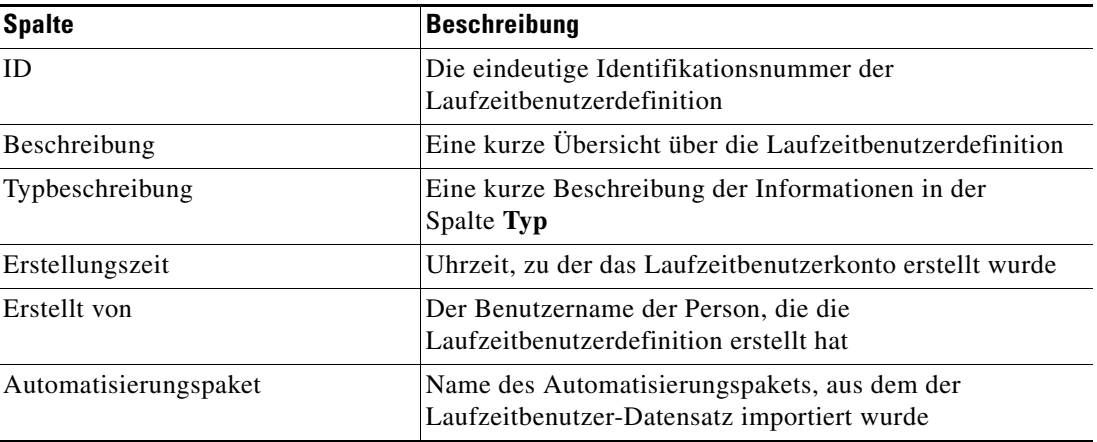

### **Laufzeitbenutzerkonten**

In der folgenden Tabelle sind die von dem Adapter unterstützten Laufzeitbenutzer aufgeführt.

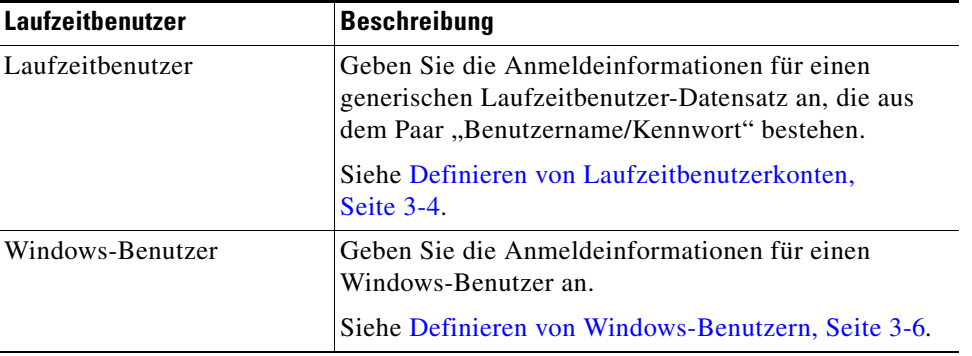

### **"Aktionen" – Menü und Symbolleiste**

Im Menü und der Symbolleiste "Aktionen" des Laufzeitbereichs ist die Option zum Erstellen neuer Laufzeitbenutzer für die Speicherung von Sicherheitszertifikaten enthalten, die Prozessen und Aktivitäten zugewiesen sind. Die Option "Neu" ist auch verfügbar, wenn Sie im Definitionsbereich mit der rechten Maustaste auf **Laufzeitbenutzer** klicken.

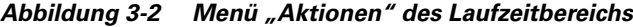

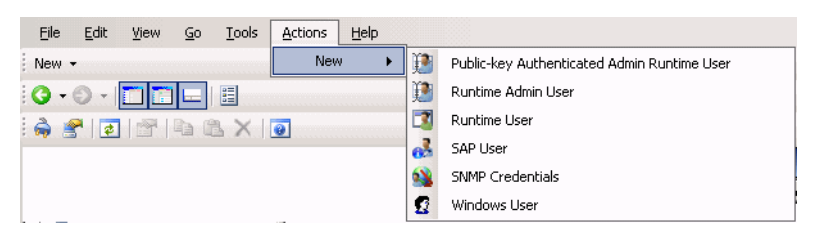

### **Detailbereich für Laufzeitbenutzer**

Unten auf der Seite im Bereich "Details" werden detaillierte Informationen über den ausgewählten Laufzeitbenutzer angezeigt. Durch Klicken auf einen Link auf der Registerkarte wird das Dialogfeld "Eigenschaften" für den Laufzeitbenutzer geöffnet.

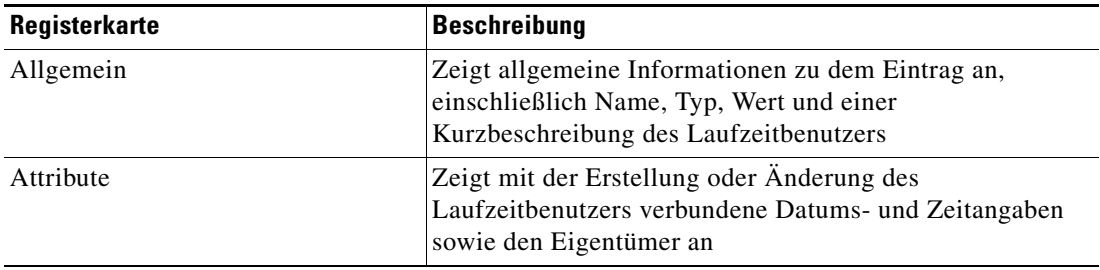

## <span id="page-37-0"></span>**Definieren von Laufzeitbenutzerkonten**

In den für den Laufzeitbenutzer angegebenen Anmeldeinformationen werden die Informationen über den einfachen Benutzersicherheitskontext gespeichert, die aus dem Paar "Benutzername/Kennwort" bestehen und an den Adapter übergeben werden. Dieser Laufzeitbenutzer kann für Datenbankziele verwendet werden, wenn eine Datenbankauthentifizierung erforderlich ist.

So erstellen Sie einen Laufzeitbenutzer:

**Schritt 1** Klicken Sie in der Ansicht "Definitionen – Laufzeitbenutzer" mit der rechten Maustaste, und wählen Sie **Neu > Laufzeitbenutzer**.

Das Dialogfeld "Eigenschaften Neuer Laufzeitbenutzer" wird angezeigt.

#### *Abbildung 3-3 Dialogfeld "Eigenschaften Neuer Laufzeitbenutzer" – Registerkarte "Allgemein"*

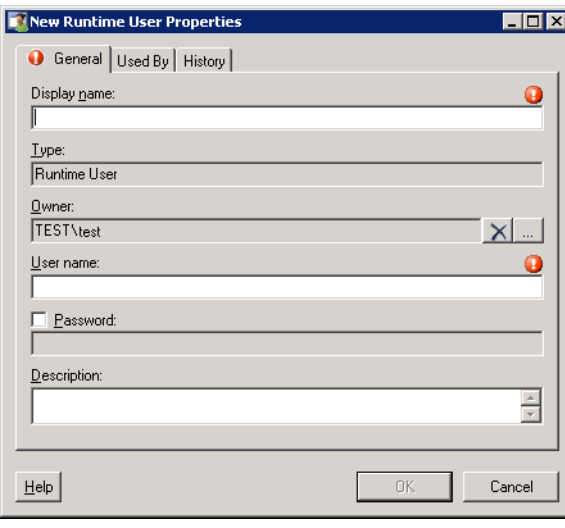

**Hinweis** Mit dem auf einer Registerkarte oder Seite angezeigten Symbol "Erforderlicher Wert" wird darauf hingewiesen, dass das jeweilige Feld erforderlich ist und entweder ein Wert fehlt oder ein ungültiger Wert enthalten ist.

| <b>Feld</b>  | <b>Beschreibung</b>                                                                                                    |  |  |
|--------------|----------------------------------------------------------------------------------------------------|--|--|
| Anzeigename  | In dieses Feld werden die Informationen aus den<br>Textfeldern "Domäne" und "Benutzername" übernommen.                                                                                                    |  |  |
| Typ          | Schreibgeschützt. Objekttyp                                                                                                    |  |  |
| Eigentümer   | Der Eigentümer des Objekts. Dies ist typischerweise<br>der Ersteller des Objekts.                                                                                                    |  |  |
|              | Klicken Sie auf Durchsuchen, um das Dialogfeld<br>"Benutzer oder Gruppe auswählen" zu öffnen, und ändern<br>Sie den Eigentümer.                                                                                                    |  |  |
| Benutzername | Der Benutzername, der dem Benutzerkonto zugewiesen ist                                                                                                    |  |  |
| Kennwort     | Das Kennwort, das dem Benutzerkonto zugewiesen ist                                                                                                    |  |  |
|              | Aktivieren Sie für vorhandene<br><b>Hinweis</b><br>Laufzeitbenutzer-Datensätze das<br>Kontrollkästchen, um das neue, dem<br>Benutzerkonto zugewiesene Kennwort<br>einzugeben. Wenn das eingegebene Kennwort<br>nicht korrekt ist, wird ein<br>Bestätigungsdialogfeld mit folgender Meldung<br>angezeigt: |  |  |
|              | "Anmeldefehler: unbekannter Benutzername oder<br>ungültiges Kennwort."                                                                                                    |  |  |
|              | <b>Hinweis</b><br>Für den einfachen (generischen)<br>Laufzeitbenutzer erfolgt keine<br>Kennwortverifizierung. Daher wird die obige<br>Meldung NIE für das Laufzeitbenutzerobjekt<br>angezeigt.                                                                                                    |  |  |
| Beschreibung | Eine Beschreibung des Laufzeitbenutzerkontos                                                                                                    |  |  |

Schritt 2 Geben Sie auf der Registerkarte "Allgemein" die folgenden Informationen an:

- **Schritt 3** Überprüfen Sie bei Bedarf die Informationen auf den folgenden Registerkarten, und klicken Sie dann auf **OK**, um das Dialogfeld zu schließen.
	- Registerkarte, Verwendet von" Zeigt die Objekte an, die auf das Ziel verweisen. Diese Registerkarte bleibt so lange leer, bis das Ziel von einem Objekt verwendet wird. Siehe [Anzeigen](#page-41-0)  [von "Verwendet von"-Eigenschaften, Seite](#page-41-0) 3-8.
	- Registerkarte "Verlauf" Zeigt den Verlauf von Aktionen an, die für das Ziel ausgeführt wurden. Diese Registerkarte bleibt so lange leer, bis das erste Ziel erstellt wurde. Siehe [Anzeigen des](#page-42-0)  [Laufzeitbenutzerverlaufs, Seite](#page-42-0) 3-9.
- **Schritt 4** Klicken Sie auf **OK**, um das Dialogfeld zu schließen.

## <span id="page-39-0"></span>**Definieren von Windows-Benutzern**

In den für einen Laufzeitbenutzer angegebenen Anmeldeinformationen werden die Informationen über den Benutzersicherheitskontext gespeichert und an die Adapter übergeben. Mit den für Windows-Benutzer festgelegten Anmeldeinformationen weisen Sie Ausführungsoptionen für Prozesse oder Aktivitäten zu.

So erstellen Sie einen Windows-Benutzer:

**Schritt 1** Klicken Sie in der Ansicht "Definitionen – Laufzeitbenutzer" mit der rechten Maustaste, und wählen Sie **Neu > Windows-Benutzer**.

Das Dialogfeld "Eigenschaften Neuer Windows-Benutzer" wird angezeigt.

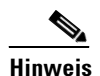

Hinweis Mit dem auf einer Registerkarte oder Seite angezeigten Symbol "Erforderlicher Wert" wird darauf hingewiesen, dass das jeweilige Feld erforderlich ist und entweder ein Wert fehlt oder ein ungültiger Wert enthalten ist.

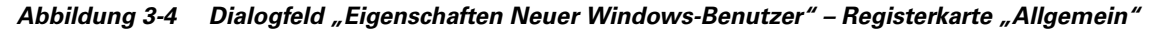

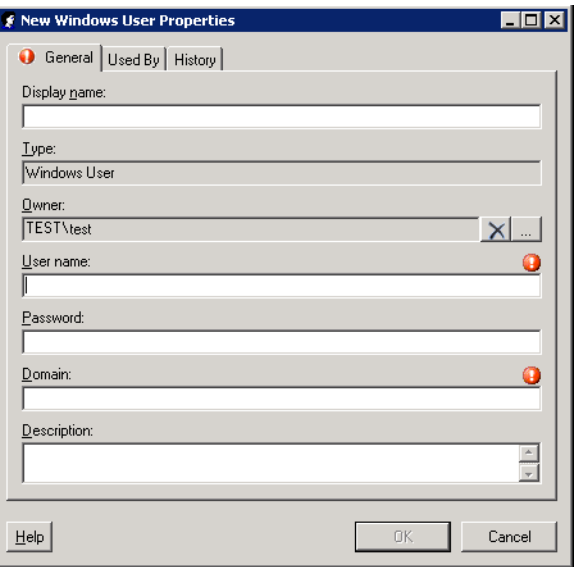

Schritt 2 Geben Sie auf der Registerkarte "Allgemein" nach Bedarf die folgenden Informationen an:

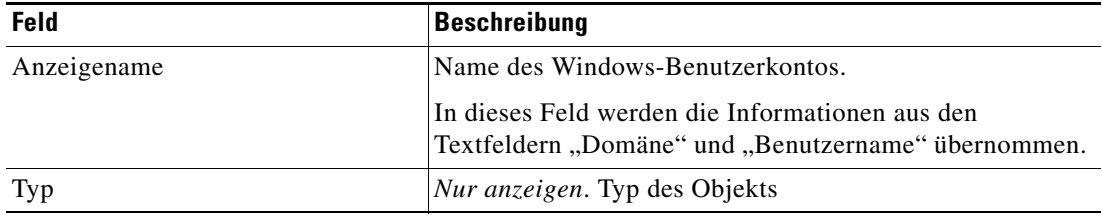

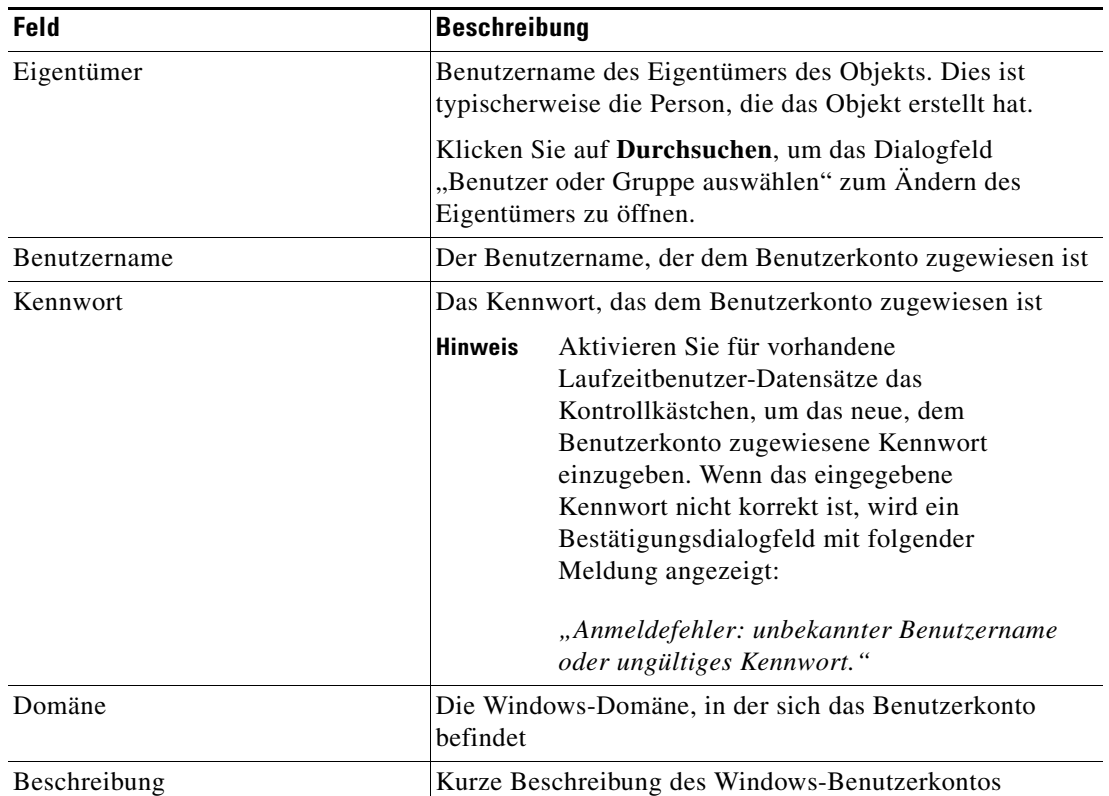

- **Schritt 3** Überprüfen Sie bei Bedarf die Informationen auf den folgenden Registerkarten, und klicken Sie dann auf **OK**, um das Dialogfeld zu schließen.
	- Registerkarte "Verwendet von" Zeigt die Objekte an, die auf das Ziel verweisen. Diese Registerkarte bleibt so lange leer, bis das Ziel von einem Objekt verwendet wird. Siehe [Anzeigen](#page-41-0)  [von "Verwendet von"-Eigenschaften, Seite](#page-41-0) 3-8.
	- Registerkarte "Verlauf" Zeigt den Verlauf von Aktionen an, die für das Ziel ausgeführt wurden. Diese Registerkarte bleibt so lange leer, bis das erste Ziel erstellt wurde. Siehe [Anzeigen des](#page-42-0)  [Laufzeitbenutzerverlaufs, Seite](#page-42-0) 3-9.

Der neue Laufzeitbenutzer wird in der Ansicht "Definitionen – Laufzeitbenutzer" in der Liste der Laufzeitbenutzerkonten angezeigt.

## **Verwalten von Laufzeitbenutzerdefinitionen**

Mit den folgenden Vorgehensweisen können Sie Laufzeitbenutzerdefinitionen anzeigen und ändern.

### **Ändern von Laufzeitbenutzer-Datensätzen**

In der Ansicht "Definitionen – Laufzeitbenutzer" zeigen Sie die Eigenschaften von Laufzeitbenutzern an und ändern Laufzeitbenutzer-Datensätze.

So ändern Sie die Anmeldeinformationen für einen Laufzeitbenutzer:

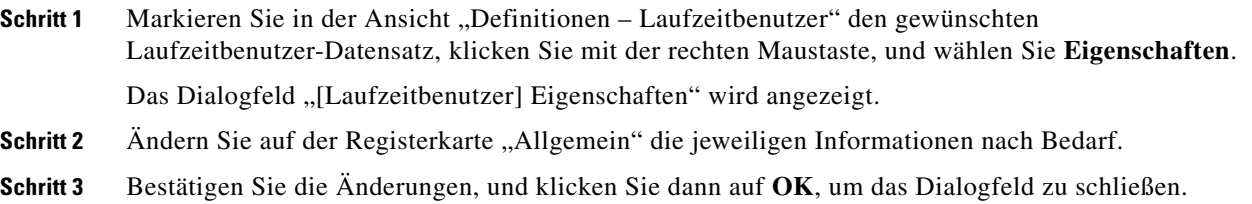

## **Löschen von Laufzeitbenutzern**

In der Ansicht "Definitionen – Laufzeitbenutzer" können Sie einen Laufzeitbenutzer-Datensatz löschen.

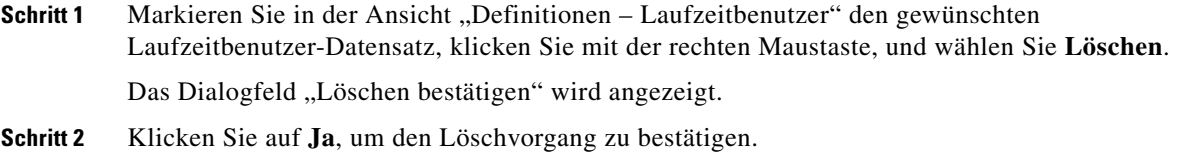

#### <span id="page-41-0"></span>Anzeigen von "Verwendet von"-Eigenschaften

Auf der Registerkarte "Verwendet von" werden die Objekte angezeigt, die direkt auf den ausgewählten Laufzeitbenutzer in der jeweiligen Konfiguration verweisen. Weil auf der Registerkarte "Verwendet von" Objekte in einer Baumansicht angezeigt werden, können Sie auch die Objekte anzeigen, die für das ausgewählte Objekt direkt auf die Objekte der obersten Ebene verweisen.

Die Objekte auf der obersten Ebene verweisen direkt auf das ausgewählte Objekt, Benutzer können aber die aufgeführten Objekte erweitern und deren referenzierte Objekte anzeigen.

#### **Beispiel:**

Wenn *Objekt A* von den *Objekten X* und *Y* verwendet wird und *Objekt X* von *Objekt Q* verwendet wird, werden auf den Eigenschaftenseiten von *Objekt A* die Einträge *X* und *Y* aufgeführt. Wenn der Benutzer *Objekt X* erweitert (+), wird *Objekt Q* angezeigt.

So zeigen Sie "Verwendet von"-Objekte an:

**Schritt 1** Markieren Sie in der Ansicht "Definitionen – Laufzeitbenutzer" den gewünschten Laufzeitbenutzer, klicken Sie mit der rechten Maustaste, und wählen Sie **Eigenschaften**.

Das Dialogfeld "[Laufzeitbenutzer] Eigenschaften" wird angezeigt.

**Schritt 2** Klicken Sie auf die Registerkarte **Verwendet von**, um die Objekte anzuzeigen, die auf den Laufzeitbenutzer verweisen.

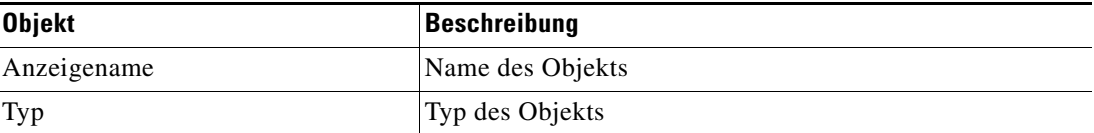

**Schritt 3** Um Informationen über ein Objekt anzuzeigen, markieren Sie das Objekt, klicken mit der rechten Maustaste und wählen **Eigenschaften**.

In dem schreibgeschützten Dialogfeld werden die Eigenschaften des Objekts angezeigt.

**Schritt 4** Klicken Sie auf **OK**, um das Dialogfeld zu schließen.

### <span id="page-42-0"></span>**Anzeigen des Laufzeitbenutzerverlaufs**

Auf der Registerkarte "Verlauf" zeigen Sie den Verlauf der Änderungen an, die an dem Laufzeitbenutzer vorgenommen wurden.

**Schritt 1** Markieren Sie in der Ansicht "Definitionen – Laufzeitbenutzer" den gewünschten Laufzeitbenutzer, klicken Sie mit der rechten Maustaste, und wählen Sie **Eigenschaften**.

Das Dialogfeld "[Laufzeitbenutzer] Eigenschaften" wird angezeigt.

**Schritt 2** Klicken Sie auf die Registerkarte **Verlauf**, um die am Laufzeitbenutzer vorgenommenen Änderungen anzuzeigen.

Die folgenden Informationen zu dem Laufzeitverlauf werden angezeigt:

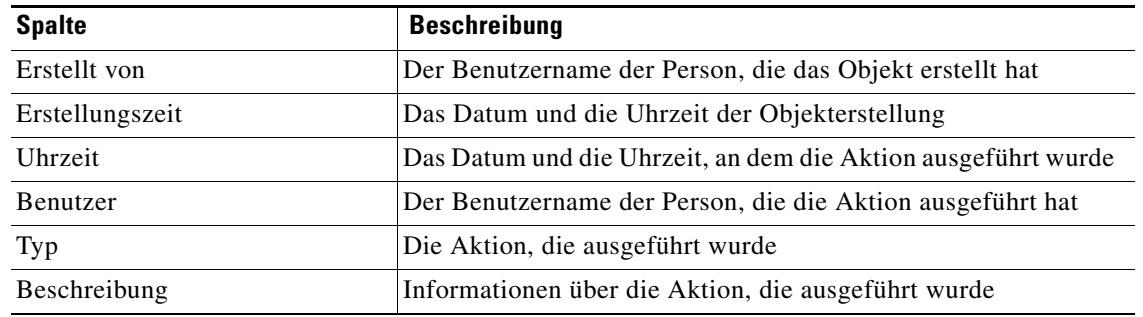

**Schritt 3** Um den Überwachungsverlauf für eine bestimmte Aktion anzuzeigen, markieren Sie den entsprechenden Zeitpunkt, klicken mit der rechten Maustaste und wählen **Eigenschaften**.

**Schritt 4** Klicken Sie auf **OK**, um das Dialogfeld zu schließen.

Г

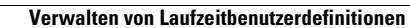

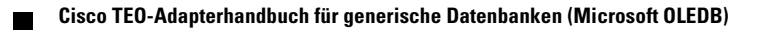

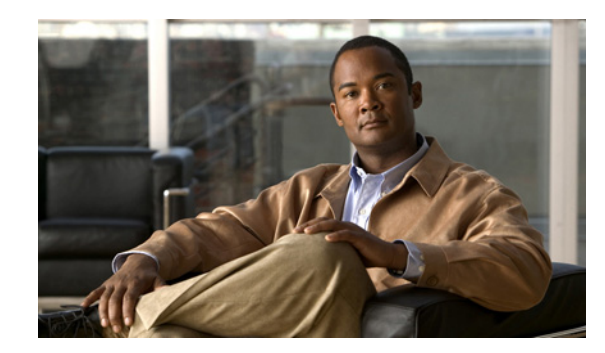

## **KAPITEL 4**

# **Verwenden von generischen Datenbankaktivitäten**

Dieses Kapitel enthält Anleitungen zum Definieren von generischen Datenbankaktivitäten, zum Ausfüllen der Eigenschaftenseiten für die einzelnen Aktivitäten und zum Anzeigen der Aktivitätsergebnisse.

In den folgenden Abschnitten finden Sie Anleitungen zur Definition von Aktivitäten des generischen Datenbankadapters:

- **•** [Generische \(Microsoft OLEDB\) Adapteraktivitäten, Seite](#page-45-0) 4-2
- [Definieren der Aktivität "Masseneinfügung in generische Datenbank", Seite](#page-46-0) 4-3
- [Definieren der Aktivität "Aus generischer Datenbank löschen", Seite](#page-51-0) 4-8
- [Definieren der Aktivität "SQL-Skript der generischen Datenbank ausführen", Seite](#page-54-0) 4-11
- [Definieren der Aktivität "In generische Datenbank einfügen", Seite](#page-56-0) 4-13
- [Definieren der Aktivität "Aus generischer Datenquelle \(Microsoft OLEDB\) auswählen", Seite](#page-58-0) 4-15
- [Definieren der Aktivität "Generische Datenbank aktualisieren", Seite](#page-61-0) 4-18
- **•** [Verwalten von Aktivitätsdefinitionen für generische Datenbanken, Seite](#page-63-0) 4-20
- **•** [Anzeigen von Aktivitätsinstanzinformationen, Seite](#page-68-0) 4-25

## <span id="page-45-0"></span>**Generische (Microsoft OLEDB) Adapteraktivitäten**

Beim Definieren einer Aktivität im Prozessworkflow enthält der Eigenschaftenbereich Seiten mit Eigenschaften, die speziell für die ausgewählte Aktivität gelten. In der folgenden Tabelle sind die generischen (Microsoft OLEDB) Aktivitäten zum Abfragen bestimmter generischer (Microsoft OLEDB) Datenbankinformationen aufgeführt.

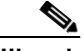

**Hinweis** Um diese Aktivitäten aufzurufen, muss der Laufzeitbenutzer über lokale Administratorrechte für das Ziel verfügen. Hat der Laufzeitbenutzer diese Rechte nicht, schlägt die Aktivität fehl, und es wird die Meldung angezeigt, dass der Prozess den Knoten "Fehlgeschlagen" ermittelt hat.

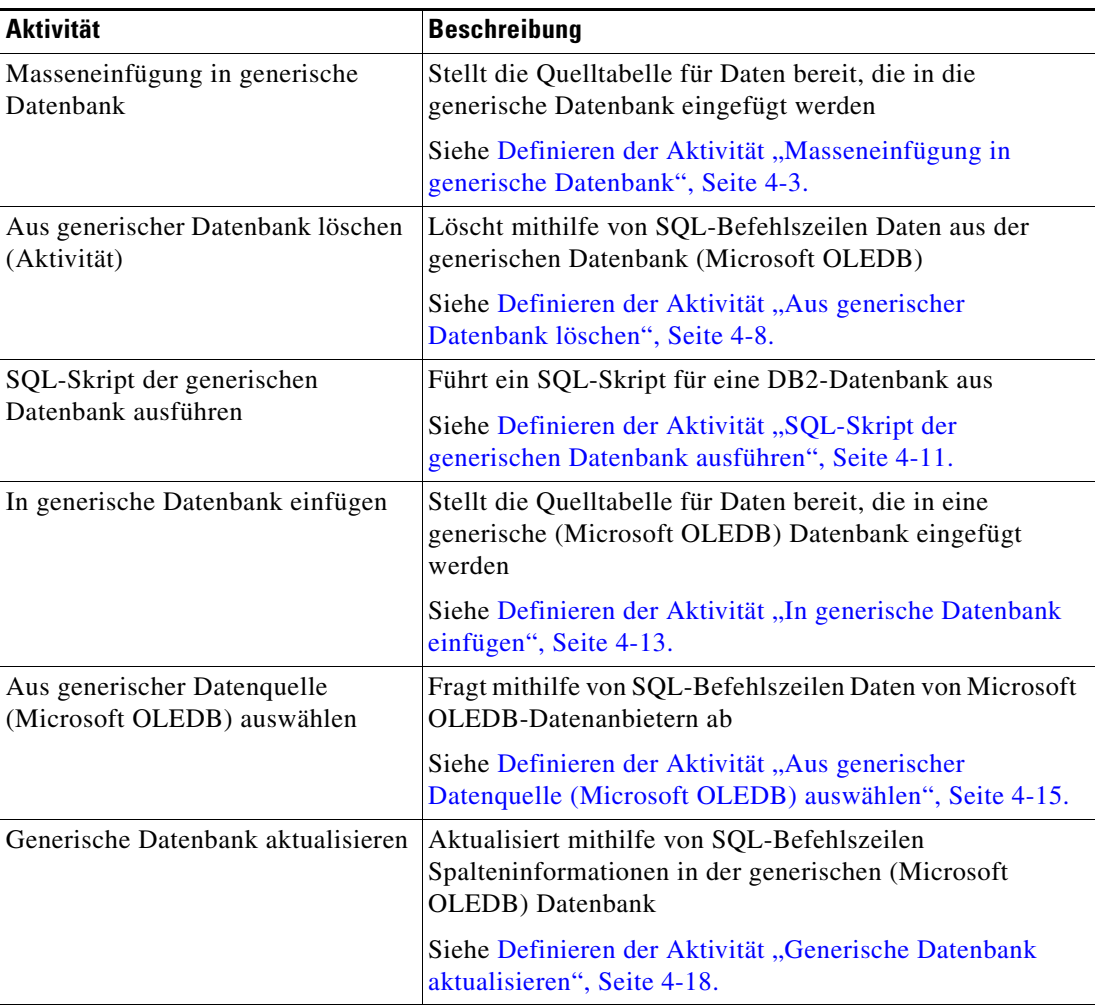

### **Allgemeine Platzhalterausdrücke**

In der folgenden Tabelle sind häufig verwendete Platzhalterzeichen aufgeführt, die der ausgewählten

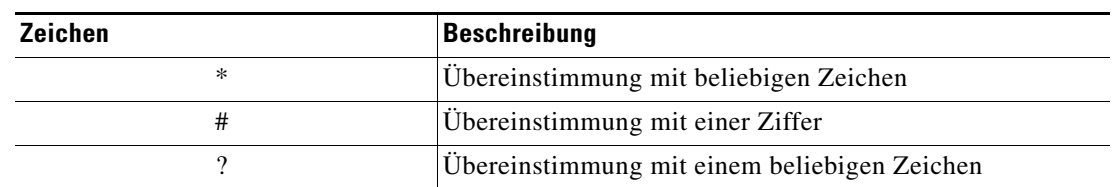

Aktivität entsprechend angezeigt werden.

## <span id="page-46-0"></span>Definieren der Aktivität "Masseneinfügung in generische **Datenbank"**

Mit der Aktivität "Masseneinfügung in generische Datenbank" können Sie die Quelltabelle angeben, mit der Daten in eine generische Datenbank eingefügt werden.

So definieren Sie die Aktivität "Masseneinfügung in generische Datenbank":

**Schritt 1** Wählen Sie im Bereich "Toolbox" unter "Datenbank – Generic" die Aktivität **Masseneinfügung**  in generische Datenbank, und ziehen Sie diese in den Bereich "Workflow".

Die Eigenschaftenseiten für die Aktivität "Masseneinfügung in generische Datenbank" werden angezeigt.

#### *Abbildung 4-1 Eigenschaften "Masseneinfügung in generische Datenbank" – Registerkarte "Allgemein"*

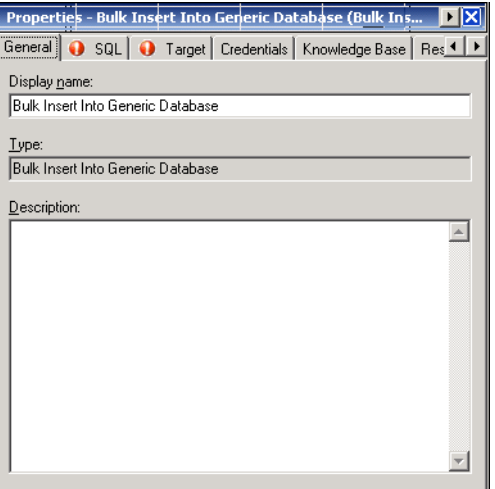

**Schritt 2** Geben Sie auf der Registerkarte "Allgemein" die folgenden Informationen ein:

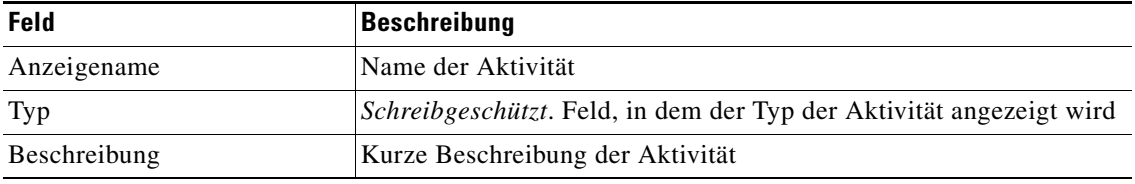

Г

**Schritt 3** Klicken Sie zum Fortfahren auf die Registerkarte **SQL**.

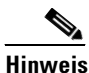

Hinweis Mit dem auf einer Registerkarte oder Seite angezeigten Symbol "Erforderlicher Wert" wird darauf hingewiesen, dass das jeweilige Feld erforderlich ist und entweder ein Wert fehlt oder ein ungültiger Wert enthalten ist.

*Abbildung 4-2 Eigenschaften "Masseneinfügung in generische Datenbank" – Registerkarte "SQL"*

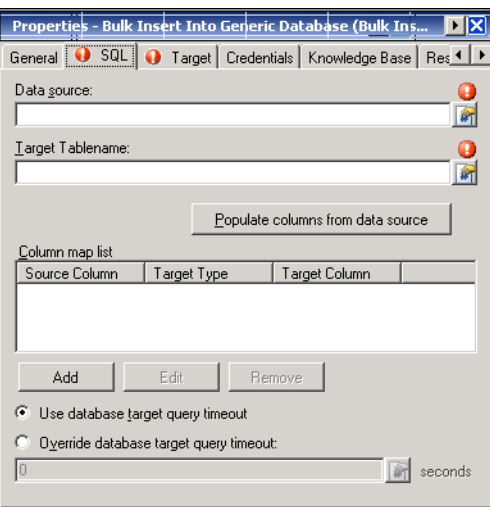

 $\overline{\mathscr{C}}$ 

**Hinweis** Klicken Sie auf das Tool Referenz <sub>14</sub>, um eine definierte Variable auszuwählen oder im Dialogfeld "Variablenreferenz einfügen" auf ein Objekt im Prozess zu verweisen. Weitere Informationen finden Sie unter [Hinzufügen von Spalten zu Tabellenquellen, Seite](#page-66-0) 4-23.

Schritt 4 Geben Sie auf der Registerkarte "SQL" die Informationen für die Datenquelle an, mit der die Dateneingabe erfolgen soll:

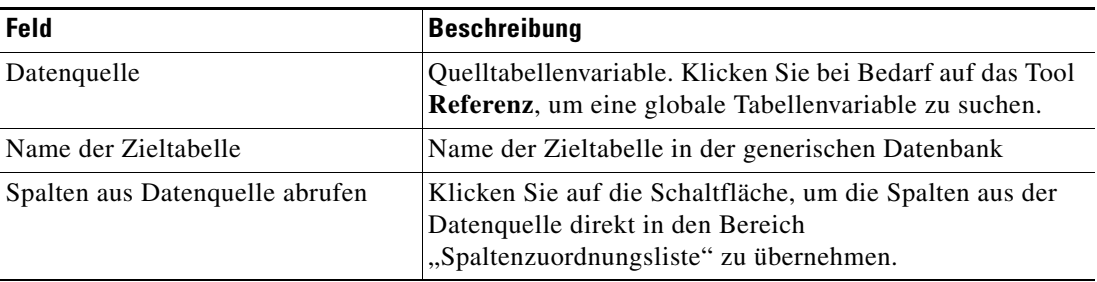

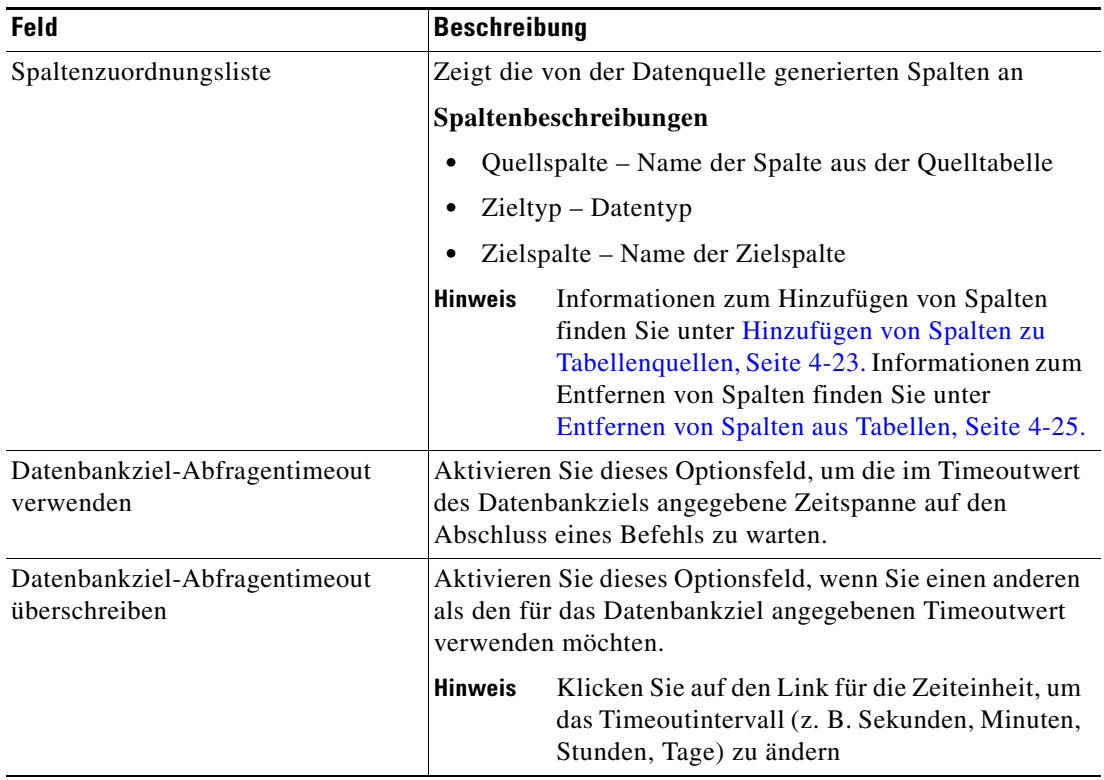

<span id="page-48-0"></span>**Schritt 5** Klicken Sie auf die Registerkarte **Ziel**, um anzugeben, ob das Prozessziel verwendet oder mit einem anderen Ziel überschrieben werden soll:

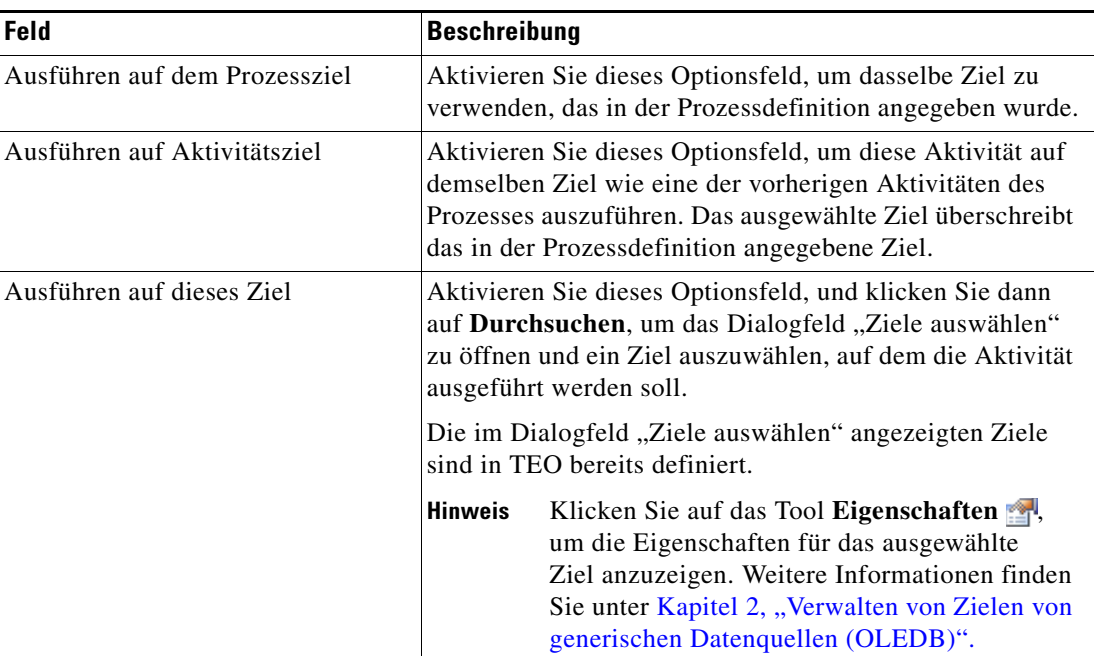

 $\mathcal{L}_{\rm{max}}$ 

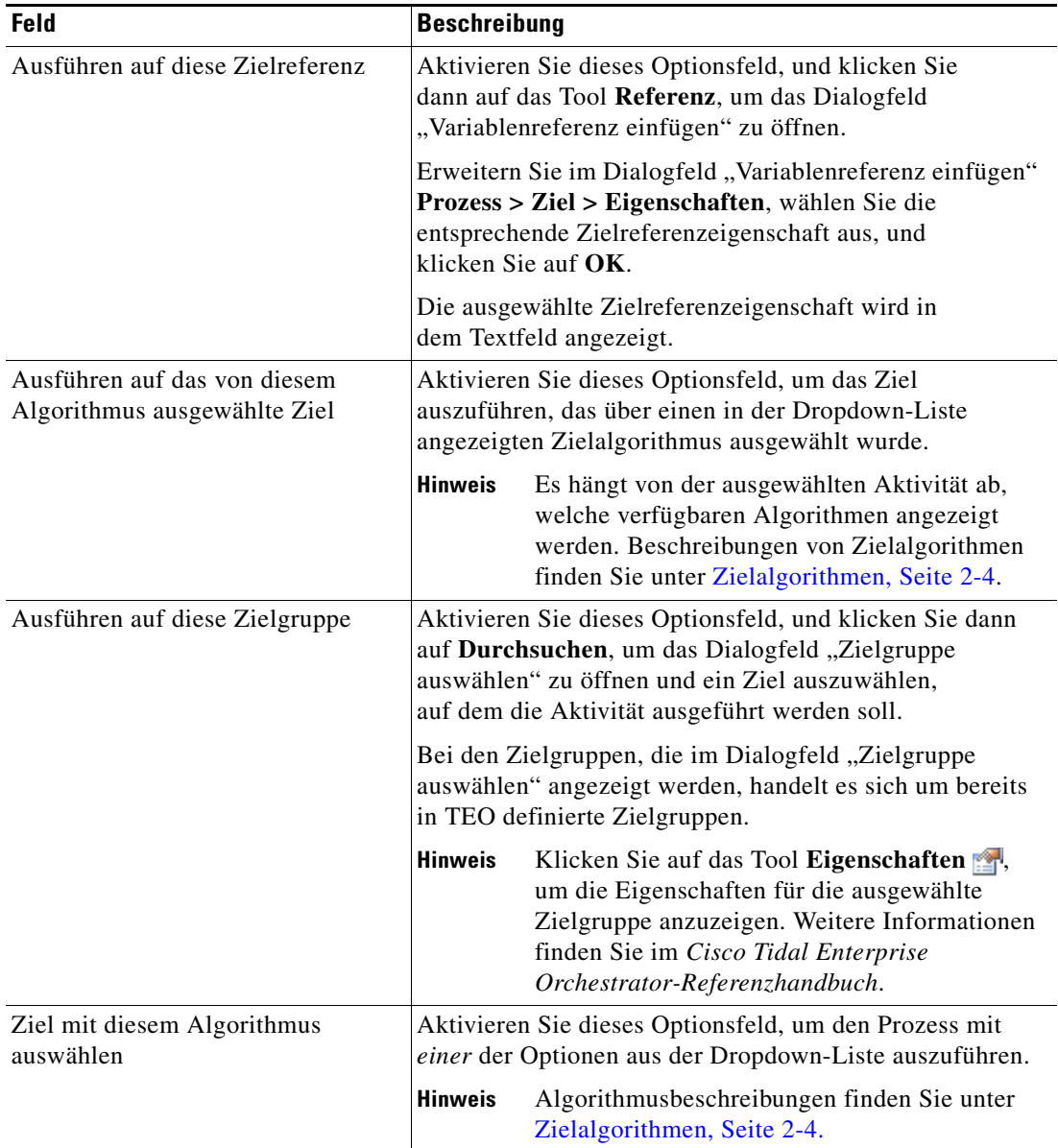

<span id="page-49-0"></span>**Schritt 6** Klicken Sie auf die Registerkarte **Anmeldeinformationen**, um den Laufzeitbenutzer anzugeben, dessen Anmeldeinformationen zur Prozessausführung verwendet werden sollen:

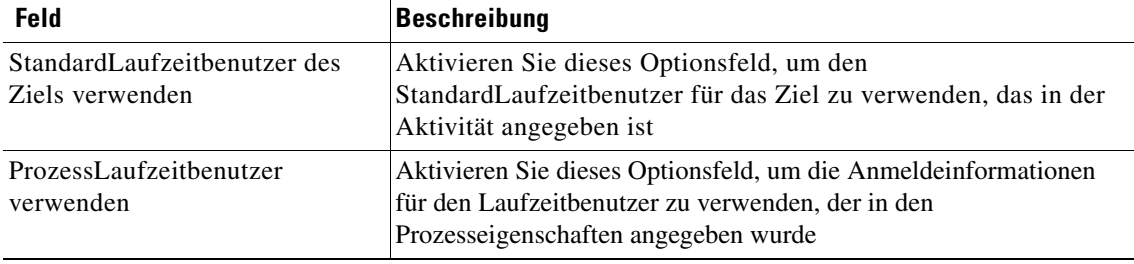

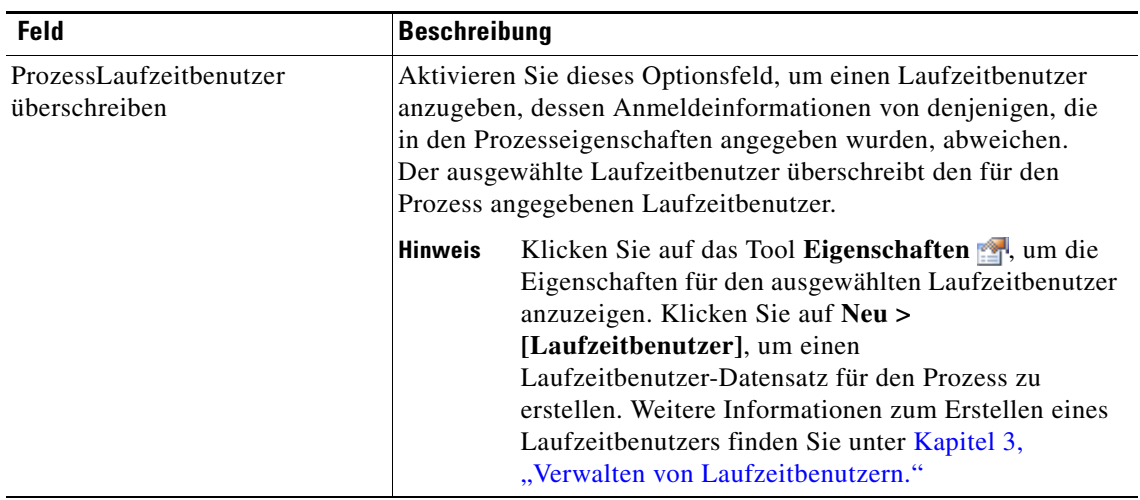

<span id="page-50-0"></span>Schritt 7 Klicken Sie auf die Registerkarte "Wissensdatenbank", um dem Objekt einen Knowledge Base-Artikel zuzuweisen.

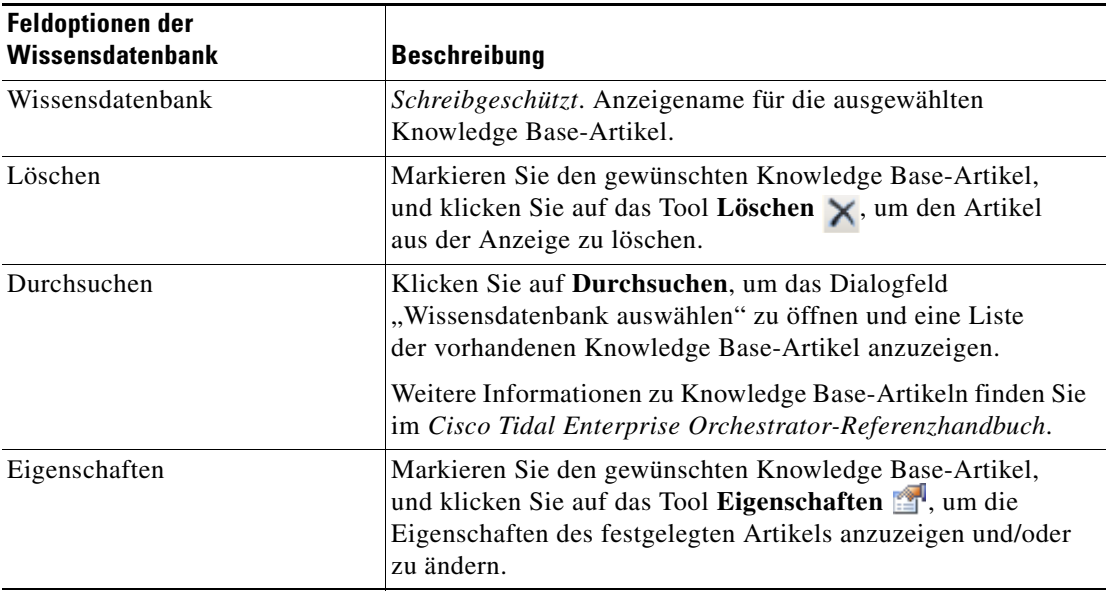

Folgende Informationen werden auf der Registerkarte "Wissensdatenbank" angezeigt.

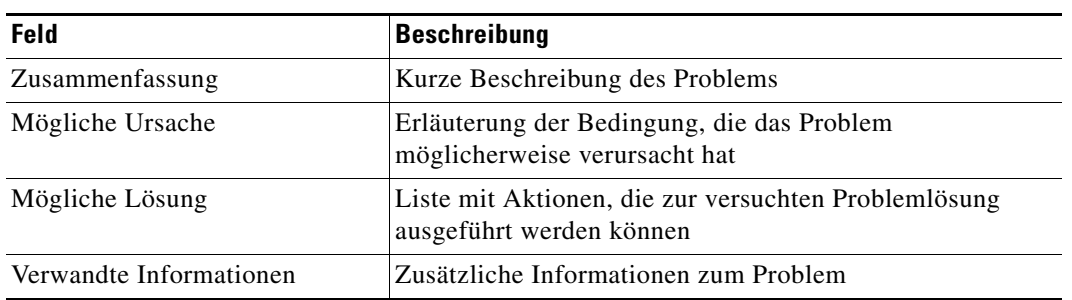

<span id="page-51-1"></span>**Schritt 8** Klicken Sie auf der Registerkarte "Ergebnishandler" auf eine der folgenden Schaltflächen, um die Bedingungsverzweigungen des Workflows nach Bedarf zu verwalten:

| <b>Schaltfläche</b> | <b>Beschreibung</b>                                                                      |
|---------------------|------------------------------------------------------------------------------------------|
| Hinzufügen          | Fügt eine Bedingungsverzweigung hinzu                                                    |
| Entfernen           | Entfernt die Bedingungsverzweigung aus der Aktivität                                     |
| Nach oben           | Verschiebt die Bedingung in der Liste mit den<br>Bedingungen um eine Position nach oben  |
| Nach unten          | Verschiebt die Bedingung in der Liste mit den<br>Bedingungen um eine Position nach unten |

**Schritt 9** Klicken Sie auf das Tool **Speichern** , um die Aktivitätsdefinition zu speichern.

## <span id="page-51-0"></span>Definieren der Aktivität "Aus generischer Datenbank löschen"

Mit der Aktivität "Aus generischer Datenbank löschen" können Sie Daten aus der generischen Datenbank über SQL-Befehlszeilen löschen.

So definieren Sie die Aktivität "Aus generischer Datenbank löschen":

**Schritt 1** Wählen Sie im Bereich "Toolbox" unter "Datenbank – Generic" die Aktivität Aus generischer Datenbank löschen, und ziehen Sie diese in den Bereich "Workflow".

Die Eigenschaftenseiten für die Aktivität "Aus generischer Datenbank löschen" werden angezeigt.

*Abbildung 4-3 Eigenschaften "Aus generischer Datenbank löschen" – Registerkarte "Allgemein"*

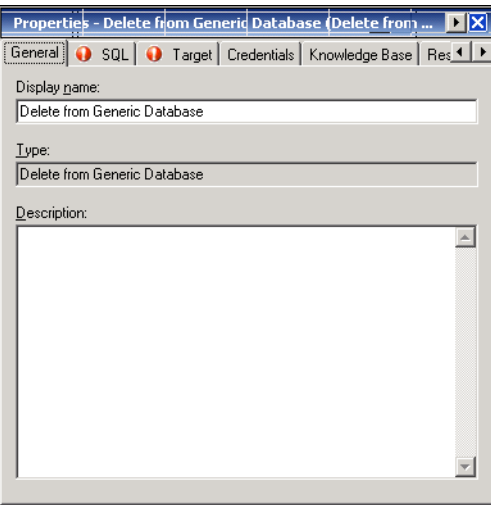

#### Schritt 2 Geben Sie auf der Registerkarte "Allgemein" die folgenden Informationen ein:

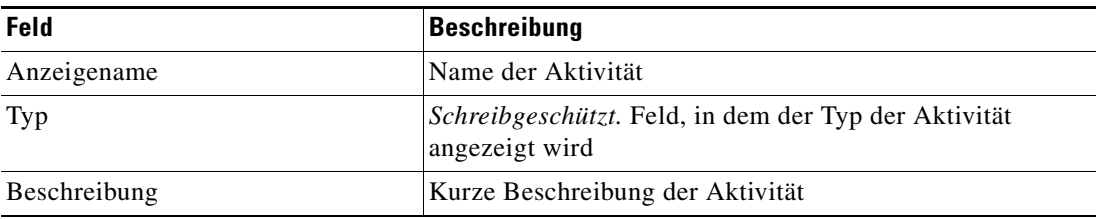

**Schritt 3** Klicken Sie zum Fortfahren auf die Registerkarte **SQL**.

Hinweis Mit dem auf einer Registerkarte oder Seite angezeigten Symbol "Erforderlicher Wert" wird darauf hingewiesen, dass das jeweilige Feld erforderlich ist und entweder ein Wert fehlt oder ein ungültiger Wert enthalten ist.

*Abbildung 4-4 Eigenschaften "Aus generischer Datenbank löschen" – Registerkarte "SQL"*

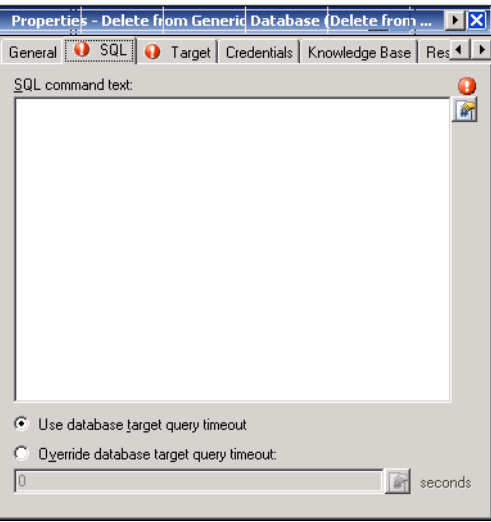

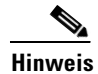

Hinweis Klicken Sie auf das Tool Referenz <sub>[14]</sub>, um eine definierte Variable auszuwählen oder im Dialogfeld "Variablenreferenz einfügen" auf ein Objekt im Prozess zu verweisen. Weitere Informationen finden Sie unter [Hinzufügen von Spalten zu Tabellenquellen, Seite](#page-66-0) 4-23.

| <b>Feld</b>                                    | <b>Beschreibung</b>                                                                                                    |  |
|------------------------------------------------|----------------------------------------------------------------------------------------------------|--|
| SQL-Skripttext                                 | Geben Sie den Befehlstext für die ausgewählte<br>Datenbank ein.                                                                                    |  |
|                                                | <b>Beispiel:</b>                                                                                                    |  |
|                                                | Beispielabfrage zum Löschen einer Spalte                                                                                                    |  |
|                                                | <b>Einfache Delete-Anweisung</b>                                                                                                    |  |
|                                                | DELETE from mytable where mycolumn = 'zzz'                                                                                                    |  |
| Datenbankziel-Abfragentimeout<br>verwenden     | Aktivieren Sie dieses Optionsfeld, um die im Timeoutwert<br>des Datenbankziels angegebene Zeitspanne auf den<br>Abschluss eines Befehls zu warten. |  |
| Datenbankziel-Abfragentimeout<br>überschreiben | Aktivieren Sie dieses Optionsfeld, wenn Sie einen anderen<br>als den für das Datenbankziel angegebenen Timeoutwert<br>verwenden möchten.           |  |
|                                                | <b>Hinweis</b><br>Klicken Sie auf den Link für die Zeiteinheit,<br>um das Timeoutintervall (z. B. Sekunden,<br>Minuten, Stunden, Tage) zu ändern   |  |

**Schritt 4** Geben Sie auf der Registerkarte "SQL" den SQL-Befehl und die Abfrageinformationen an:

**Schritt 5** Geben Sie nach Bedarf die entsprechenden Informationen auf den folgenden Registerkarten ein, und klicken Sie dann auf das Tool **Speichern**, um die Aktivitätsdefinition abzuschließen.

- **•** Ziel Geben Sie an, ob ein festgelegtes Prozessziel verwendet oder überschrieben werden soll. Siehe [Schritt](#page-48-0) 5 in [Definieren der Aktivität "Masseneinfügung in generische Datenbank".](#page-46-0)
- **•** Anmeldeinformationen Geben Sie den Laufzeitbenutzer an, mit dessen Anmeldeinformationen Änderungen überwacht werden sollen, die den Prozess auslösen. Siehe [Schritt](#page-49-0) 6 in [Definieren der](#page-46-0)  [Aktivität "Masseneinfügung in generische Datenbank".](#page-46-0)
- **•** Wissensdatenbank Wählen Sie den gewünschten Knowledge Base-Artikel aus, der dem Prozess zugeordnet werden soll. Siehe [Schritt](#page-50-0) 7 in Definieren der Aktivität "Masseneinfügung in generische [Datenbank"](#page-46-0).
- **•** Ergebnishandler Klicken Sie auf die entsprechenden Schaltflächen, um die Bedingungsverzweigungen im Workflow zu verwalten. Siehe [Schritt](#page-51-1) 8 in [Definieren der Aktivität](#page-46-0)  ["Masseneinfügung in generische Datenbank"](#page-46-0).

## <span id="page-54-0"></span>Definieren der Aktivität "SQL-Skript der generischen **Datenbank ausführen"**

Properties - Execute Generic Dalabase SQL Sc... <mark>I |X</mark> General | 3 SQL | 3 Target | Credentials | Knowledge 1 | >

Display name:

 $\underline{\mathsf{D}}\mathsf{escription:}$ 

 $Type:$ 

Execute Generic Database SQL Script

Execute Generic Database SQL Script

Mit der Aktivität "SQL-Skript der generischen Datenbank ausführen" können Sie SQL-Skripte für eine bestimmte Datenbank ausführen.

So definieren Sie die Aktivität "SQL-Skript der generischen Datenbank ausführen":

**Schritt 1** Wählen Sie im Bereich "Toolbox" unter "Datenbank – Generic" die Aktivität "SQL-Skript der generischen Datenbank ausführen", und ziehen Sie diese in den Bereich "Workflow".

> Die Eigenschaftenseiten für die Aktivität "SQL-Skript der generischen Datenbank ausführen" werden angezeigt.

*Abbildung 4-5 Eigenschaften "SQL-Skript der generischen Datenbank ausführen" – Registerkarte "Allgemein"*

Schritt 2 Geben Sie auf der Registerkarte "Allgemein" die folgenden Informationen ein:

 $\blacktriangle$ 

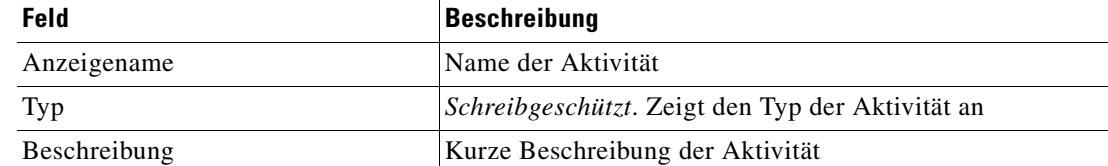

Г

**Schritt 3** Klicken Sie zum Fortfahren auf die Registerkarte **SQL**.

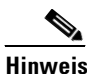

Hinweis Mit dem auf einer Registerkarte oder Seite angezeigten Symbol "Erforderlicher Wert" wird darauf hingewiesen, dass das jeweilige Feld erforderlich ist und entweder ein Wert fehlt oder ein ungültiger Wert enthalten ist.

*Abbildung 4-6 Eigenschaften "SQL-Skript der generischen Datenbank ausführen" – Registerkarte "SQL"*

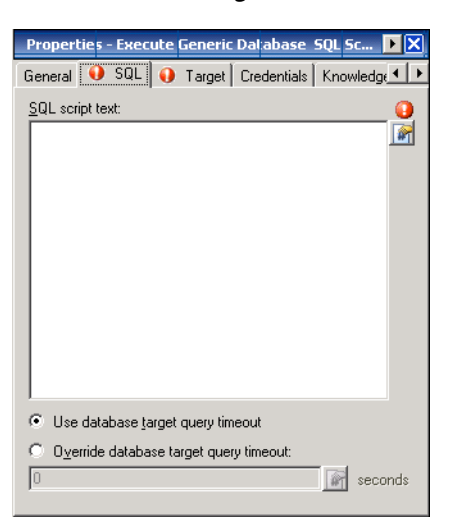

Hinweis Klicken Sie auf das Tool Referenz **in kappen variable auszuwählen oder im Dialogfeld** "Variablenreferenz einfügen" auf ein Objekt im Prozess zu verweisen. Weitere Informationen finden Sie unter [Hinzufügen von Spalten zu Tabellenquellen, Seite](#page-66-0) 4-23.

Schritt 4 Geben Sie auf der Registerkarte "SQL" den SQL-Befehl und die Abfrageinformationen an:

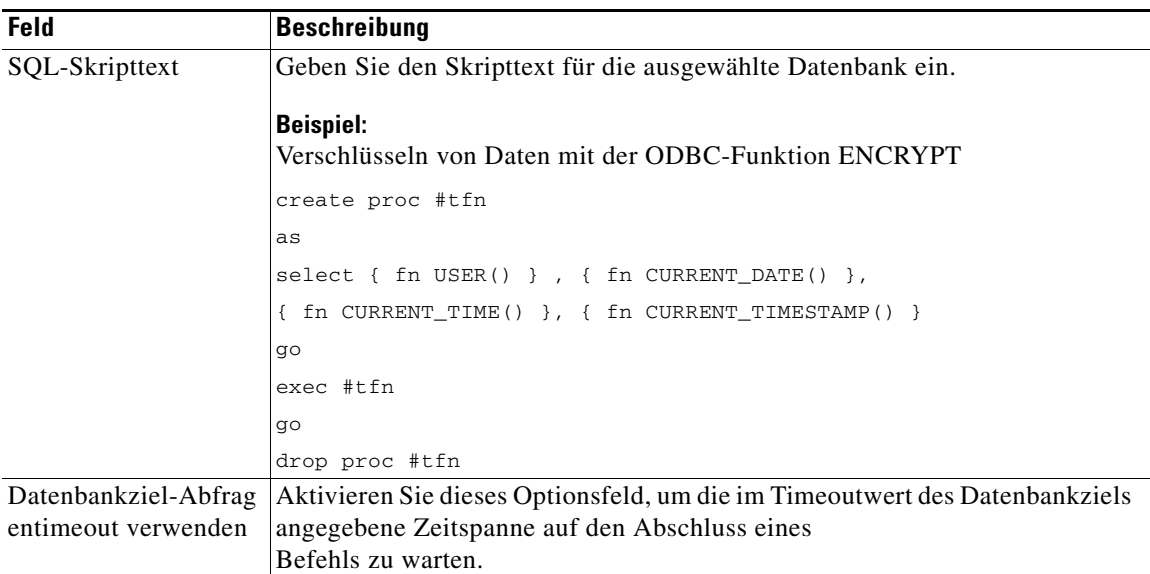

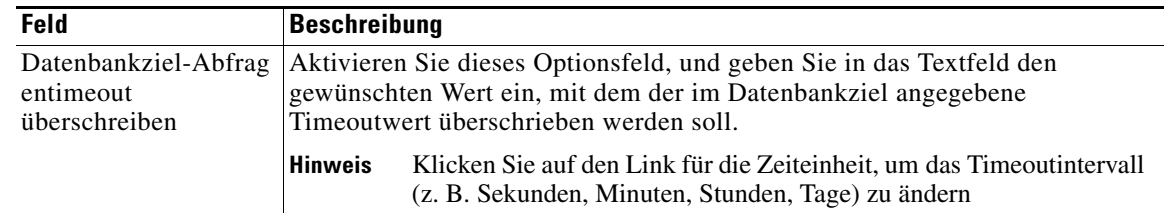

#### **Schritt 5** Geben Sie die entsprechenden Informationen nach Bedarf auf den folgenden Registerkarten ein, und klicken Sie dann auf das Tool **Speichern** , um die Aktivitätsdefinition abzuschließen.

- **•** Ziel Geben Sie an, ob ein festgelegtes Prozessziel verwendet oder überschrieben werden soll. Siehe [Schritt](#page-48-0) 5 in [Definieren der Aktivität "Masseneinfügung in generische Datenbank".](#page-46-0)
- **•** Anmeldeinformationen Geben Sie den Laufzeitbenutzer an, mit dessen Anmeldeinformationen Änderungen überwacht werden sollen, die den Prozess auslösen. Siehe [Schritt](#page-49-0) 6 in [Definieren der](#page-46-0)  [Aktivität "Masseneinfügung in generische Datenbank"](#page-46-0).
- **•** Wissensdatenbank Wählen Sie den gewünschten Knowledge Base-Artikel aus, der dem Prozess zugeordnet werden soll. Siehe [Schritt](#page-50-0) 7 in Definieren der Aktivität "Masseneinfügung in generische [Datenbank".](#page-46-0)
- **•** Ergebnishandler Klicken Sie auf die entsprechenden Schaltflächen, um die Bedingungsverzweigungen im Workflow zu verwalten. Siehe [Schritt](#page-51-1) 8 in [Definieren der Aktivität](#page-46-0)  ["Masseneinfügung in generische Datenbank"](#page-46-0).

## <span id="page-56-0"></span>**Definieren der Aktivität "In generische Datenbank einfügen"**

Mit der Aktivität "In generische Datenbank einfügen" können Sie Daten in eine generische Microsoft OLEDB-Datenbank einfügen.

So definieren Sie die Aktivität "In generische Datenbank einfügen":

**Schritt 1** Wählen Sie im Bereich "Toolbox" unter "Datenbank – Generic" die Aktivität In generische Datenbank einfügen, und ziehen Sie diese in den Bereich "Workflow".

Die Eigenschaftenseiten für die Aktivität "In generische Datenbank einfügen" werden angezeigt.

*Abbildung 4-7 Eigenschaften "In generische Datenbank einfügen" – Registerkarte "Allgemein"*

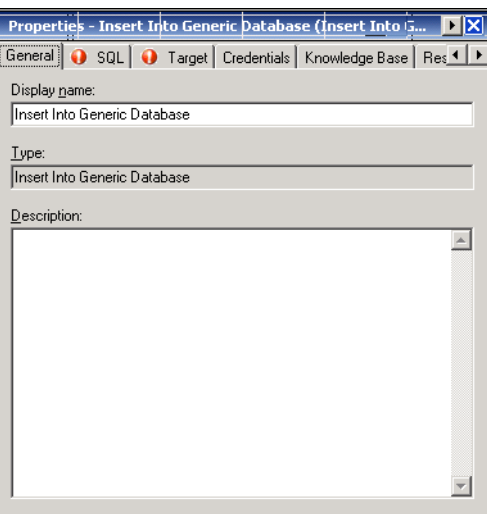

 $\mathbf I$ 

**Schritt 2** Geben Sie auf der Registerkarte "Allgemein" die folgenden Informationen ein:

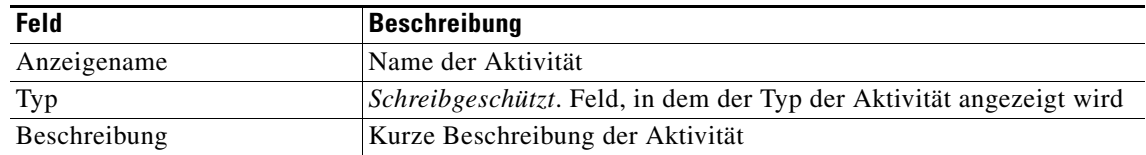

**Schritt 3** Klicken Sie zum Fortfahren auf die Registerkarte **SQL**.

Hinweis Mit dem auf einer Registerkarte oder Seite angezeigten Symbol "Erforderlicher Wert" wird darauf hingewiesen, dass das jeweilige Feld erforderlich ist und entweder ein Wert fehlt oder ein ungültiger Wert enthalten ist.

*Abbildung 4-8 Eigenschaften "In generische Datenbank einfügen" – Registerkarte "SQL"*

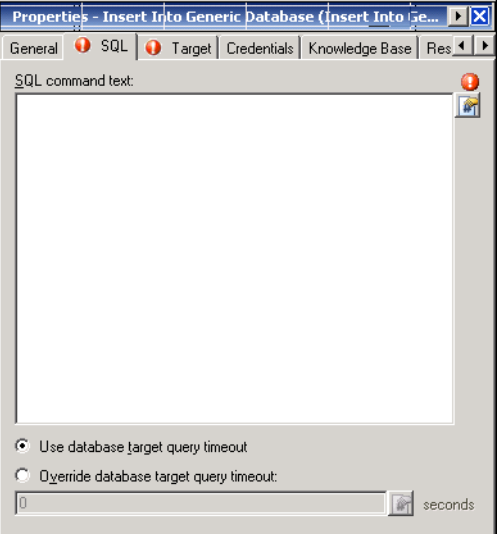

Hinweis Klicken Sie auf das Tool Referenz **in kappen variable auszuwählen oder im Dialogfeld** "Variablenreferenz einfügen" auf ein Objekt im Prozess zu verweisen. Weitere Informationen finden Sie unter [Hinzufügen von Spalten zu Tabellenquellen, Seite](#page-66-0) 4-23.

**Schritt 4** Geben Sie auf der Registerkarte "SQL" die folgenden Informationen an:

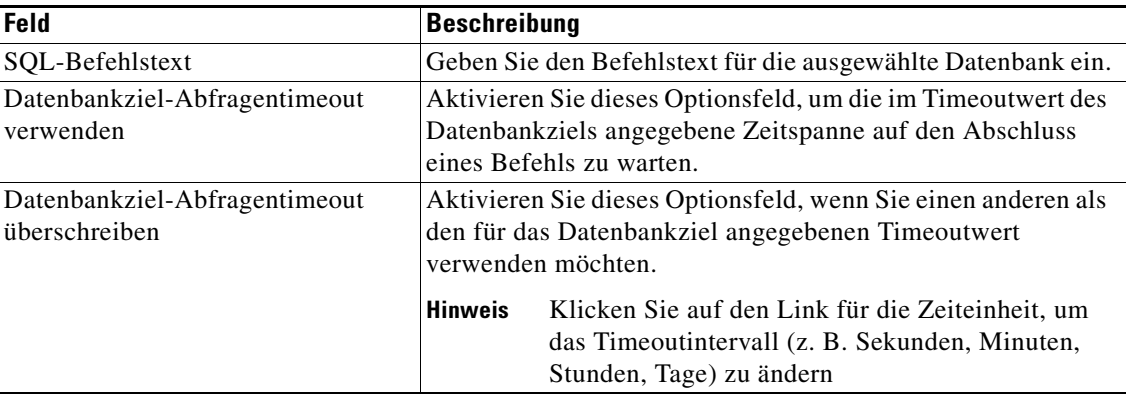

- **Schritt 5** Geben Sie die entsprechenden Informationen nach Bedarf auf den folgenden Registerkarten ein, und klicken Sie dann auf das Tool **Speichern** , um die Aktivitätsdefinition abzuschließen.
	- **•** Ziel Geben Sie an, ob ein festgelegtes Prozessziel verwendet oder überschrieben werden soll. Siehe [Schritt](#page-48-0) 5 in [Definieren der Aktivität "Masseneinfügung in generische Datenbank".](#page-46-0)
	- **•** Anmeldeinformationen Geben Sie den Laufzeitbenutzer an, mit dessen Anmeldeinformationen Änderungen überwacht werden sollen, die den Prozess auslösen. Siehe [Schritt](#page-49-0) 6 in [Definieren der](#page-46-0)  [Aktivität "Masseneinfügung in generische Datenbank"](#page-46-0).
	- **•** Wissensdatenbank Wählen Sie den gewünschten Knowledge Base-Artikel aus, der dem Prozess zugeordnet werden soll. Siehe [Schritt](#page-50-0) 7 in Definieren der Aktivität "Masseneinfügung in generische [Datenbank".](#page-46-0)
	- **•** Ergebnishandler Klicken Sie auf die entsprechenden Schaltflächen, um die Bedingungsverzweigungen im Workflow zu verwalten. Siehe [Schritt](#page-51-1) 8 in [Definieren der Aktivität](#page-46-0)  ["Masseneinfügung in generische Datenbank"](#page-46-0).

## <span id="page-58-0"></span>**Definieren der Aktivität "Aus generischer Datenquelle (Microsoft OLEDB) auswählen"**

Mit der Aktivität "Aus generischer Datenquelle (Microsoft OLEDB) auswählen" können Sie Daten von OLE DB-Datenanbietern über SQL-Befehlszeilen abfragen.

So definieren Sie die Aktivität "Aus generischer Datenquelle (Microsoft OLEDB) auswählen":

**Schritt 1** Wählen Sie im Bereich "Toolbox" unter "Datenbank – Generic" die Aktivität Aus generischer **Datenquelle (Microsoft OLEDB) auswählen, und ziehen Sie diese in den Bereich "Workflow".** 

Die Eigenschaftenseiten für die Aktivität "Aus generischer Datenquelle (Microsoft OLEDB) auswählen" werden angezeigt.

*Abbildung 4-9 Eigenschaften "Aus generischer Datenquelle (Microsoft OLEDB) auswählen" – Registerkarte "Allgemein"*

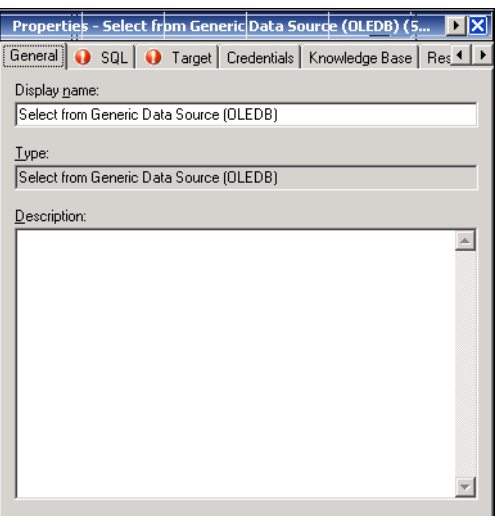

Г

**Schritt 2** Geben Sie auf der Registerkarte "Allgemein" die folgenden Informationen ein:

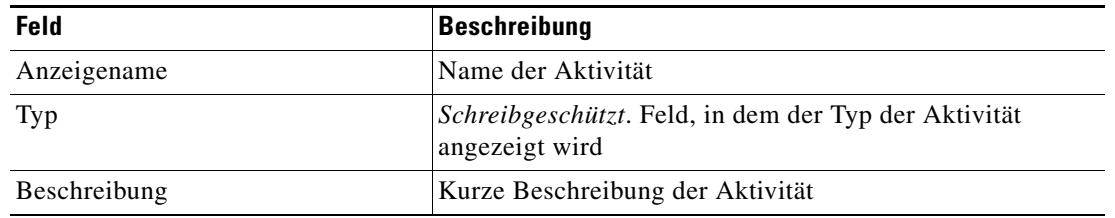

**Schritt 3** Klicken Sie zum Fortfahren auf die Registerkarte **SQL**.

Hinweis Mit dem auf einer Registerkarte oder Seite angezeigten Symbol "Erforderlicher Wert" wird darauf hingewiesen, dass das jeweilige Feld erforderlich ist und entweder ein Wert fehlt oder ein ungültiger Wert enthalten ist.

Abbildung 4-10 Eigenschaften "Aus generischer Datenquelle (Microsoft OLEDB) auswählen" – *Registerkarte "SQL"*

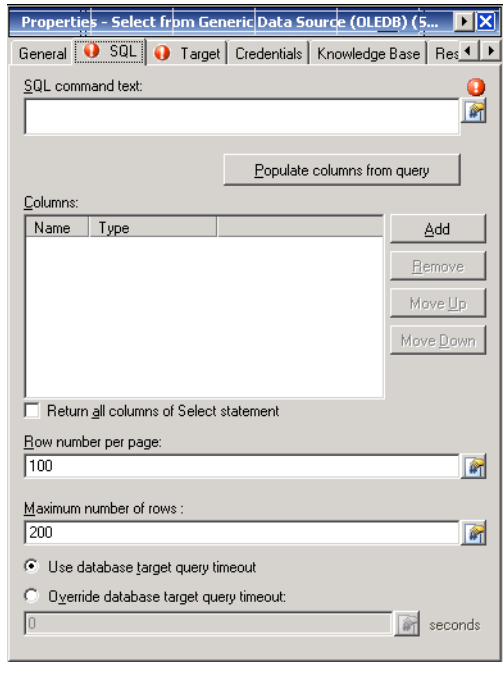

Hinweis Klicken Sie auf das Tool Referenz <sub>14</sub>, um eine definierte Variable auszuwählen oder im Dialogfeld "Variablenreferenz einfügen" auf ein Objekt im Prozess zu verweisen. Weitere Informationen finden Sie unter [Hinzufügen von Spalten zu Tabellenquellen, Seite](#page-66-0) 4-23.

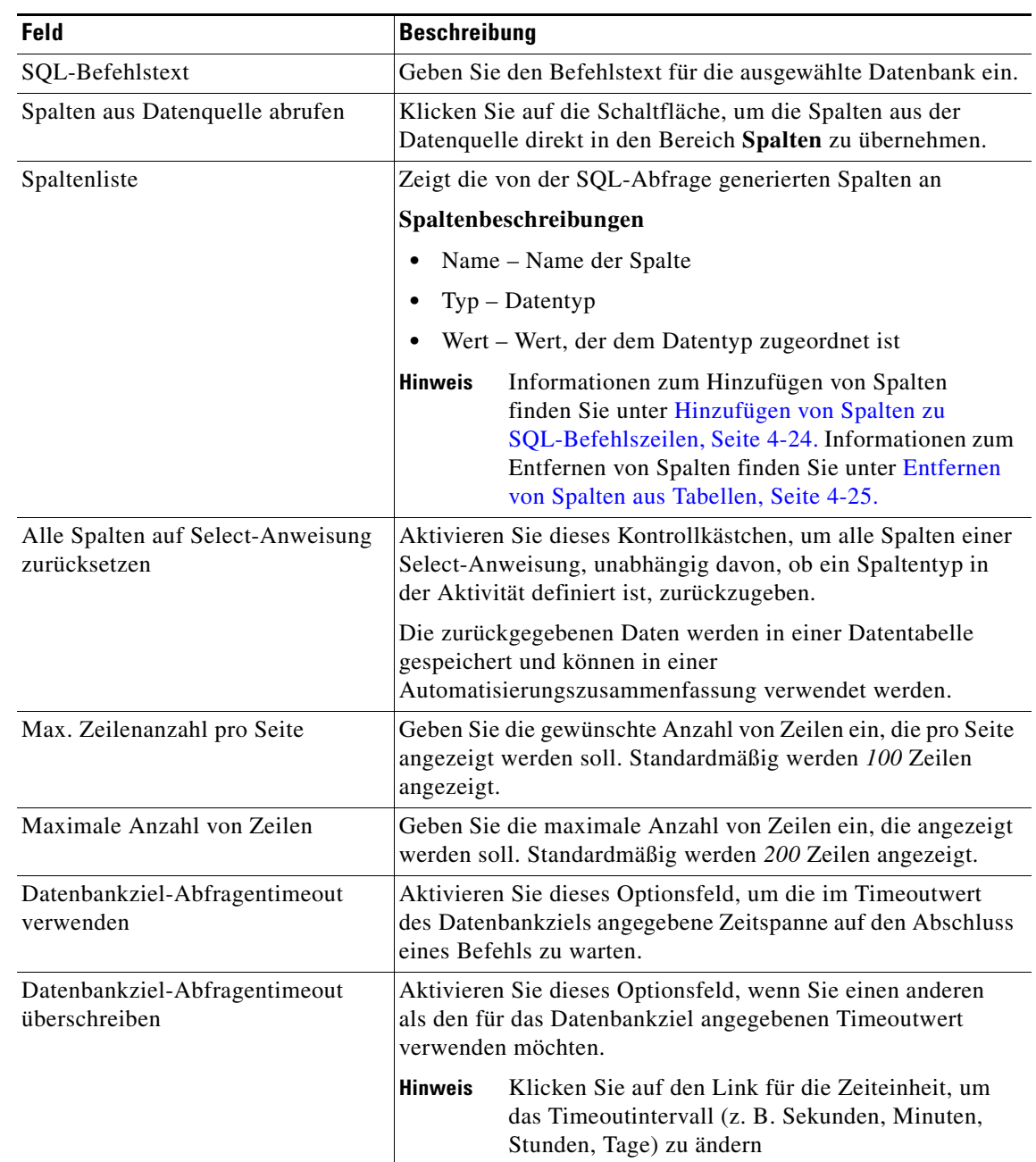

**Schritt 4** Geben Sie auf der Registerkarte "SQL" die folgenden Informationen an:

- **Schritt 5** Geben Sie die entsprechenden Informationen nach Bedarf auf den folgenden Registerkarten ein, und klicken Sie dann auf das Tool Speichern **F**, um die Aktivitätsdefinition abzuschließen.
	- **•** Ziel Geben Sie an, ob ein festgelegtes Prozessziel verwendet oder überschrieben werden soll. Siehe [Schritt](#page-48-0) 5 in [Definieren der Aktivität "Masseneinfügung in generische Datenbank".](#page-46-0)
	- **•** Anmeldeinformationen Geben Sie den Laufzeitbenutzer an, mit dessen Anmeldeinformationen Änderungen überwacht werden sollen, die den Prozess auslösen. Siehe [Schritt](#page-49-0) 6 in [Definieren der](#page-46-0)  [Aktivität "Masseneinfügung in generische Datenbank"](#page-46-0).
- **•** Wissensdatenbank Wählen Sie den gewünschten Knowledge Base-Artikel aus, der dem Prozess zugeordnet werden soll. Siehe [Schritt](#page-50-0) 7 in Definieren der Aktivität "Masseneinfügung in generische [Datenbank"](#page-46-0).
- **•** Ergebnishandler Klicken Sie auf die entsprechenden Schaltflächen, um die Bedingungsverzweigungen im Workflow zu verwalten. Siehe [Schritt](#page-51-1) 8 in [Definieren der Aktivität](#page-46-0)  ["Masseneinfügung in generische Datenbank"](#page-46-0).

## <span id="page-61-0"></span>**Definieren der Aktivität "Generische Datenbank aktualisieren"**

Mit der Aktivität "Generische Datenbank aktualisieren" können Sie Spalteninformationen in der Datenbank über SQL-Befehlszeilen aktualisieren.

So definieren Sie die Aktivität "Generische Datenbank aktualisieren":

Schritt 1 Wählen Sie im Bereich "Toolbox" unter "Datenbank – Generic" die Aktivität Generische Datenbank aktualisieren, und ziehen Sie diese in den Bereich "Workflow".

Die Eigenschaftenseiten für die Aktivität "Generische Datenbank aktualisieren" werden angezeigt.

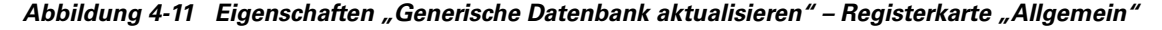

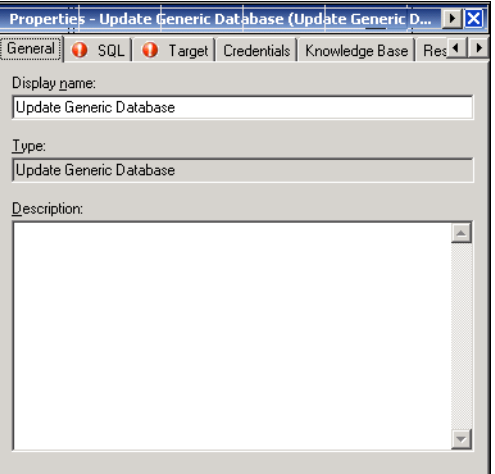

**Schritt 2** Geben Sie auf der Registerkarte "Allgemein" die folgenden Informationen ein:

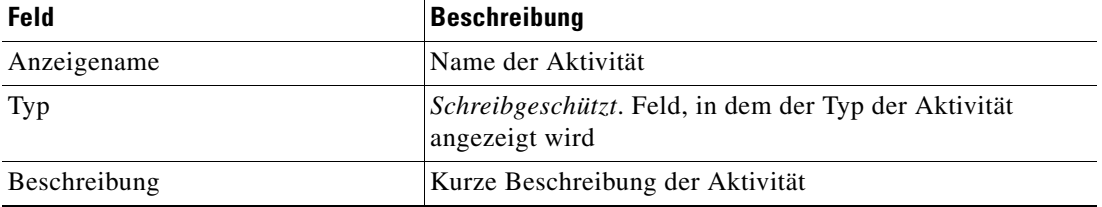

#### **Schritt 3** Klicken Sie zum Fortfahren auf die Registerkarte **SQL**.

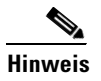

Hinweis Mit dem auf einer Registerkarte oder Seite angezeigten Symbol "Erforderlicher Wert" wird darauf hingewiesen, dass das jeweilige Feld erforderlich ist und entweder ein Wert fehlt oder ein ungültiger Wert enthalten ist.

*Abbildung 4-12 Eigenschaften "Generische Datenbank aktualisieren" – Registerkarte "SQL"*

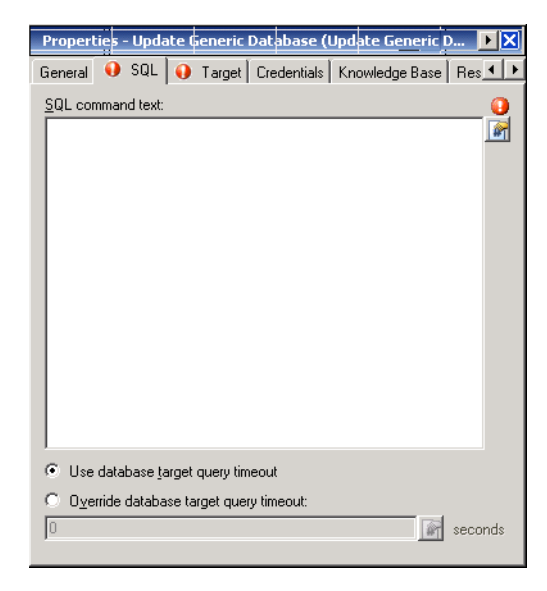

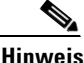

Hinweis Klicken Sie auf das Tool Referenz **[44]**, um eine definierte Variable auszuwählen oder im Dialogfeld "Variablenreferenz einfügen" auf ein Objekt im Prozess zu verweisen. Weitere Informationen finden Sie unter [Hinzufügen von Spalten zu Tabellenquellen, Seite](#page-66-0) 4-23.

**Schritt 4** Geben Sie auf der Registerkarte "SQL" die folgenden Informationen an:

| <b>Feld</b>                                    | <b>Beschreibung</b>                                                                                                    |                                                                                                    |  |
|------------------------------------------------|----------------------------------------------------------------------------------------------------|----------------------------------------------------------------------------------------------------|--|
| SQL-Befehlstext                                | Geben Sie den Befehlstext für die ausgewählte Datenbank ein.                                                                                       |                                                                                                    |  |
| Datenbankziel-Abfragentimeout<br>verwenden     | Aktivieren Sie dieses Optionsfeld, um die im Timeoutwert<br>des Datenbankziels angegebene Zeitspanne auf den Abschluss<br>eines Befehls zu warten. |                                                                                                    |  |
| Datenbankziel-Abfragentimeout<br>überschreiben | Aktivieren Sie dieses Optionsfeld, wenn Sie einen anderen<br>als den für das Datenbankziel angegebenen Timeoutwert<br>verwenden möchten.           |                                                                                                    |  |
|                                                | <b>Hinweis</b>                                                                                                    | Klicken Sie auf den Link für die Zeiteinheit, um<br>das Timeoutintervall (z. B. Sekunden, Minuten,<br>Stunden, Tage) zu ändern |  |

- **Schritt 5** Geben Sie die entsprechenden Informationen nach Bedarf auf den folgenden Registerkarten ein, und klicken Sie dann auf das Tool Speichern **F**, um die Aktivitätsdefinition abzuschließen.
	- **•** Ziel Geben Sie an, ob ein festgelegtes Prozessziel verwendet oder überschrieben werden soll. Siehe [Schritt](#page-48-0) 5 in [Definieren der Aktivität "Masseneinfügung in generische Datenbank".](#page-46-0)
	- **•** Anmeldeinformationen Geben Sie den Laufzeitbenutzer an, mit dessen Anmeldeinformationen Änderungen überwacht werden sollen, die den Prozess auslösen. Siehe [Schritt](#page-49-0) 6 in [Definieren der](#page-46-0)  [Aktivität "Masseneinfügung in generische Datenbank".](#page-46-0)
	- **•** Wissensdatenbank Wählen Sie den gewünschten Knowledge Base-Artikel aus, der dem Prozess zugeordnet werden soll. Siehe [Schritt](#page-50-0) 7 in Definieren der Aktivität "Masseneinfügung in generische [Datenbank"](#page-46-0).
	- **•** Ergebnishandler Klicken Sie auf die entsprechenden Schaltflächen, um die Bedingungsverzweigungen im Workflow zu verwalten. Siehe [Schritt](#page-51-1) 8 in [Definieren der Aktivität](#page-46-0)  ["Masseneinfügung in generische Datenbank"](#page-46-0).

## <span id="page-63-0"></span>**Verwalten von Aktivitätsdefinitionen für generische Datenbanken**

Dieser Abschnitt enthält Anweisungen zum Ändern der Aktivitätseigenschaften. Auf der Eigenschaftenseite der Aktivität können Sie die folgenden Funktionen durchführen:

- **•** Ändern der Aktivitätseigenschaften
- **•** Hinzufügen von Spalten zu Datenquellen
- **•** Hinzufügen von Spalten zu Befehlszeilen

#### **Ändern von generischen Datenbankaktivitäten**

Durch das Ändern eines Prozesses wird nicht automatisch eine Aktivität geändert. Aktivitätsdefinitionen sind in einer Prozessdefinition enthalten, und die Aktivitätseigenschaften müssen gesondert von den Prozesseigenschaften geändert werden.

Aktivitäten können nur im Prozess-Editor geändert werden. Mit den geeigneten Rechten wird der Prozess-Editor aus der Ansicht "Betrieb" beim Zugriff auf die Prozesseigenschaften gestartet.

Bei eingeschränkten Benutzerrechten werden nach der Ermittlung, dass der Benutzer die Aktivität nicht bearbeiten kann, die Eigenschaften schreibgeschützt in der Prozess-Anzeige angezeigt.

**Schritt 1** Sie können Aktivitäten über *eine* der folgenden Methoden ändern:

**•** Markieren Sie in der Ansicht "Definitionen – Prozess" den entsprechende Prozess, klicken Sie mit der rechten Maustaste, und wählen Sie **Bearbeiten**.

ALTERNATIV:

• Wählen Sie im Arbeitsbereich "Betrieb" einen Prozess aus einer der vier Prozesssichten, klicken Sie mit der rechten Maustaste, und wählen Sie **Bearbeiten**.

Das Dialogfeld "Prozess-Editor" wird angezeigt.

- **Schritt 2** Wählen Sie im Bereich "Workflow" die entsprechende Aktivität, ändern Sie die gewünschten Aktivitätseigenschaften, und klicken Sie auf **Speichern**.
- **Schritt 3** Nehmen Sie bei Bedarf weitere Änderungen vor, und klicken Sie auf **Beenden**, um den Prozess-Editor zu schließen.

### **Einfügen von Aktivitätsvariablenreferenzen**

Das Referenzsymbol **F** rechts neben einem Textfeld zeigt an, dass das Feld durch Referenzieren einer definierten Variable oder der Eigenschaft einer anderen Aktivität bzw. eines anderen Prozesses gefüllt werden kann. Im Dialogfeld "Variablenreferenz einfügen" wählen Sie eine definierte Variable oder ein Objekt zum Füllen eines Feldes aus.

In diesem Dialogfeld können nur Variablen ausgewählt werden, die für das jeweilige Feld gültig sind. Die Schaltfläche "OK" wird erst aktiviert, wenn eine gültige Eigenschaft oder Variable ausgewählt ist.

So fügen Sie eine Variablenreferenz ein:

**Schritt 1** Kicken Sie rechts neben einem Feld auf einer Eigenschaftenseite auf das **Referenztool**.

Das Dialogfeld "Variablenreferenz einfügen" wird geöffnet.

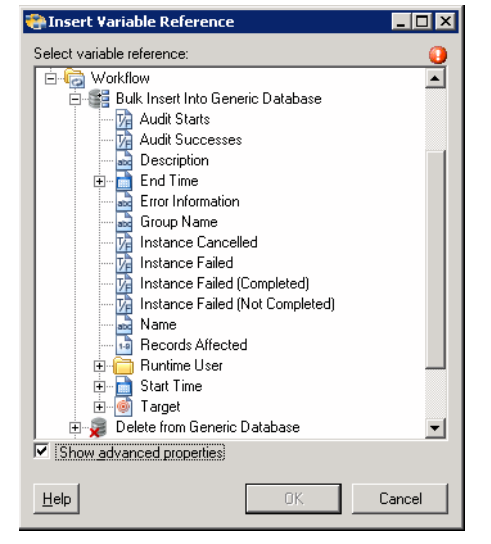

*Abbildung 4-13 Dialogfeld "Variablenreferenz einfügen"*

Hinweis Mit dem auf einer Registerkarte oder Seite angezeigten Symbol "Erforderlicher Wert" U wird darauf hingewiesen, dass das jeweilige Feld erforderlich ist und entweder ein Wert fehlt oder ein ungültiger Wert enthalten ist.

Г

**Schritt 2** Aktivieren Sie das Kontrollkästchen **Erweiterte anzeigen**, um alle für die Referenzierung verfügbaren Elemente anzuzeigen.

Wenn das Kontrollkästchen deaktiviert ist, werden nur die am häufigsten verwendeten Elemente für Aktivitäten, Prozesse oder Ereignisse angezeigt.

- **Schritt 3** Klicken Sie auf **Workflow-Aktivität erweitern (+)**, um die Referenzobjekte für die Aktivitäten im Bereich "Workflow" anzuzeigen. Die Eigenschaften im Dialogfeld "Variablenreferenz einfügen" sind von den Aktivitäten abhängig.
- **Schritt 4** Wählen Sie aus der Liste der verfügbaren Elemente die entsprechende Eigenschaft oder Variable aus, und klicken Sie auf **OK**.

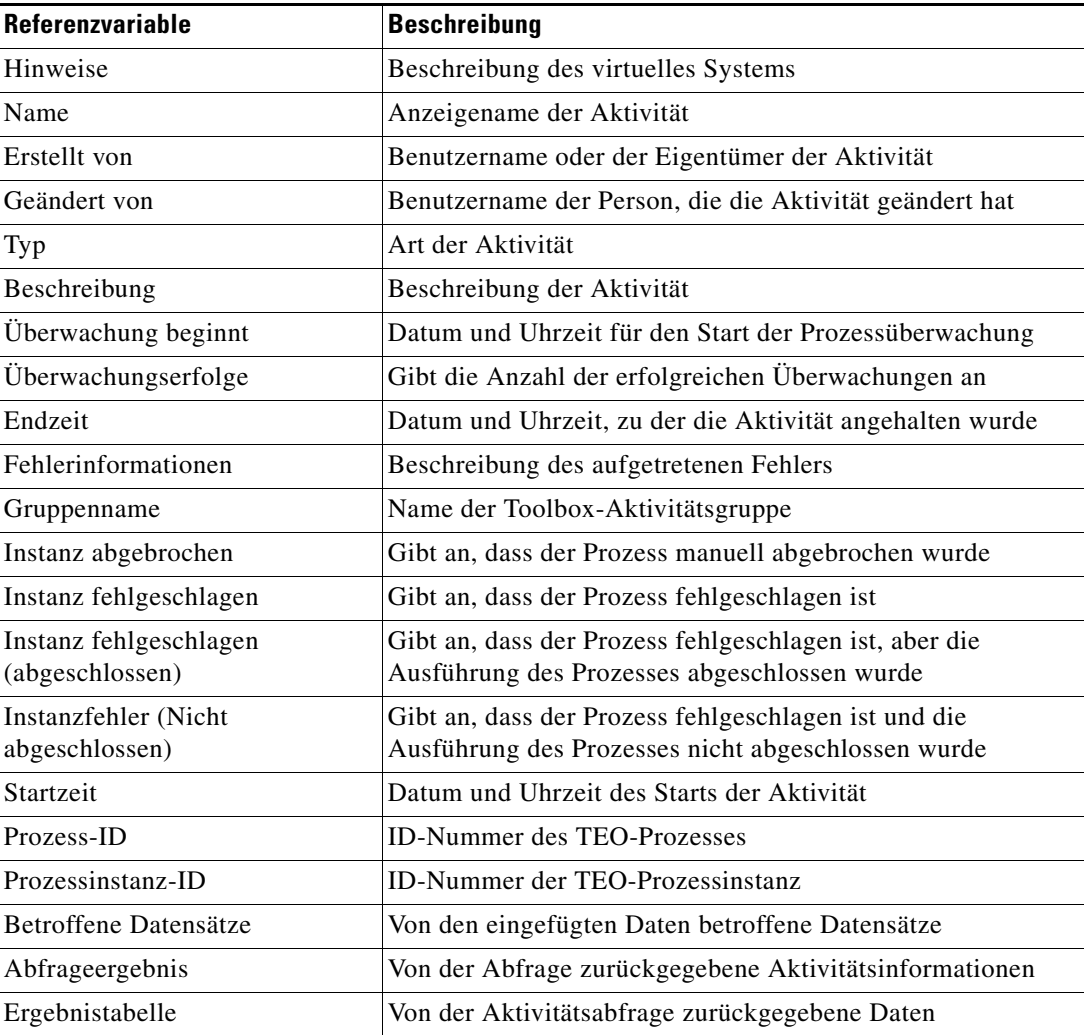

**Schritt 5** Wählen Sie aus der Liste der verfügbaren Elemente die entsprechende Eigenschaft oder Variable aus, und klicken Sie auf **OK**.

Der ausgewählte Wert wird in das zugehörige Textfeld übernommen.

Г

#### <span id="page-66-0"></span>**Hinzufügen von Spalten zu Tabellenquellen**

Im Dialogfeld "Spaltenzuordnung" können Sie der abgefragten Tabellenquelle eine Spalte hinzufügen oder den Namen einer vorhandenen Spalte ändern.

So fügen Sie eine Spalte hinzu:

**Schritt 1** Klicken Sie auf der Registerkarte SQL unter Spaltenzuordnungsliste auf **Hinzufügen**.

Das Dialogfeld Spaltenzuordnung wird angezeigt.

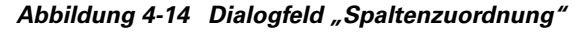

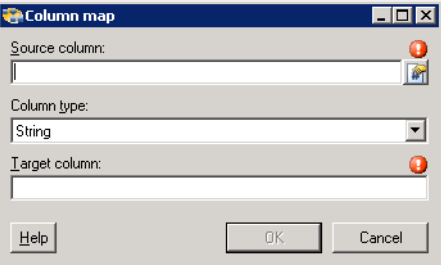

**Schritt 2** Füllen Sie die folgenden Felder aus:

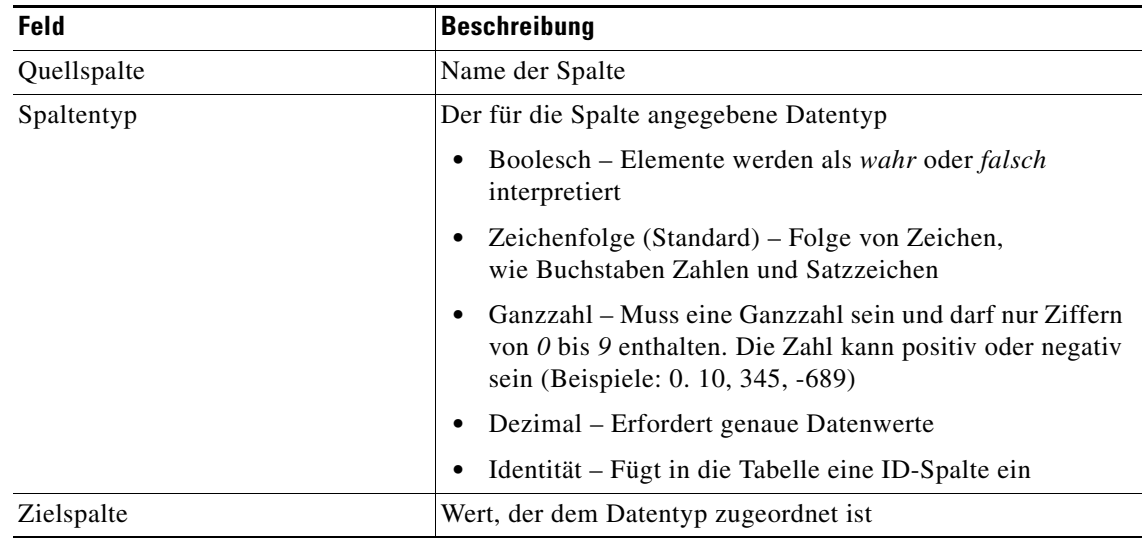

**Schritt 3** Klicken Sie nach dem Festlegen der Spalteneigenschaften auf **OK**.

Die neue Spalte wird auf der Eigenschaftenseite "SQL" unter dem Abschnitt "Spaltenzuordnungsliste" angezeigt.

**Schritt 4** Klicken Sie auf das Tool **Speichern**  $\vert \cdot \vert$ , um die Einstellungen zu speichern.

## <span id="page-67-0"></span>**Hinzufügen von Spalten zu SQL-Befehlszeilen**

Im Dialogfeld "Spaltendefinition" können Sie die Eigenschaften für eine Quellspalte zuordnen oder den Namen einer vorhandenen Spalte ändern.

So fügen Sie eine Spalte hinzu:

**Schritt 1** Klicken Sie auf der Registerkarte "SQL" unter "Spaltenliste" auf **Hinzufügen**.

Das Dialogfeld "Spaltendefinition" wird angezeigt.

#### *Abbildung 4-15 Dialogfeld "Spaltendefinition"*

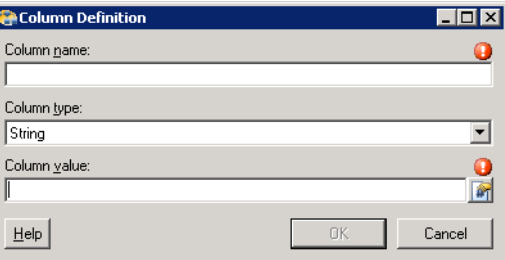

**Schritt 2** Füllen Sie die folgenden Felder aus:

| <b>Feld</b> | <b>Beschreibung</b>                                                                                                    |  |  |
|-------------|----------------------------------------------------------------------------------------------------|--|--|
| Spaltenname | Name der Spalte                                                                                                    |  |  |
| Spaltentyp  | Der für die Spalte angegebene Datentyp                                                                                                    |  |  |
|             | Boolesch – Elemente werden als wahr oder falsch<br>٠<br>interpretiert                                                                                                    |  |  |
|             | Zeichenfolge (Standard) – Folge von Zeichen, wie<br>$\bullet$<br>Buchstaben Zahlen und Satzzeichen                                                                            |  |  |
|             | Ganzzahl – Muss eine Ganzzahl sein und darf nur<br>٠<br>Ziffern von $\theta$ bis $\theta$ enthalten. Die Zahl kann positiv<br>oder negativ sein (Beispiele: 0. 10, 345, -689) |  |  |
|             | Dezimal – Erfordert genaue Datenwerte                                                                                                    |  |  |
|             | Identität – Fügt in die Tabelle eine ID-Spalte ein<br>٠                                                                                                    |  |  |
| Spaltenwert | Wert, der dem Datentyp zugeordnet ist                                                                                                    |  |  |

**Schritt 3** Klicken Sie nach dem Festlegen der Spalteneigenschaften auf **OK**.

Die neue Spalte wird auf der Eigenschaftenseite "SQL" unter dem Abschnitt "Spaltenliste" angezeigt.

**Schritt 4** Klicken Sie auf das Tool Speichern **| |**, um die Einstellungen zu speichern.

#### <span id="page-68-1"></span>**Entfernen von Spalten aus Tabellen**

Führen Sie die folgenden Schritte aus, um eine Spalte aus der Spaltenliste der Tabelle zu entfernen. So entfernen Sie eine Spalte:

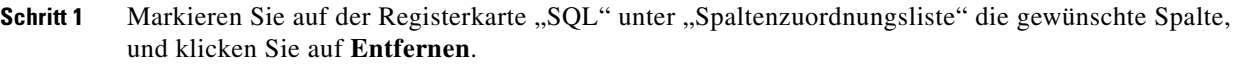

Die Spalte wird aus der Tabelle entfernt.

**Schritt 2** Klicken Sie auf das Tool **Speichern** , um die Einstellungen zu speichern.

## <span id="page-68-0"></span>**Anzeigen von Aktivitätsinstanzinformationen**

In diesem Abschnitt wird beschrieben, was dem Benutzer angezeigt wird, nachdem ein Prozess mit einer generischen Datenbankaktivität gestartet wurde. Von bestimmten Aktivitäten werden weitere Aktivitätsinstanzinformationen zur Überprüfung durch den Benutzer generiert und angezeigt.

Zum Beispiel werden von bestimmten Aktivitäten Informationen auf Basis von definierten Eigenschaften der Aktivität erzeugt. In solchen Fällen werden sowohl die schreibgeschützten Konfigurationseigenschaften als auch die generierten Ergebnisse der Konfigurationseigenschaften in den Eigenschaften der Aktivitätsinstanz angezeigt.

### **Anzeigen des Aktivitätsstatus**

Nach Aufruf eines Prozesses werden Status- und Farbanzeigen in der Konsole angezeigt, die den aktuellen Status jeder Prozess- und Aktivitätsinstanz angeben.

#### **Statusanzeigen**

In der Spalte "Status" wird der Status der einzelnen Prozesse und Aktivitäten angezeigt. Die folgenden Anzeigedefinitionen werden im Bereich "Ergebnisse" angezeigt.

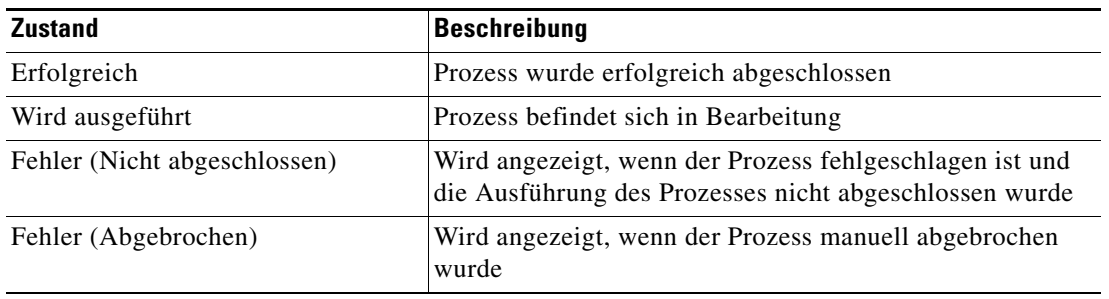

#### **Farbanzeigen**

Die den einzelnen Aktivitäten zugeordneten Farben geben den Status der Prozessinstanzen an. Die folgenden Standardfarben werden angezeigt:

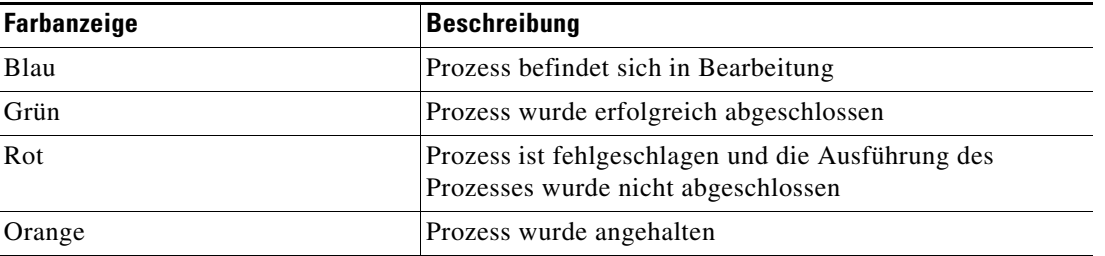

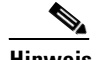

Hinweis Informationen zum Ändern der Schriftarten und Farben für die Statusanzeige der "Aktivitätsansicht" finden Sie unter "Anpassen von Schriftarten und Farben" im *Cisco Tidal Enterprise Orchestrator-Referenzhandbuch*.

## **Anzeigen der Eigenschaften von Aktivitätsinstanzen**

Die Eigenschaften der in der "Aktivitätsansicht" angezeigten Aktivitätsinstanz sind schreibgeschützt.

So zeigen Sie die Eigenschaften der Aktivitätsinstanz an:

Schritt 1 Wählen Sie im Arbeitsbereich "Betrieb" eine der vier Aktivitätsansichten, um die Aktivitätsinstanzen im Bereich "Ergebnisse" anzuzeigen.

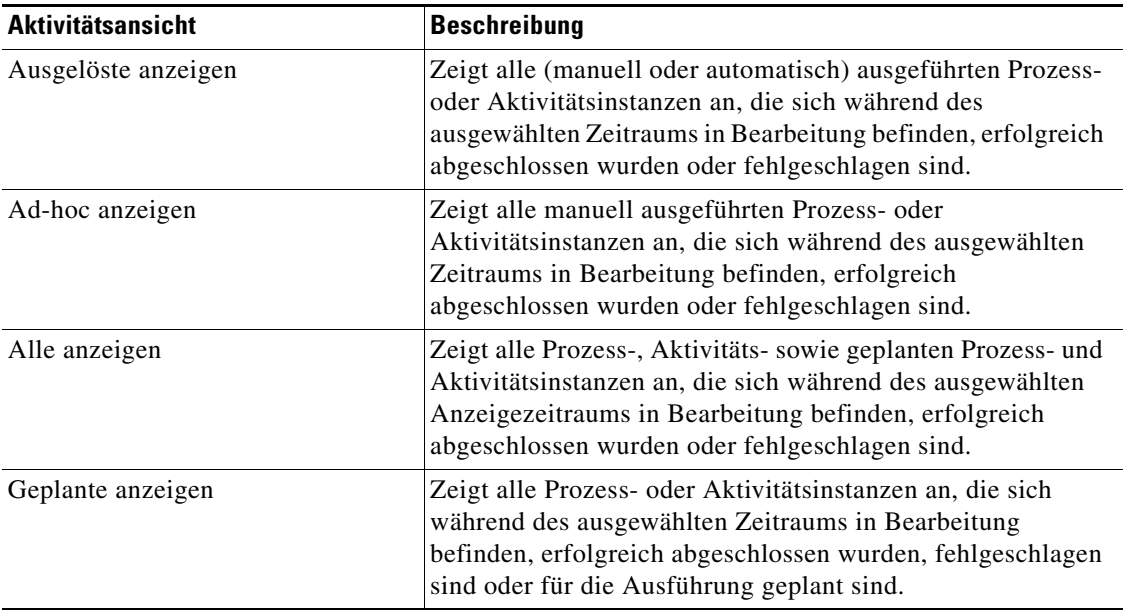

- **Schritt 2** Erweitern Sie im Bereich "Ergebnisse" die jeweilige Aktivitätsinstanz, um die zugehörigen Aktivitäten anzuzeigen.
- **Schritt 3** Markieren Sie die gewünschte Aktivität, und verwenden Sie *eine* der folgenden Methoden:
	- **•** Doppelklicken Sie auf die entsprechende Aktivitätsinstanz.
	- **•** Klicken Sie mit der rechten Maustaste, und wählen Sie **Berücksichtigen**.
	- **•** Klicken Sie im Detailbereich auf den Registerkarten auf den Link eines Elements.

Das Dialogfeld mit den Aktivitätseigenschaften wird angezeigt.

**Schritt 4** Klicken Sie auf die Registerkarte **Instanz**, um die schreibgeschützten Eigenschaften der Datenbankinstanz anzuzeigen.

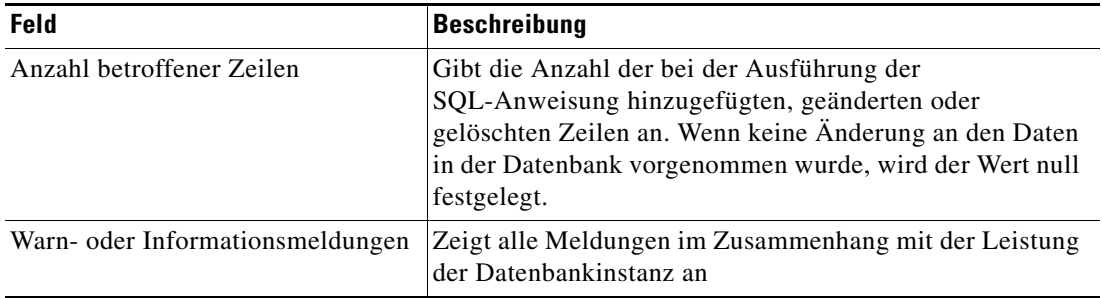

**Schritt 5** Klicken Sie auf die Registerkarte **Seitenweise Ausgabe**, um die Ergebnisse der SQL-Anweisung in einer Datentabelle anzuzeigen.

Wenn keine Daten generiert wurden, wird auf der Registerkarte "*Keine Daten angezeigt*" ausgegeben. Verwenden Sie die Navigationspfeile im unteren Bereich der Registerkarte, um in mehreren Ergebnisseiten zu navigieren.

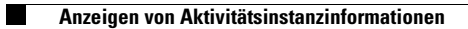

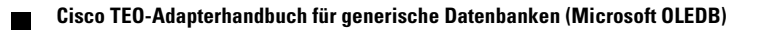
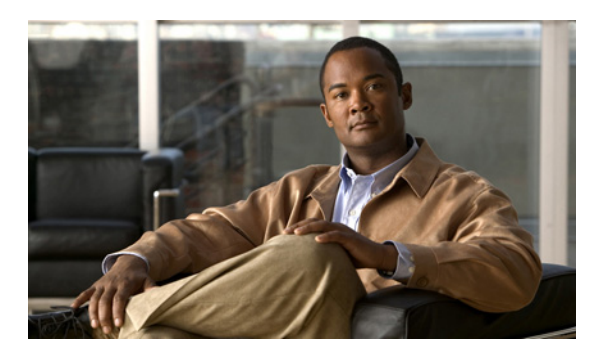

# **A**

Adapter, Anzeigen des generischen (OLEDB) Datenbankadapterverlaufs **[1-5](#page-12-0)** Adapter, Systemanforderungen **[1-2](#page-9-0)** Aktionen (Menü und Symbolleiste), Laufzeitbenutzer **[3-3](#page-36-0)** Aktivieren von Zielen **[2-10](#page-23-0)** Aktivitätsinstanz, Anzeigen **[4-26](#page-69-0)** Aktivitätsvariablenreferenzen **[4-22](#page-65-0)** Allgemeine Platzhalterausdrücke **[4-2](#page-45-0)** Allgemeine reguläre Ausdrücke **[2-4](#page-17-0)** Ändern von erweiterten Eigenschaftswerten **[2-17](#page-30-0)** Ändern von generischen Datenbankaktivitäten **[4-20](#page-63-0)** Ändern von Laufzeitbenutzerdefinitionen **[3-8](#page-41-0)** Ändern von Zielen **[2-11](#page-24-0)** Angeben von Zielen mit Algorithmuskriterien **[2-11](#page-24-1)** Anmeldeinformationen, Eigenschaften **[4-6](#page-49-0)** Ansichten, Laufzeitbenutzer **[3-2](#page-35-0)** Anzeigen der Adaptereigenschaften, generisch **[1-2](#page-9-1)** Anzeigen der Eigenschaften der Aktivitätsinstanz **[4-26](#page-69-0)** Anzeigen des Aktivitätsstatus **[4-25](#page-68-0)** Anzeigen des generischen (OLEDB) Datenbankadapterverlaufs **[1-5](#page-12-0)** Anzeigen des Laufzeitbenutzerverlaufs **[3-9](#page-42-0)** Anzeigen des Zielverlaufs **[3-5,](#page-38-0) [3-7](#page-40-0)** Anzeigen von Aktivitätsinstanzinformationen **[4-25](#page-68-1)** Anzeigen von generischen (OLEDB) Datenbankobjekten, Bietet (Registerkarte) **[1-4](#page-11-0)** Anzeigen von generischen (OLEDB) Datenbankobjekten mit Adapterunterstützung **[1-4](#page-11-0)** Anzeigen von Zieleigenschaften **[2-3](#page-16-0)** Aufrufen von Definitionen – Ziele **[2-1](#page-14-0)** Aus generischer Datenbank löschen (Aktivität) **[4-8](#page-51-0)** Aus generischer Datenbank löschen (Aktivität), Eigenschaften **[4-9](#page-52-0)**

### **INDEX**

Aus generischer Datenquelle (OLEDB) auswählen (Aktivität) **[4-15](#page-58-0)**

Aus generischer Datenquelle (OLEDB) auswählen, Eigenschaften **[4-16](#page-59-0)**

Auslösen von Knowledge Base-Artikeln **[4-7](#page-50-0)**

# **D**

DB2 SQL-Skript ausführen, Eigenschaften **[4-12](#page-55-0)**

Deaktivieren von Zielen **[2-10](#page-23-1)**

Definieren der Aktivität "Aus generischer Datenbank löschen" **[4-8](#page-51-0)**

Definieren der Aktivität "Aus generischer Datenquelle (Microsoft OLEDB) auswählen" **[4-15](#page-58-0)**

Definieren der Aktivität "Generische Datenbank aktualisieren" **[4-18](#page-61-0)**

Definieren der Aktivität "In generische Datenbank einfügen" **[4-13](#page-56-0)**

Definieren der Aktivität "Masseneinfügung in generische Datenbank" **[4-3](#page-46-0)**

Definieren der Aktivität "SQL-Skript der generischen Datenbank ausführen" **[4-11](#page-54-0)**

Definieren von Aktivitätszielkriterien **[2-11](#page-24-1)**

Definieren von Laufzeitbenutzerkonten **[3-4](#page-37-0)**

Definieren von Zielen für generische Datenquellen (OLEDB) **[2-5](#page-18-0)**

Detailbereich, Laufzeitbenutzer **[3-4](#page-37-1)**

Detailbereich für Laufzeitbenutzer **[3-4](#page-37-1)**

# **E**

Eigenschaften, "Aus generischer Datenbank löschen" **[4-9](#page-52-0)**

Eigenschaften, "Aus generischer Datenquelle (OLEDB) auswählen" **[4-16](#page-59-0)**

Eigenschaften, "DB2 SQL-Skript ausführen" [4-12](#page-55-0)

Eigenschaften, "Generische Datenbank aktualisieren" **[4-19](#page-62-0)** Eigenschaften, "In generische Datenbank einfügen" [4-14](#page-57-0) Eigenschaften, "Masseneinfügung in generische Datenbank" **[4-4](#page-47-0)** Eigenschaften, Anmeldeinformationen **[4-6](#page-49-0)** Eigenschaften, Bietet (Registerkarte) **[1-4](#page-11-1)** Eigenschaften, Ergebnishandler **[4-8](#page-51-1)** Eigenschaften, generischer (OLEDB) Adapterverlauf **[1-5](#page-12-1)** Eigenschaften, SQL-Abfrage **[1-3](#page-10-0)** Eigenschaften, Windows-Benutzer **[3-6](#page-39-0)** Eigenschaften, Ziel **[4-5](#page-48-0)** Eigenschaften von Windows-Benutzern **[3-6](#page-39-0)** Einfügen von Variablenreferenzen **[4-21](#page-64-0)** Ziel **[2-14](#page-27-0)** Entfernen von Spalten aus Tabellen **[4-25](#page-68-2)** Ergebnishandler-Eigenschaften **[4-8](#page-51-1)** Erstellen, Windows-Benutzer **[3-6](#page-39-1)** Erstellen von Laufzeitbenutzern **[3-4](#page-37-0)** Erstellen von Windows-Benutzern **[3-6](#page-39-1)** Erstellen von Zielen für generische Datenquellen (OLEDB) **[2-5](#page-18-0)** Erweiterte Eigenschaftswerte, Ändern **[2-17](#page-30-0)**

#### **F**

Farbanzeigen **[4-26](#page-69-1)**

# **G**

Generische (OLEDB) Adapteraktivitäten **[4-2](#page-45-1)** Generische (OLEDB) Adaptereigenschaften, konfigurieren **[1-3](#page-10-1)** Generische Datenbankaktivität, ändern **[4-20](#page-63-0)** Generische Datenbank aktualisieren **[4-18](#page-61-0)** Generische Datenbank aktualisieren, Eigenschaften **[4-19](#page-62-0)** Generische Datenquelle (OLEDB), Berechtigung **[2-9](#page-22-0)** Generische Datenquelle (OLEDB), Konfiguration **[2-8](#page-21-0)** Generische Datenquelle (OLEDB), Verbindung **[2-6](#page-19-0)** Generische Datenquelle (OLEDB), Ziele **[2-6,](#page-19-0) [2-8,](#page-21-0) [2-9](#page-22-0)**

Generische Datenquellenziele (OLEDB), definieren **[2-5](#page-18-0)** Generischer (OLEDB) Adapterverlauf **[1-5](#page-12-1)** Generischer Adapter, anzeigen **[1-2](#page-9-1)** Generischer Datenbankadapter, Aktivitäten **[4-1](#page-44-0)**

### **H**

Hinzufügen von Spalten zu Tabellen **[4-23,](#page-66-0) [4-24](#page-67-0)**

**I**

In generische Datenbank einfügen (Aktivität) **[4-13](#page-56-0)** In generische Datenbank einfügen, Eigenschaften **[4-14](#page-57-0)**

### **K**

Knowledge Base-Artikel, auslösen **[4-7](#page-50-0)** Konfigurieren der Eigenschaften des generischen (OLEDB) Datenbankadapters **[1-3](#page-10-1)** Konfigurieren der generischen (OLEDB) Datenbankabfrageeinstellungen **[1-3](#page-10-0)**

### **L**

Laufzeitbenutzer **[3-1](#page-34-0)** Definitionen – Laufzeitbenutzer **[3-2](#page-35-0)** Erstellen, definieren **[3-4](#page-37-0)** Laufzeitbenutzereigenschaften **[3-5](#page-38-1)** Laufzeitbenutzer, Aktionen (Menü und Symbolleiste) **[3-3](#page-36-0)** Laufzeitbenutzer, Löschen **[3-8](#page-41-1)** Laufzeitbenutzer, Verlauf anzeigen **[3-9](#page-42-0)** Laufzeitbenutzer, Verwendet von Objekt anzeigen **[3-8](#page-41-2)** Laufzeitbenutzereigenschaften **[3-6](#page-39-0)** Laufzeitbenutzereigenschaften, Windows-Benutzer **[3-5](#page-38-1)** Löschen von Laufzeitbenutzern **[3-8](#page-41-1)** Löschen von Zielen **[2-16](#page-29-0)**

**Cisco TEO-Adapterhandbuch für generische Datenbanken (Microsoft OLEDB)** 

### **M**

Masseneinfügung in generische Datenbank (Aktivität) **[4-3](#page-46-0)**

Masseneinfügung in generische Datenbank, Eigenschaften **[4-4](#page-47-0)**

#### **N**

Normale Operatoren **[2-13](#page-26-0)**

#### **P**

Platzhalterausdrücke **[4-2](#page-45-0)**

#### **S**

Sammlungsoperatoren **[2-13](#page-26-0)** SQL-Abfrageeinstellungen **[1-3](#page-10-0)** SQL-Skript der generischen Datenbank ausführen **[4-11](#page-54-0)** SQL-Skripteigenschaften **[4-12](#page-55-0)** SQL-Standardabfrageeinstellungen **[1-3](#page-10-0)** Statusanzeigen **[4-25](#page-68-3)** Statusanzeigen, Farbe **[4-26](#page-69-1)**

# **U**

Übereinstimmung mit regulärem Ausdruck **[2-4](#page-17-0)** Unterstützte Adapter-Objekte **[1-4](#page-11-1)**

#### **V**

Variablenreferenz, einfügen **[2-14,](#page-27-0) [4-21](#page-64-0)** Variablenreferenzen Aktivität **[4-22](#page-65-0)** Ziele **[2-14](#page-27-1)** Vergleichsoperatoren **[2-13](#page-26-0)** Verlauf, Ziele **[3-5,](#page-38-0) [3-7](#page-40-0)**

Verwalten von Aktivitätsdefinitionen für generische (OLEDB) Datenbanken **[4-20](#page-63-1)** Verwalten von Laufzeitbenutzerdefinitionen **[3-8](#page-41-3)** Verwalten von Zieldefinitionen **[2-10](#page-23-2)** Verwalten von Zielen **[2-1](#page-14-1)** Verwenden von Aktivitäten des generischen Datenbankadapters **[4-1](#page-44-0)** Verwendet von Laufzeitbenutzer **[3-8](#page-41-2)** Verwendet von Zielen **[3-5,](#page-38-2) [3-7](#page-40-1)**

### **W**

Windows-Benutzer **[3-6](#page-39-0)** Windows-Benutzer, Erstellen **[3-6](#page-39-1)** Windows-Benutzereigenschaften **[3-5](#page-38-1)**

# **Z**

Zielalgorithmen **[2-4](#page-17-1)** Ziele Aktivieren von Zielen **[2-10](#page-23-0)** Anzeigen des Zielverlaufs **[2-18](#page-31-0)** Deaktivieren von Zielen **[2-10](#page-23-1)** Erstellen von Kopien einer Zieldefinition **[2-15](#page-28-0)** Erweiterte Eigenschaften **[2-17](#page-30-1)** Mitglied von **[2-16](#page-29-1)** Verwendet von, Ziele **[2-18](#page-31-1)** Ziele, Anzeigen des Verlaufs **[2-18](#page-31-0)** Ziele, Anzeigen von erweiterten Eigenschaften **[2-17](#page-30-1)** Ziele, Berechtigung **[2-9](#page-22-0)** Ziele, Eigenschaften **[2-3](#page-16-0)** Ziele, Konfiguration **[2-8](#page-21-0)** Ziele, Löschen **[2-16](#page-29-0)** Ziele, Mitglieder von anzeigen **[2-16](#page-29-1)** Ziele, Verbindung **[2-6](#page-19-0)** Ziele, Verwendet von **[3-5,](#page-38-2) [3-7](#page-40-1)** Ziele, Verwendet von Objekt anzeigen **[2-18](#page-31-1)** Zieleigenschaften **[4-5](#page-48-0)** Zielvariablenreferenzen **[2-14](#page-27-1)** Zielverlauf, Anzeigen **[3-5,](#page-38-0) [3-7](#page-40-0)**

**Index**

 $\mathbf l$